# Brother DCP-J1200N 大学生協オリジナルセットアップテキスト

箱を開ける前に必ずお読み下さい

作業所要時間は30分~60分程度です ※設定にはインターネットへの接続が必要です

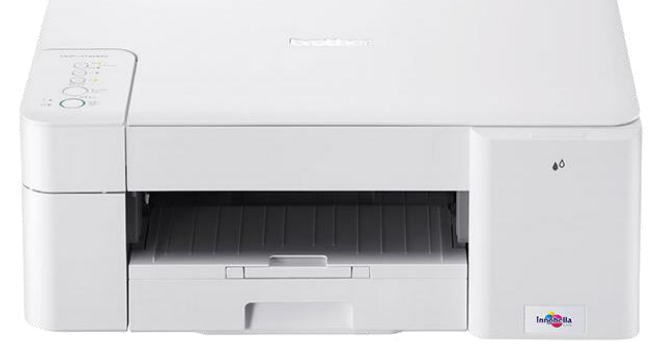

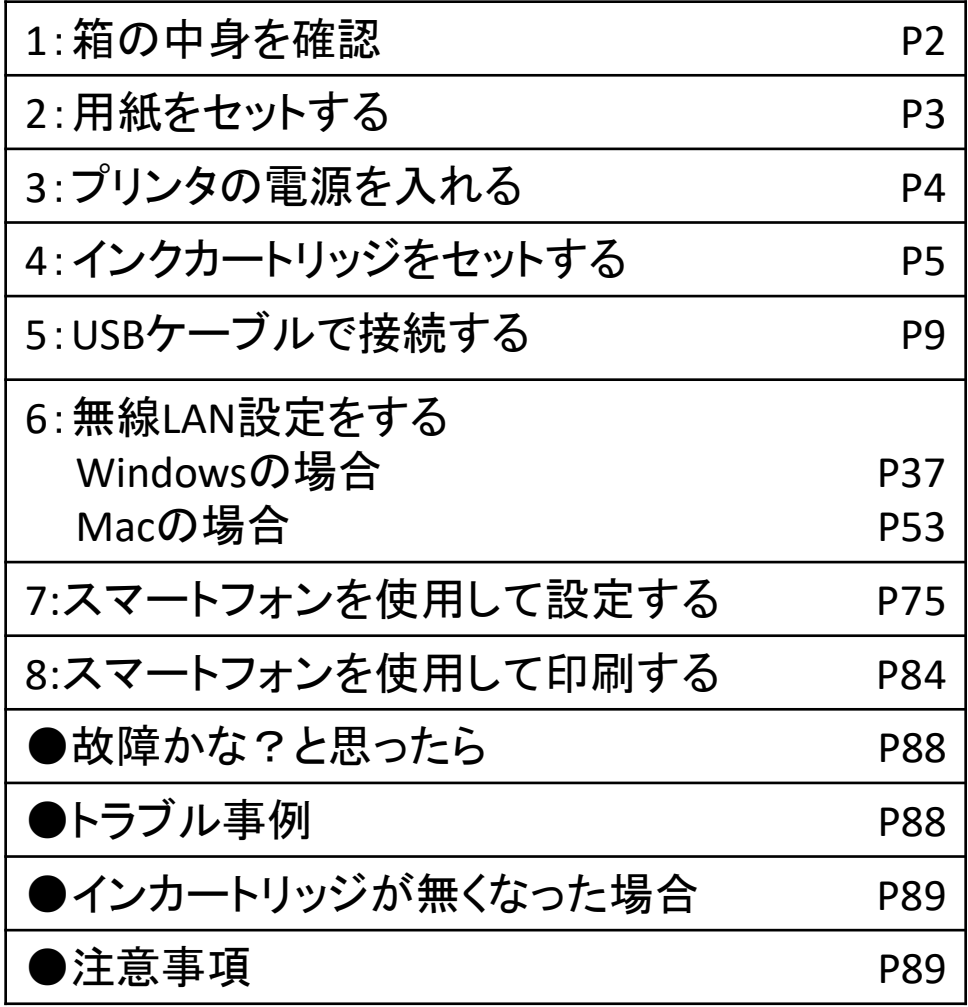

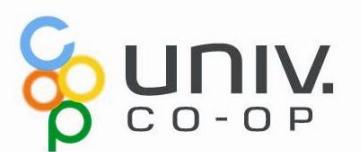

# プリンタの設定

ここでは、プリンタの箱を開け、パソコンに接続し印刷やコピーができ るように準備を行います。

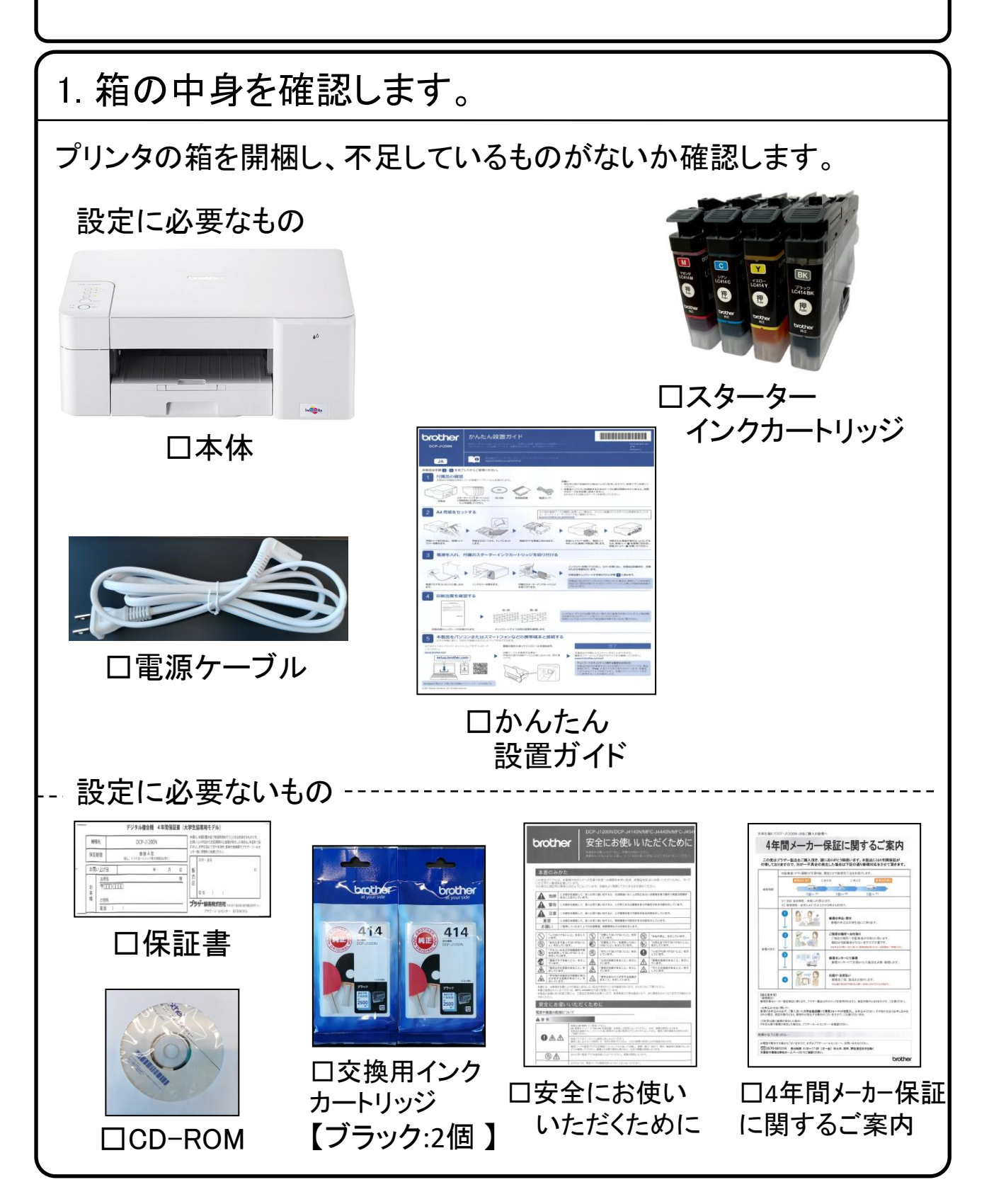

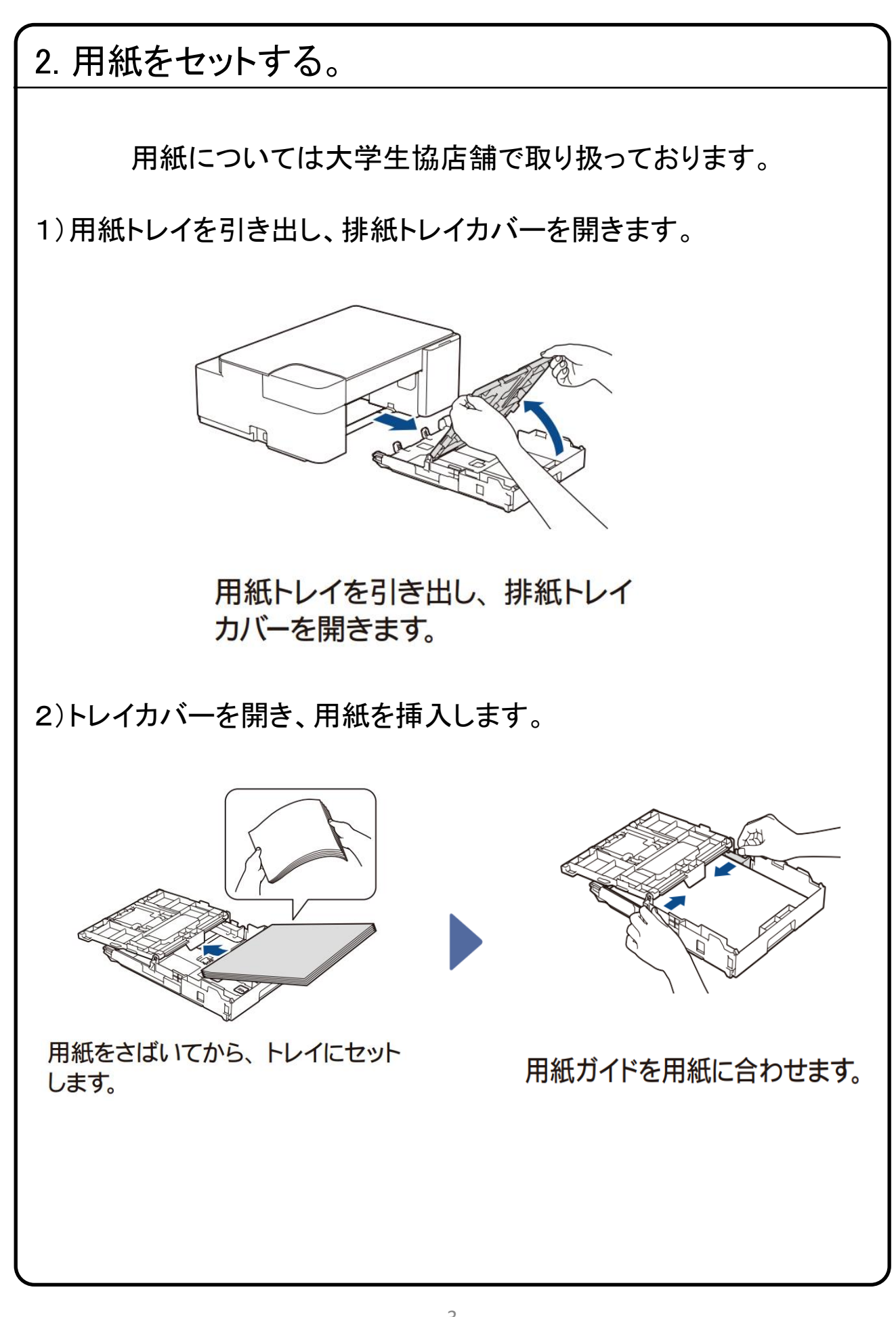

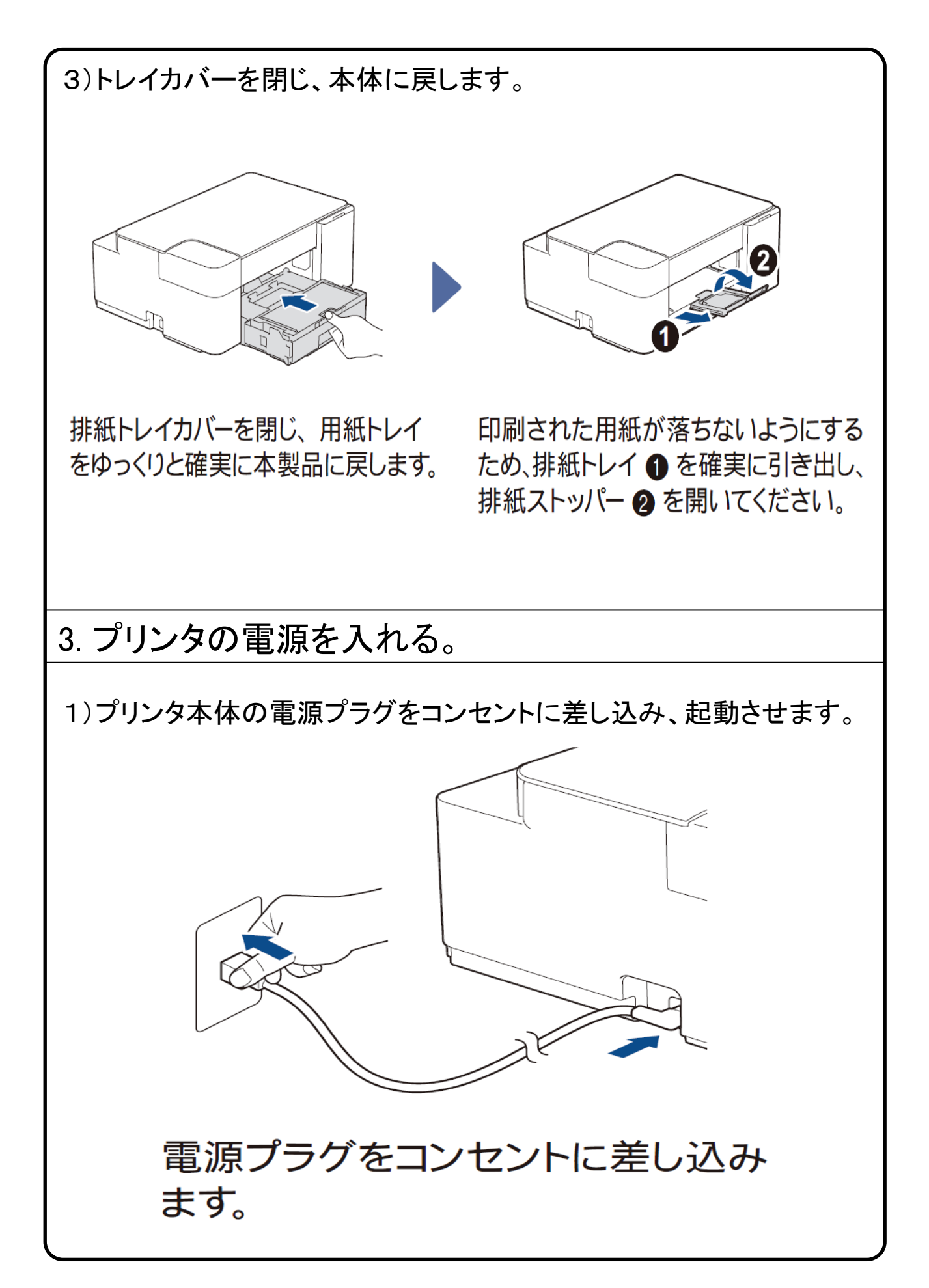

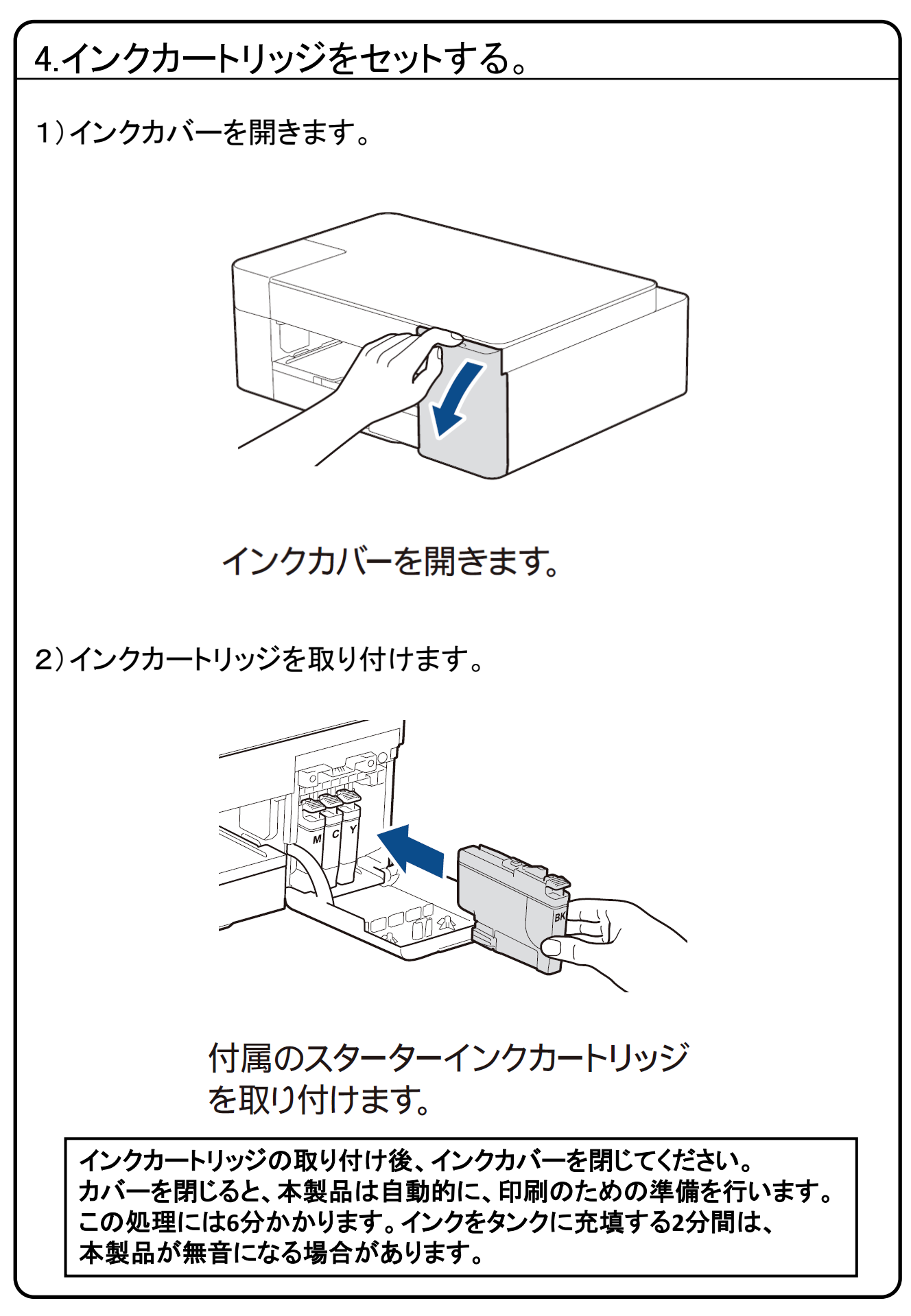

# 3)自動的に印刷品質チェックシートが印刷されます。良い例 悪い例  $\begin{array}{l} 5.9 & \text{Beltivave} \\ \text{VIR}, 0.47 & 001 \\ \text{2021-01/01} & \text{O114a-36} \end{array}$ チェックシートで4つの色の品質を確認します。

# 印刷品質チェックシート が印刷されます。

4つの色のいずれかの品質が良くない場合(左の画像を参照してください)、印刷品質 を改善するにはプリントヘッドをクリーニングしてください。 詳細については、本ガイドの「印刷品質を改善するには」をご覧ください。

接続方法を選んでください

プリンタの接続方法には

有線接続、Wi-Fi Direct 無線LAN接続、の3通の方法があります。

# 有線接続 **USB**ケーブルを使用して接続する

パソコンとプリンタをUSBケーブルで接続する場合は、USBケーブルを 準備し、9<u>ページへ進</u>んで下さい。

※設定には以下が必要です。 パソコン、プリンタ、USBケーブル

TEP SK 中

※インターネットに接続している必要があります。 インターネット環境がない場合は、大学生協店舗へお問い合わせください。

**Wi-Fi Direct** 「**Wi-Fi Direct**機能」を使用して接続する

本テキストの8ページへ進んで下さい。

設定方法の詳細は「ユーザーズガイド パソコン活用&ネットワーク」 [https://support.brother.co.jp/j/s/support/html/dcp1200na\\_jpn/doc/](https://support.brother.co.jp/j/s/support/html/dcp1200na_jpn/doc/) ネットワーク>無線ネットワーク設定>Wi-Fi Direct®を使用する>Wi-Fi Directネットワークを手動で設定する (brotherのサポートサイトです。)

### 無線LAN接続 無線**LAN**ルータを使用して接続する

既にご自宅で無線LANを使用してインターネットをご使用されている 場合は、下記ページに進んで下さい。 ※設定には無線でインターネットに接続している必要があります。 Windowsの場合:37ページ Macの場合:53ページ

また無線で接続時に無線LANルーターのSSID(ワイヤレス ネットワークネットワークセキュリティキーが必要になる場合 があります。詳細は無線LANルーターを設定された方に確認しましょう。

※設定には以下が必要です。 パソコン、プリンタ、無線LANルーター

# ■Wi-Fi Direct機能を設定する

□Wi-Fi Direct機能を設定する

Wi-Fi Directの設定方法は複数ありますが、

・ワンプッシュ方式を使用して**Wi-Fi Direct**を接続する

・**PIN**方式を使用して**Wi-Fi Direct**を接続する

・**Wi-Fi Direct**を手動で接続する

本テキストでは、「 **Wi-Fi Direct**を手動で接続する」の手順で設定を行います。

【プリンタ本体側】

①プリンタ側の (Wi-Fi)と (用紙)を同時に押します。

Wireless Direct が有効になり、Wireless Direct情報シートの印刷が開始されま す。

②Wireless Direct情報シートに【**SSID**】と【パスワード】が印字されます。

【パソコン、スマホ端末側】

④ご使用の端末(PC、スマホ)の無線ネットワーク設定画面で、③で表示された 「**SSID**名」を選択し、③で表示された「パスワード」を入力します。

⑤正常に接続されるとプリンタ側ディスプレーに**[**接続しました**]**と表示されます。 ⑥(パソコンのみ最後にドライバを設定する操作が必要です)

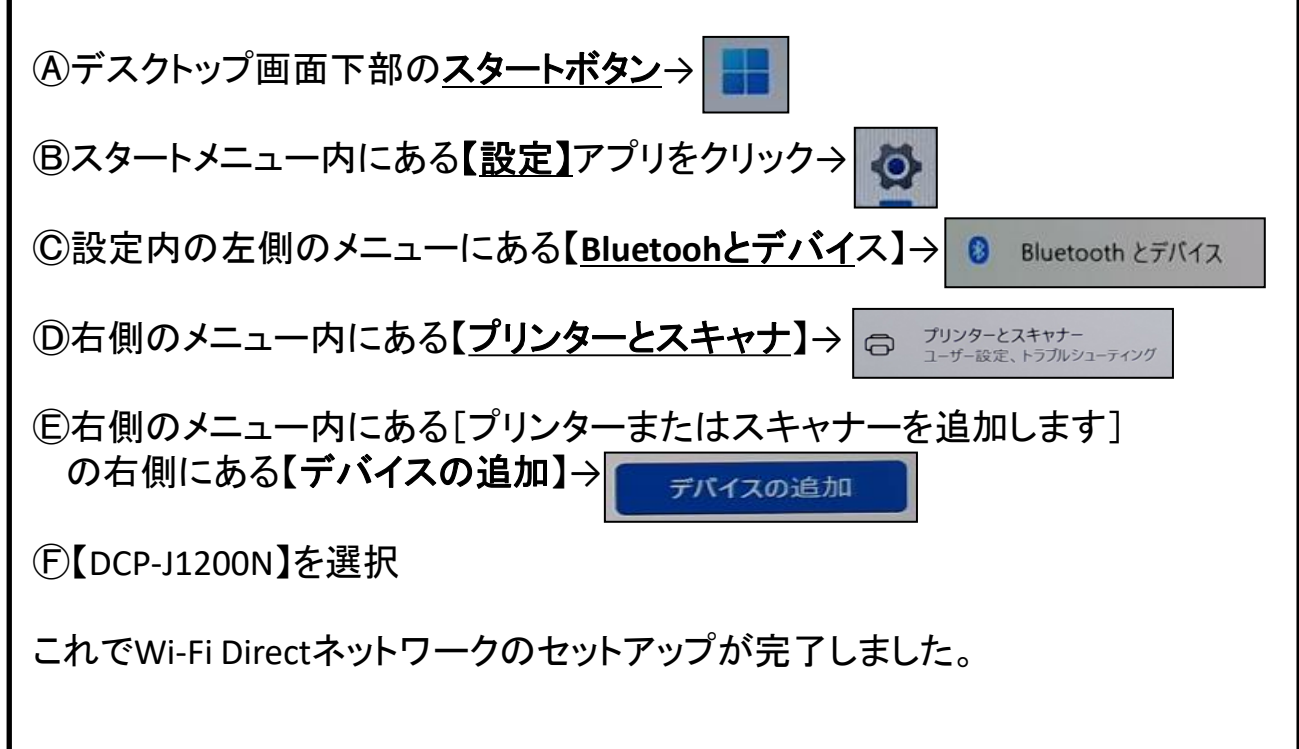

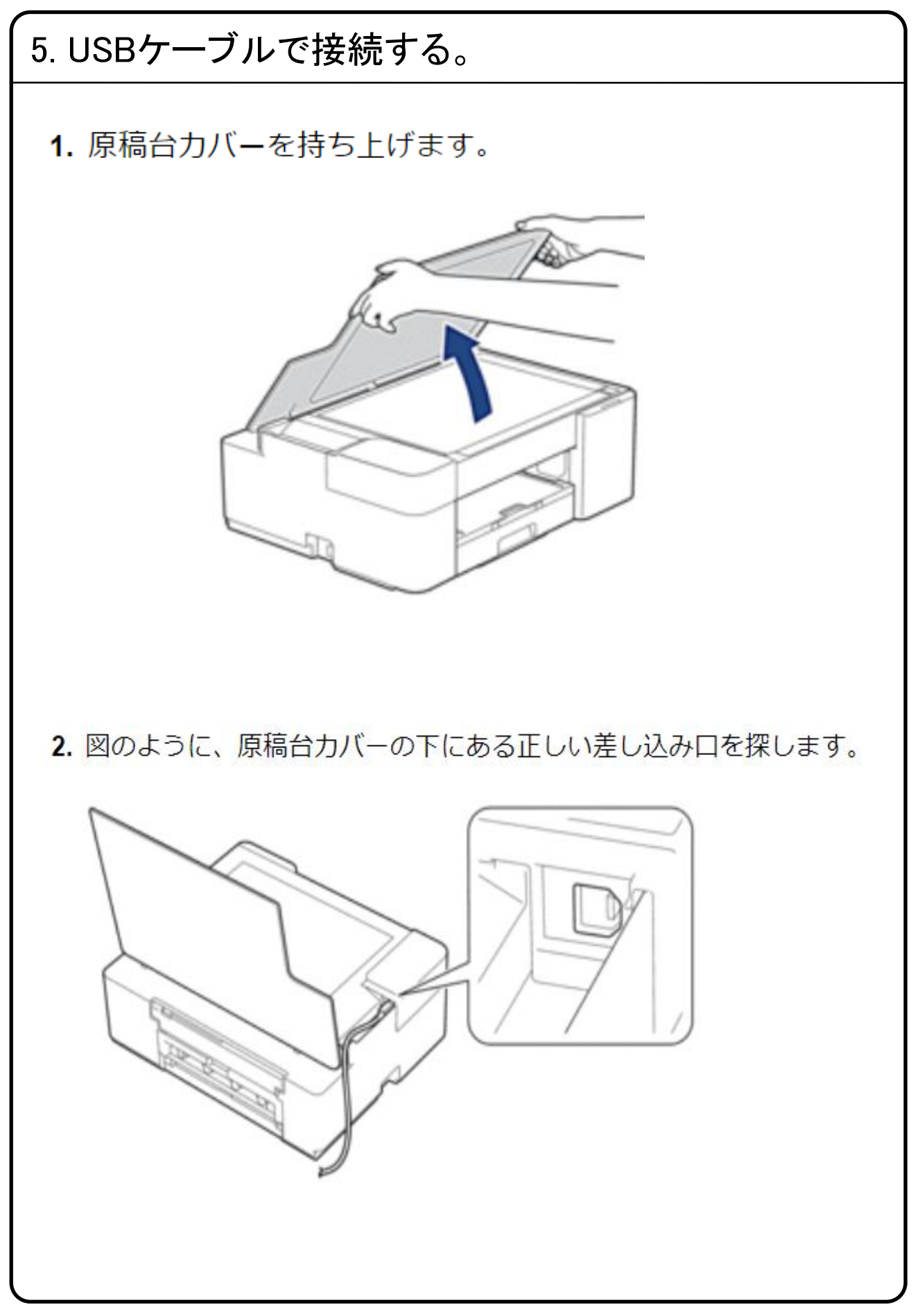

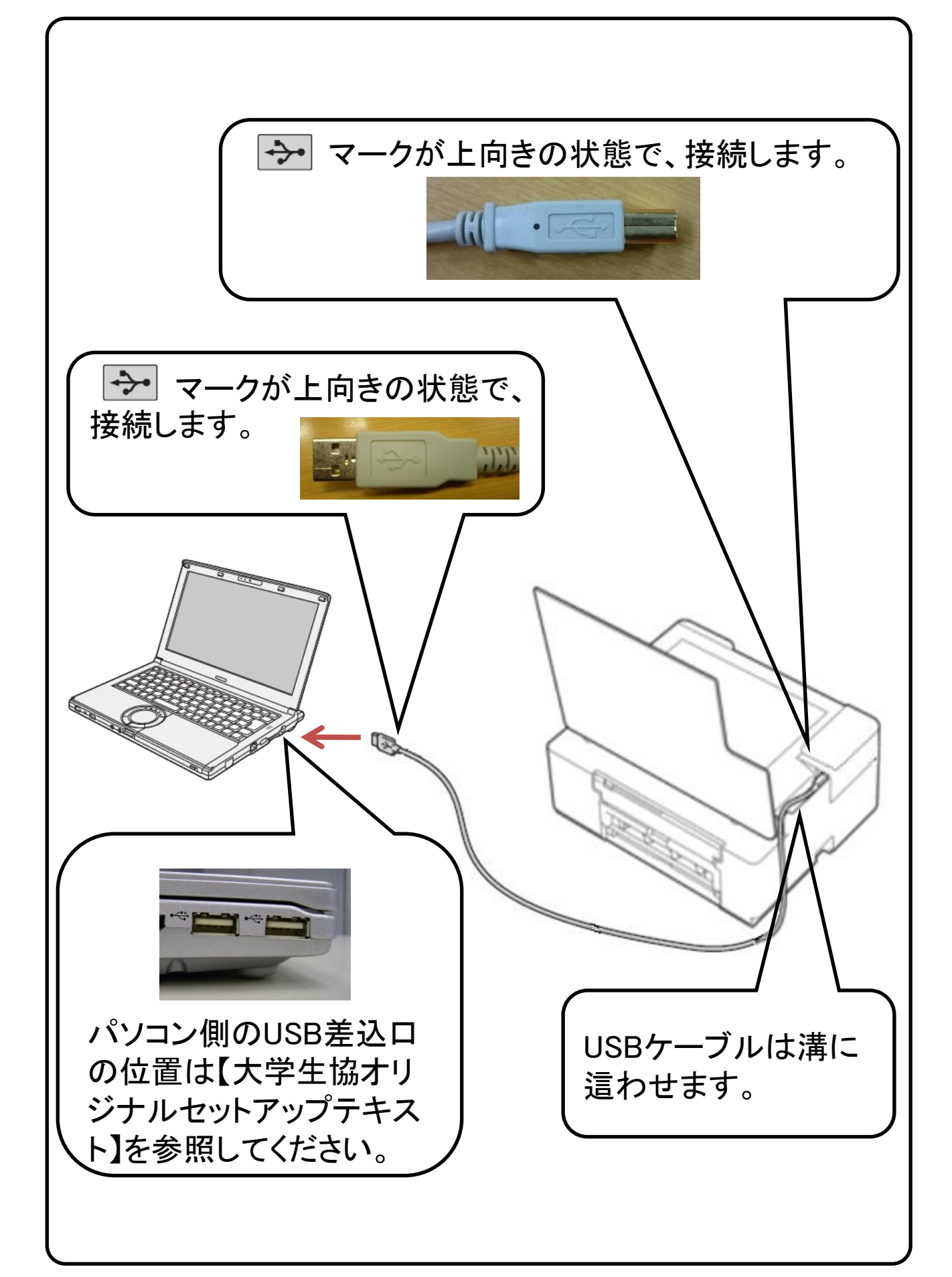

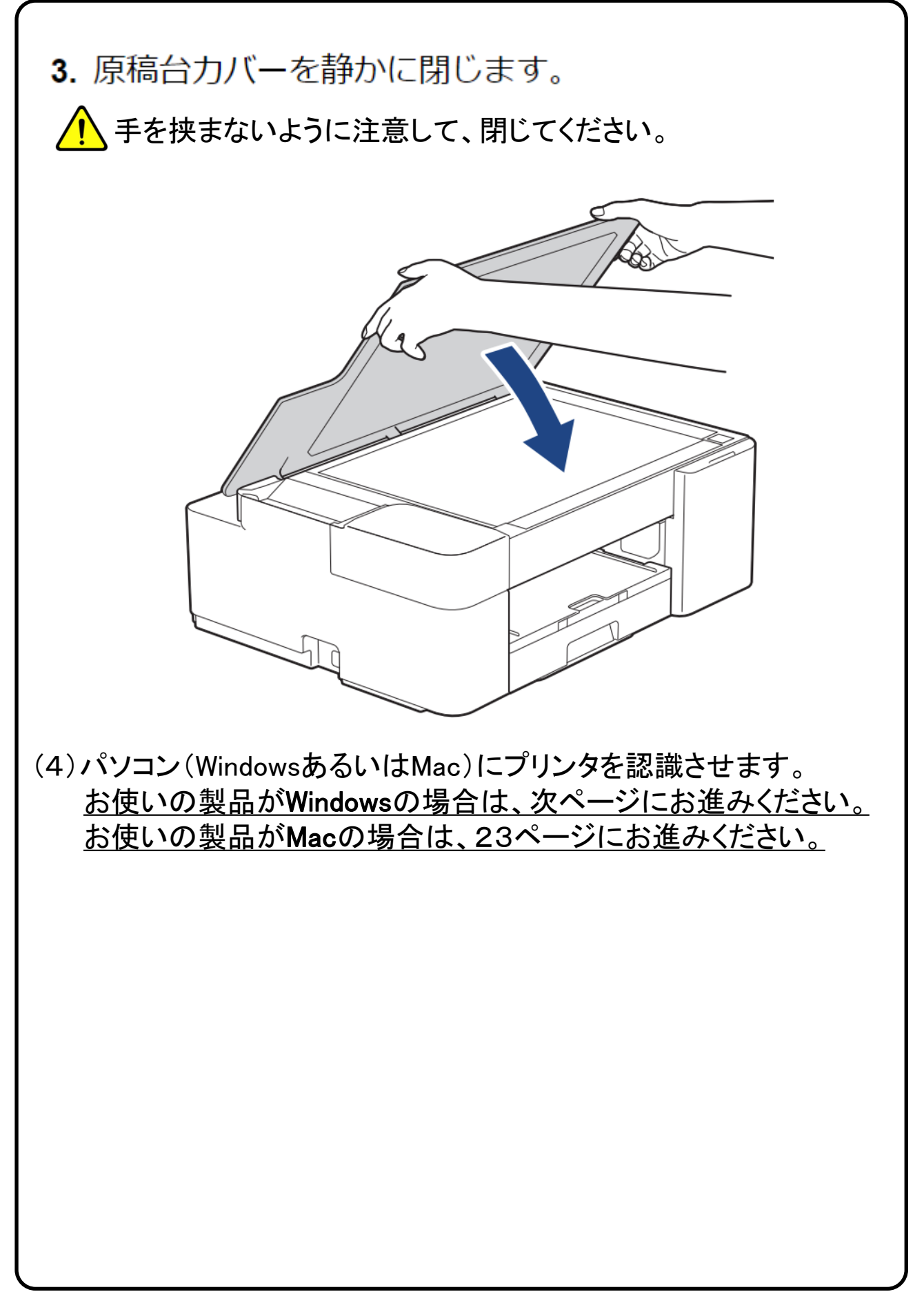

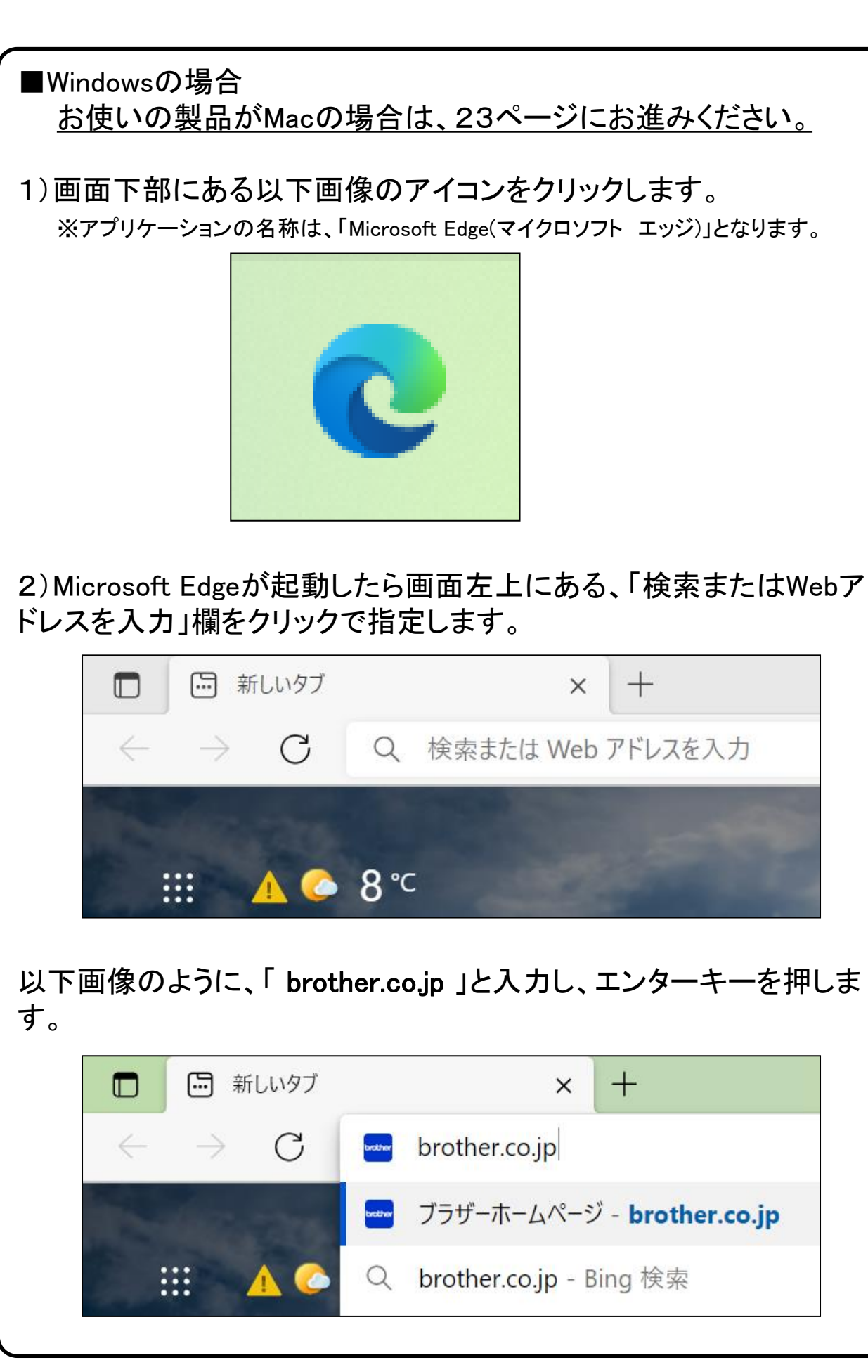

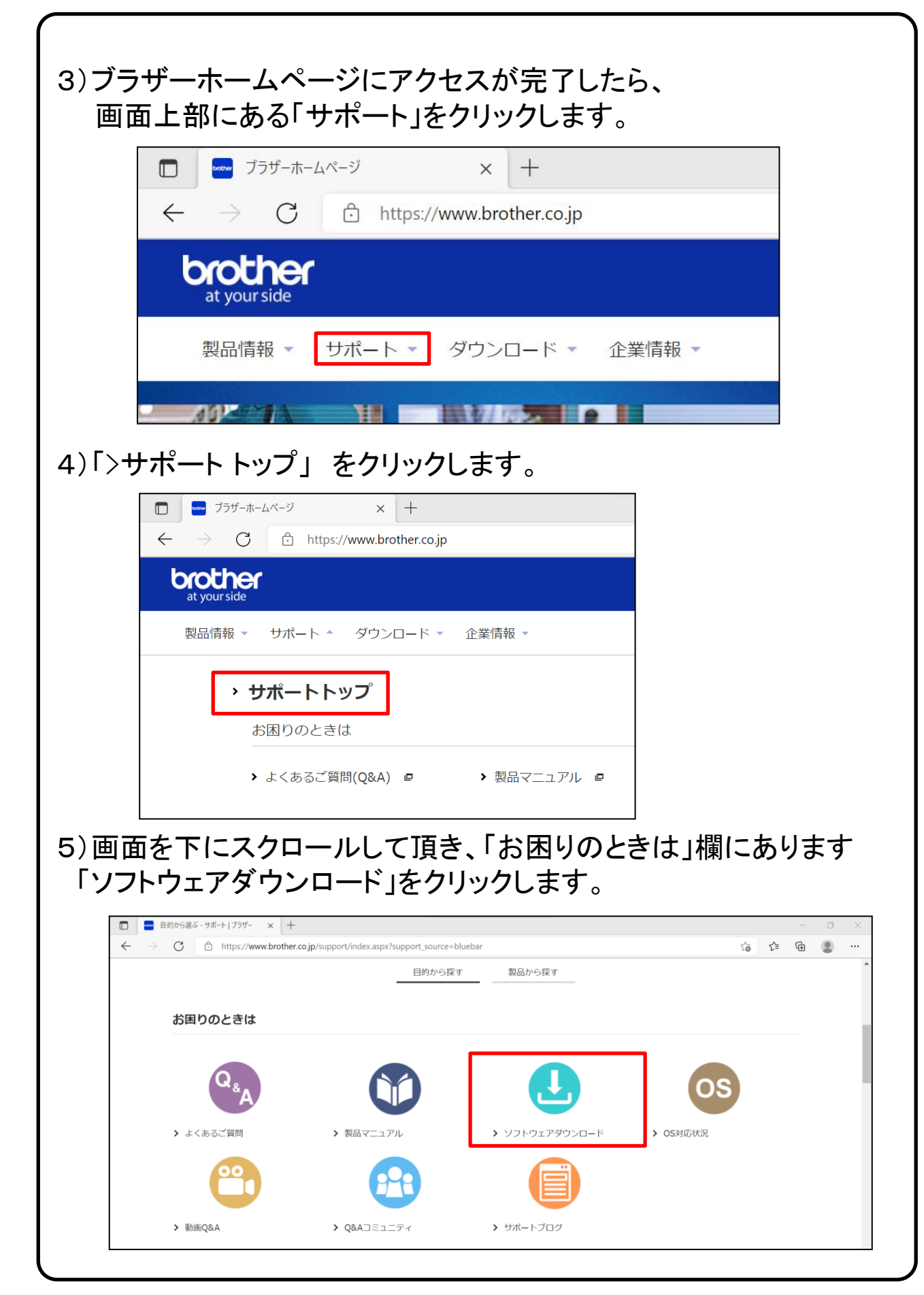

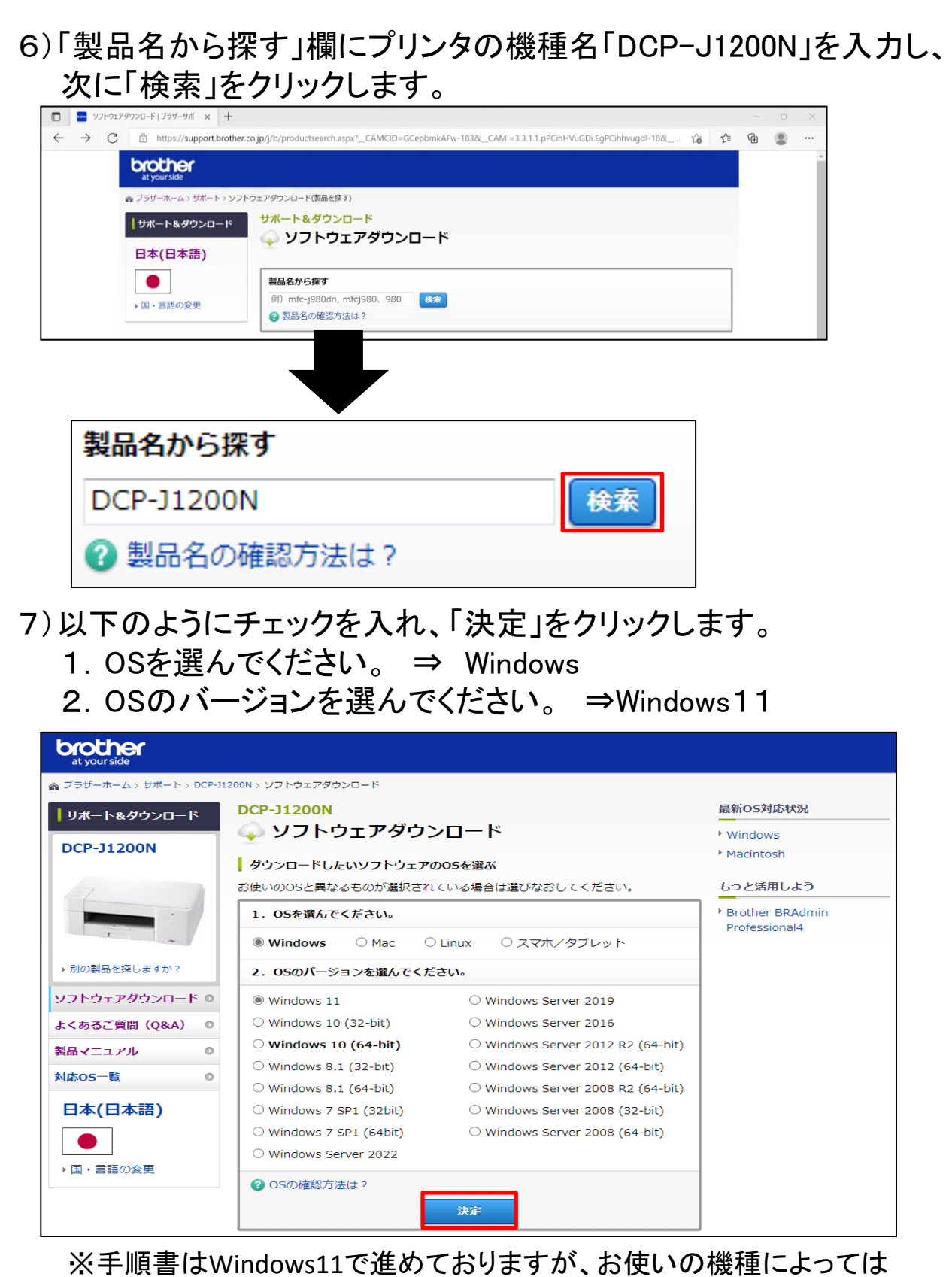

選択肢が変わる場合がございます。

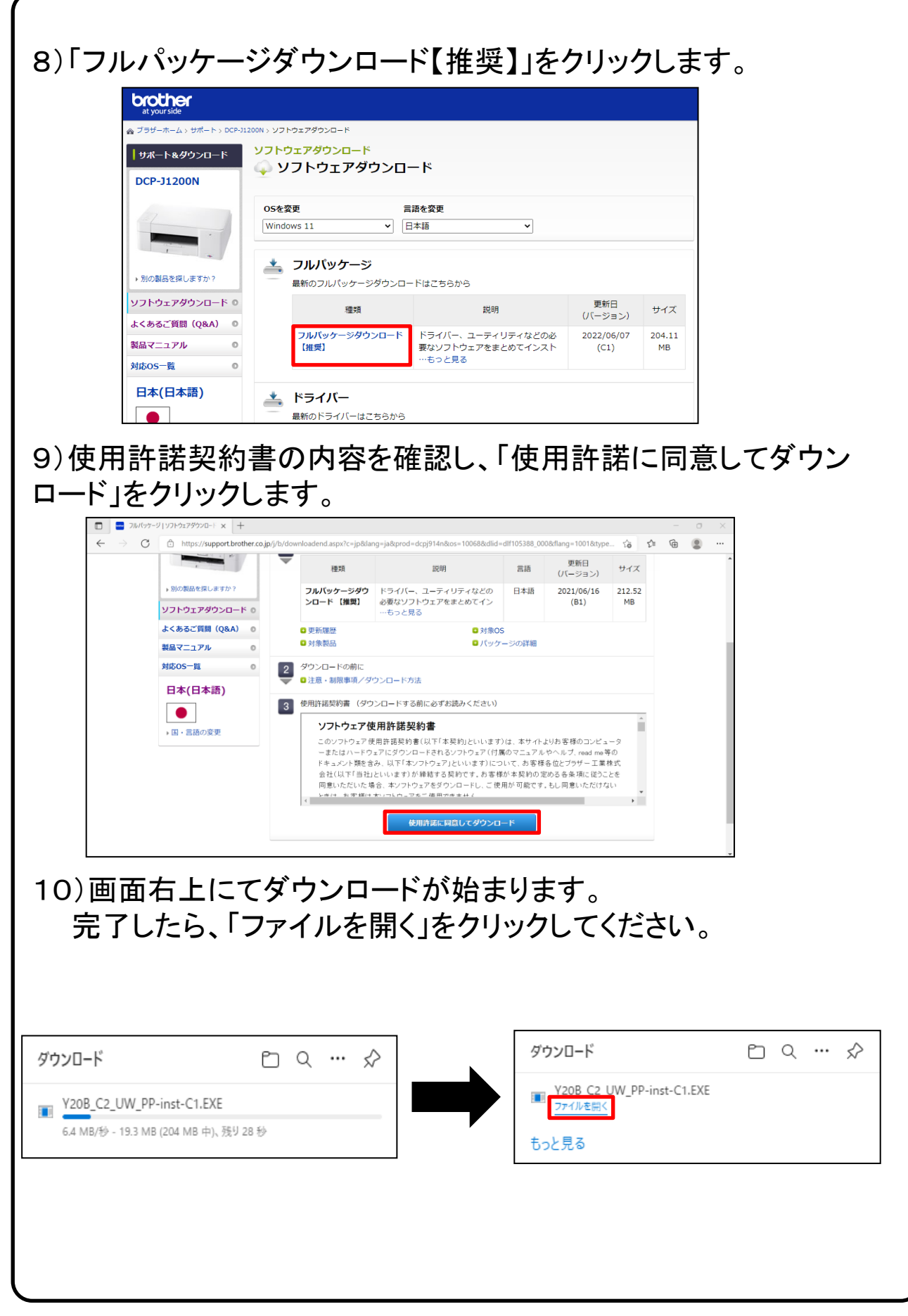

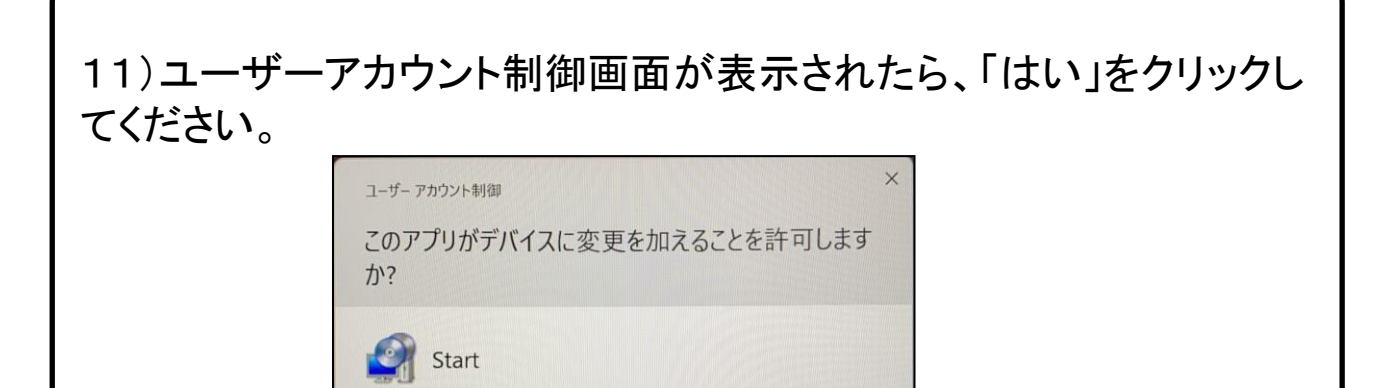

ファイルの入手先:このコンピューター上のハードドライブ 詳細を表示 はい いいえ

確認済みの発行元: Brother Industries, Ltd.

#### 12)「次の項目へ」をクリックします。

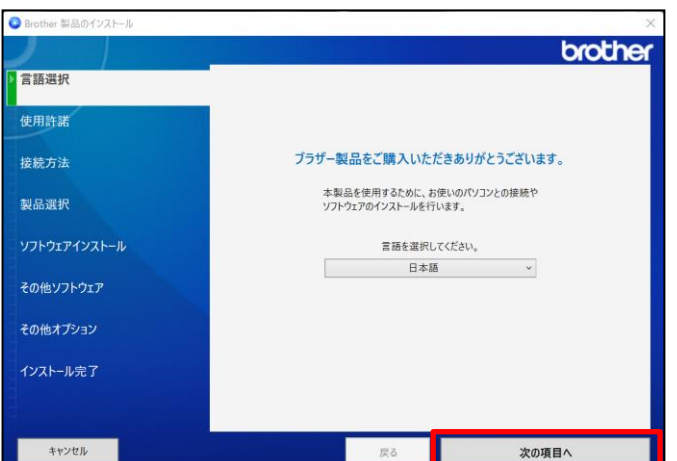

13)使用許諾の内容を確認の上 、「上記の使用許諾に同意し、イン ストールを行います。」をチェックし、「次の項目へ」をクリックします。

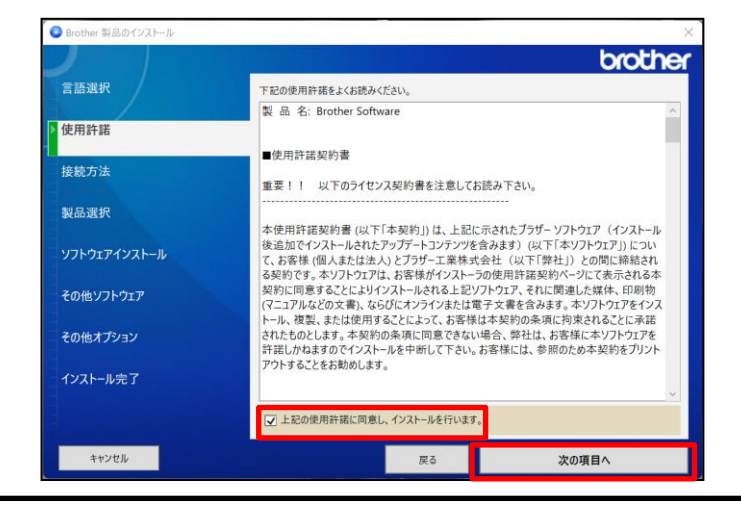

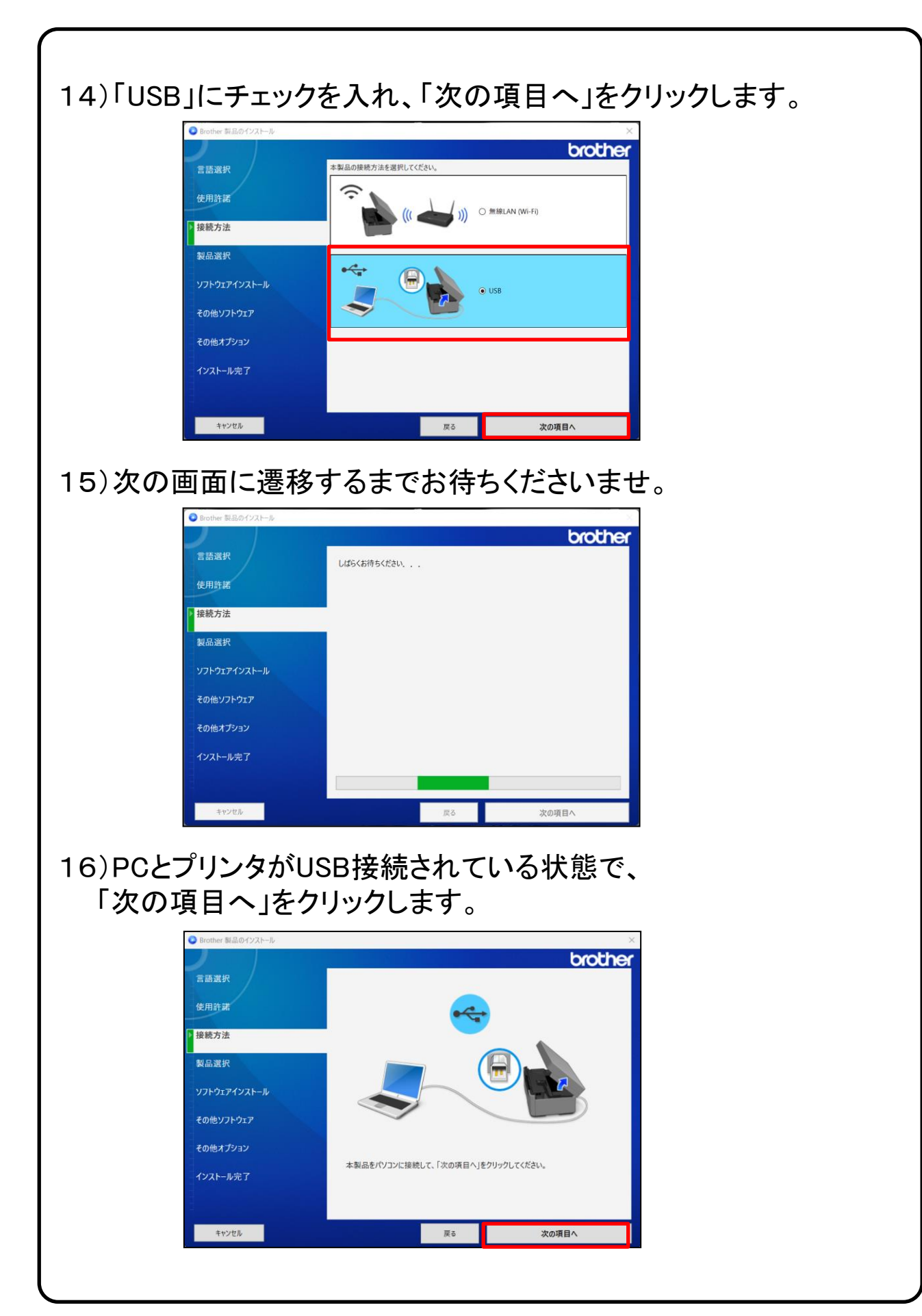

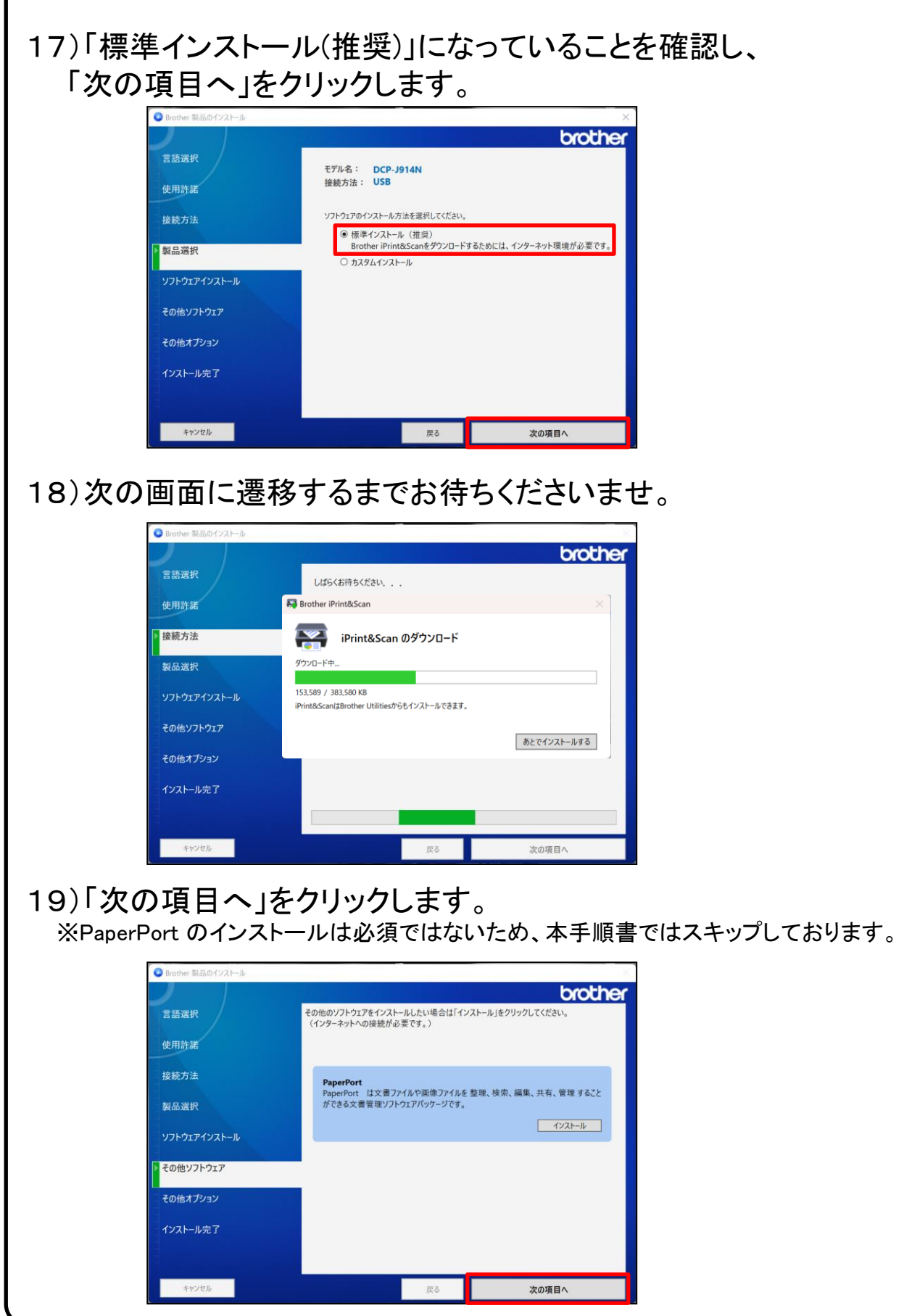

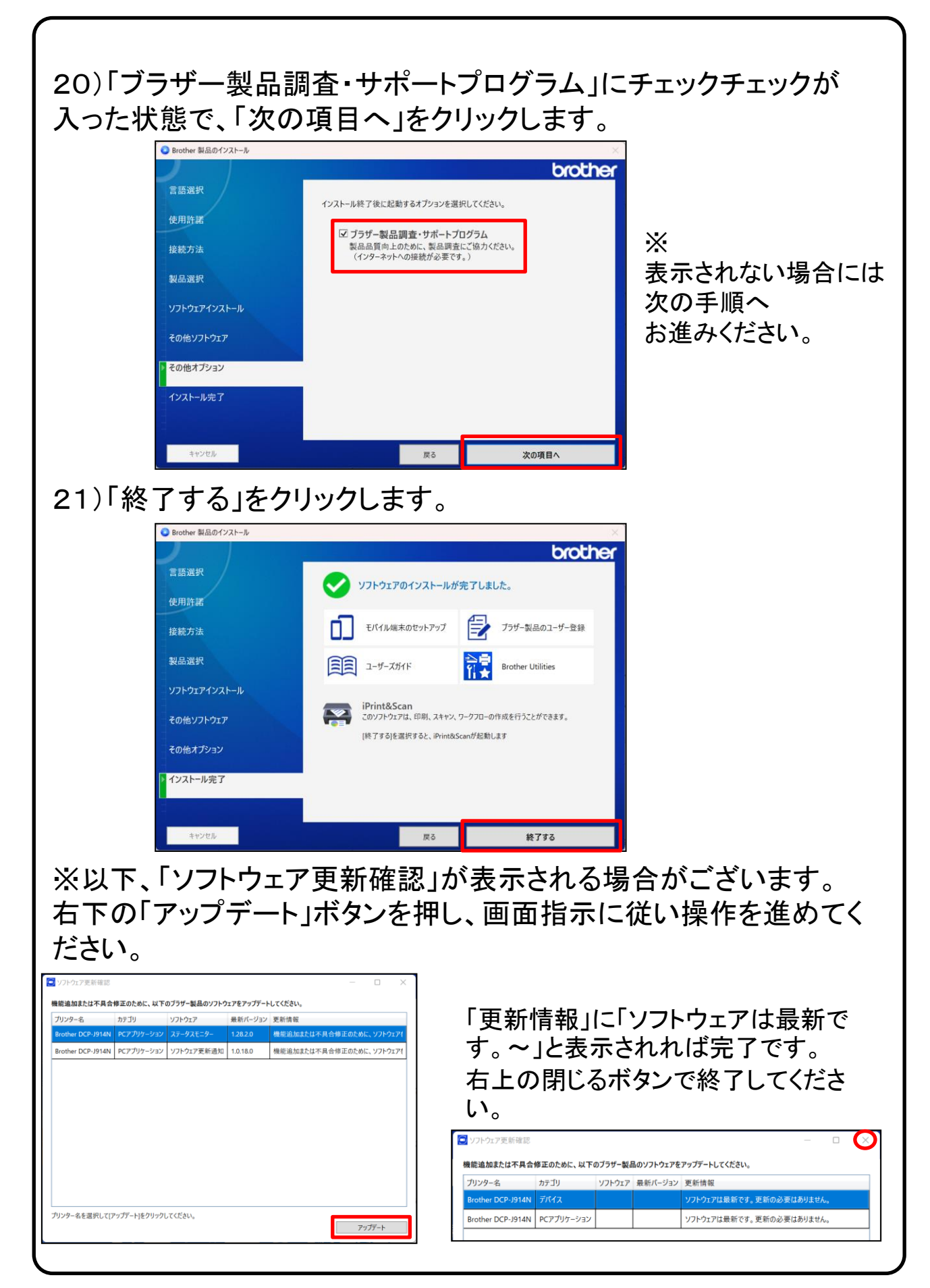

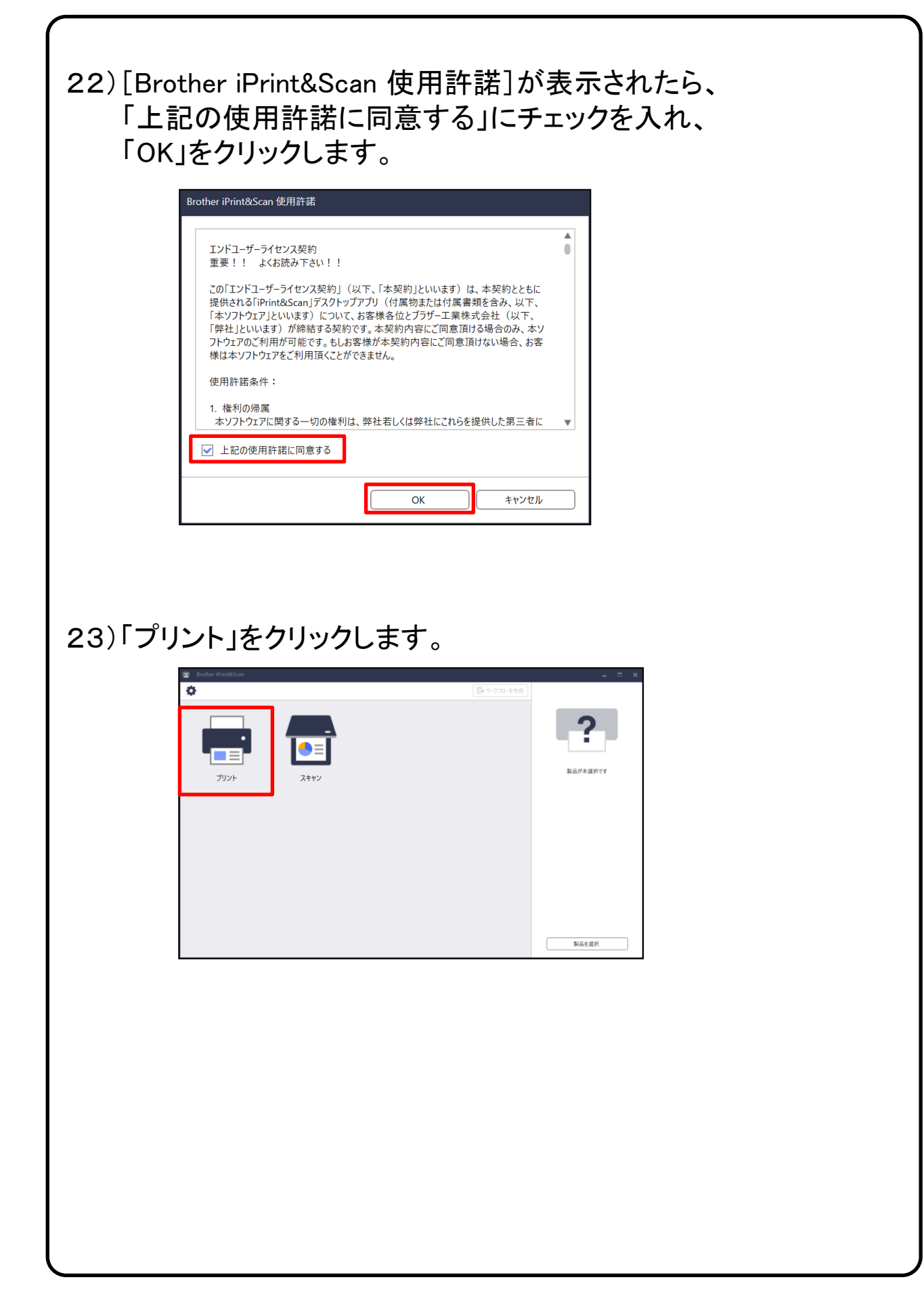

#### 24)[製品が選択されていません]と表示されたら、 【選択する】をクリックします。

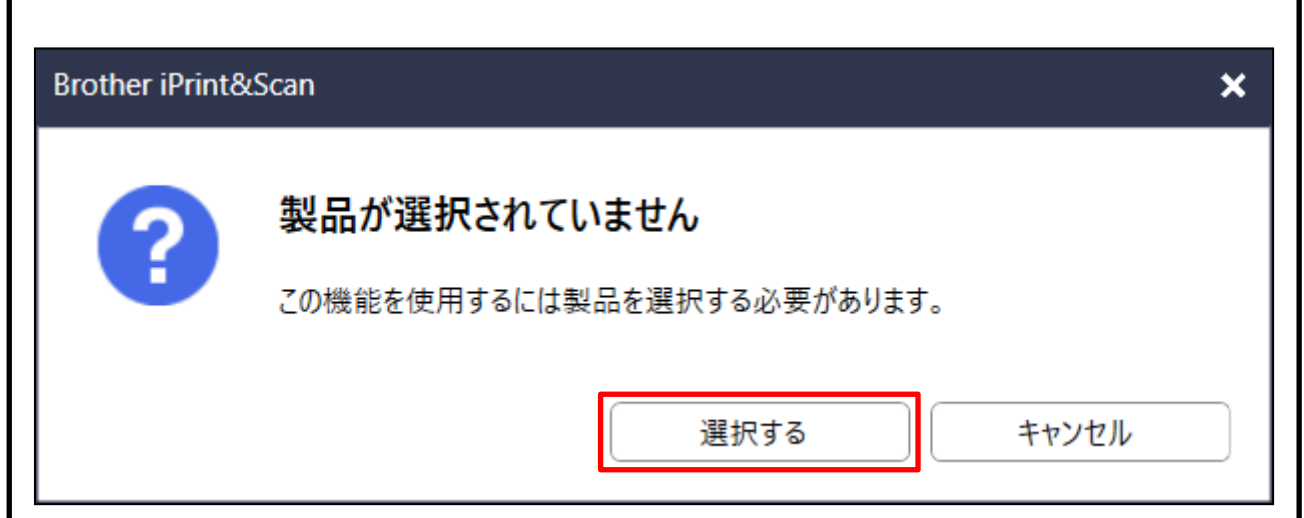

### 25)USB欄の「DCP-J1200N」を選択し、「OK」をクリックします。

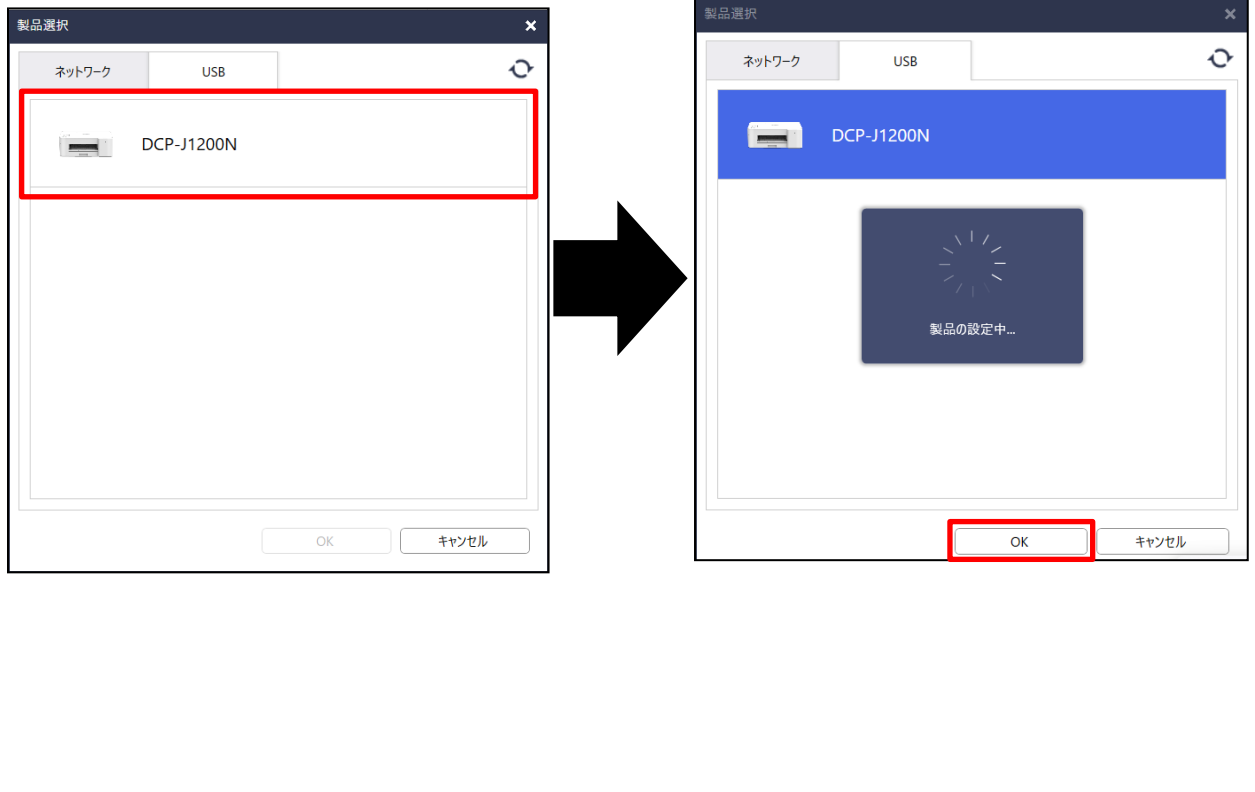

# 26)「OK」をクリックします。

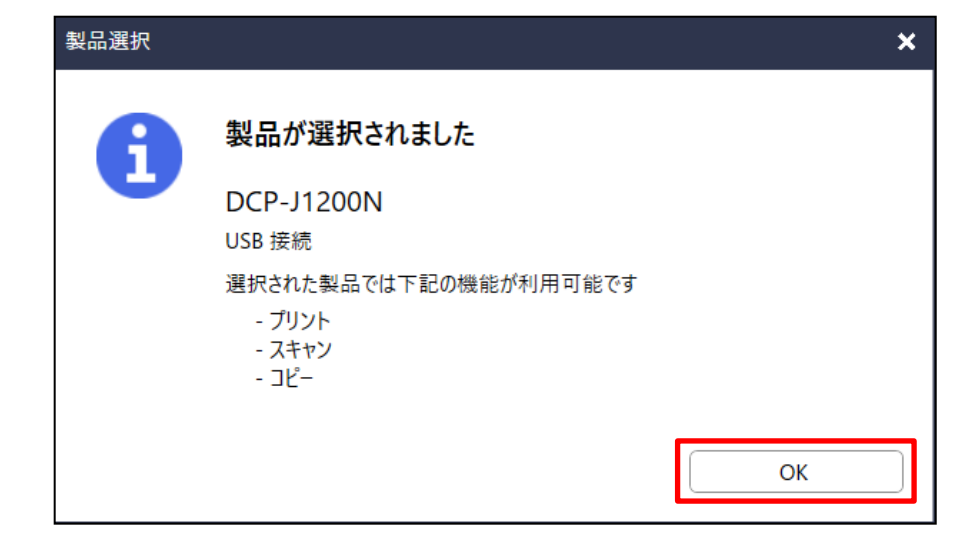

27)画面右上の閉じるボタンをクリックします。

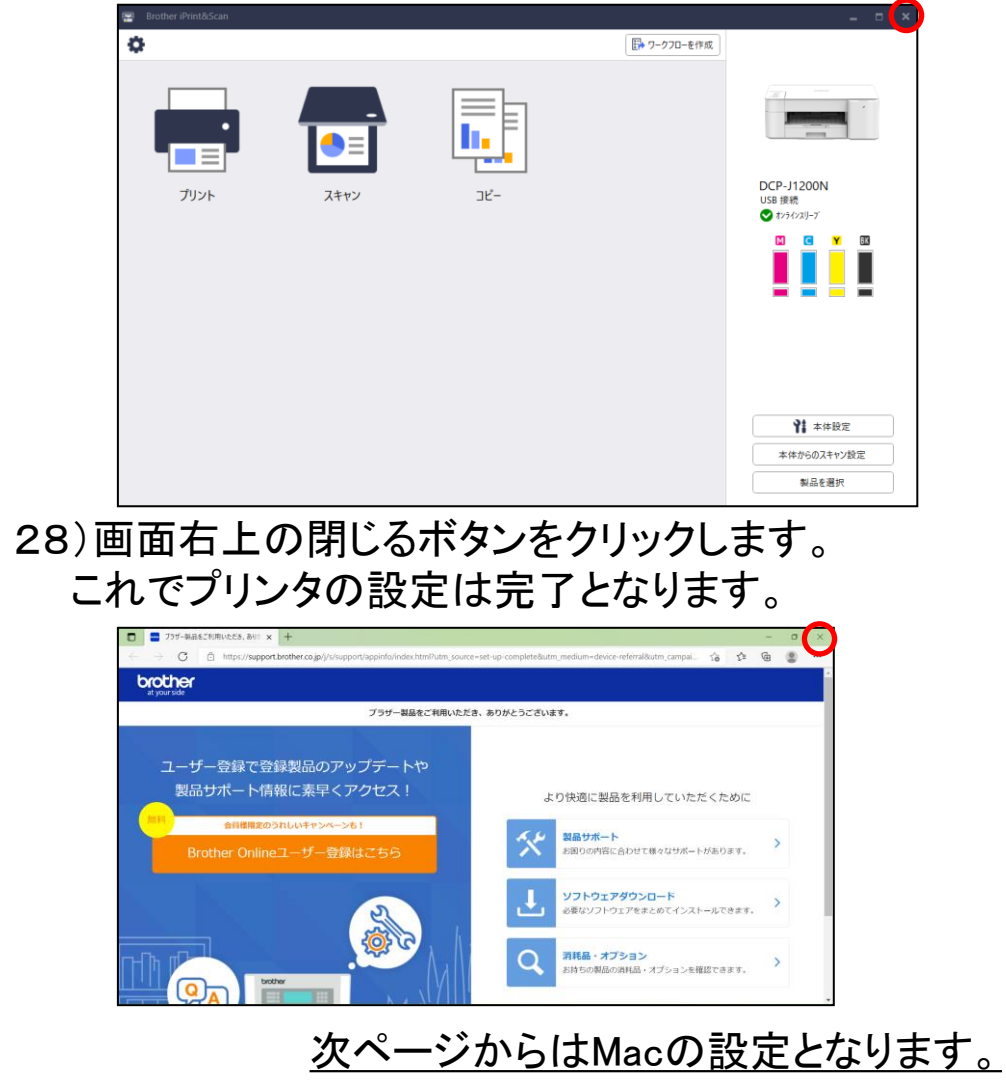

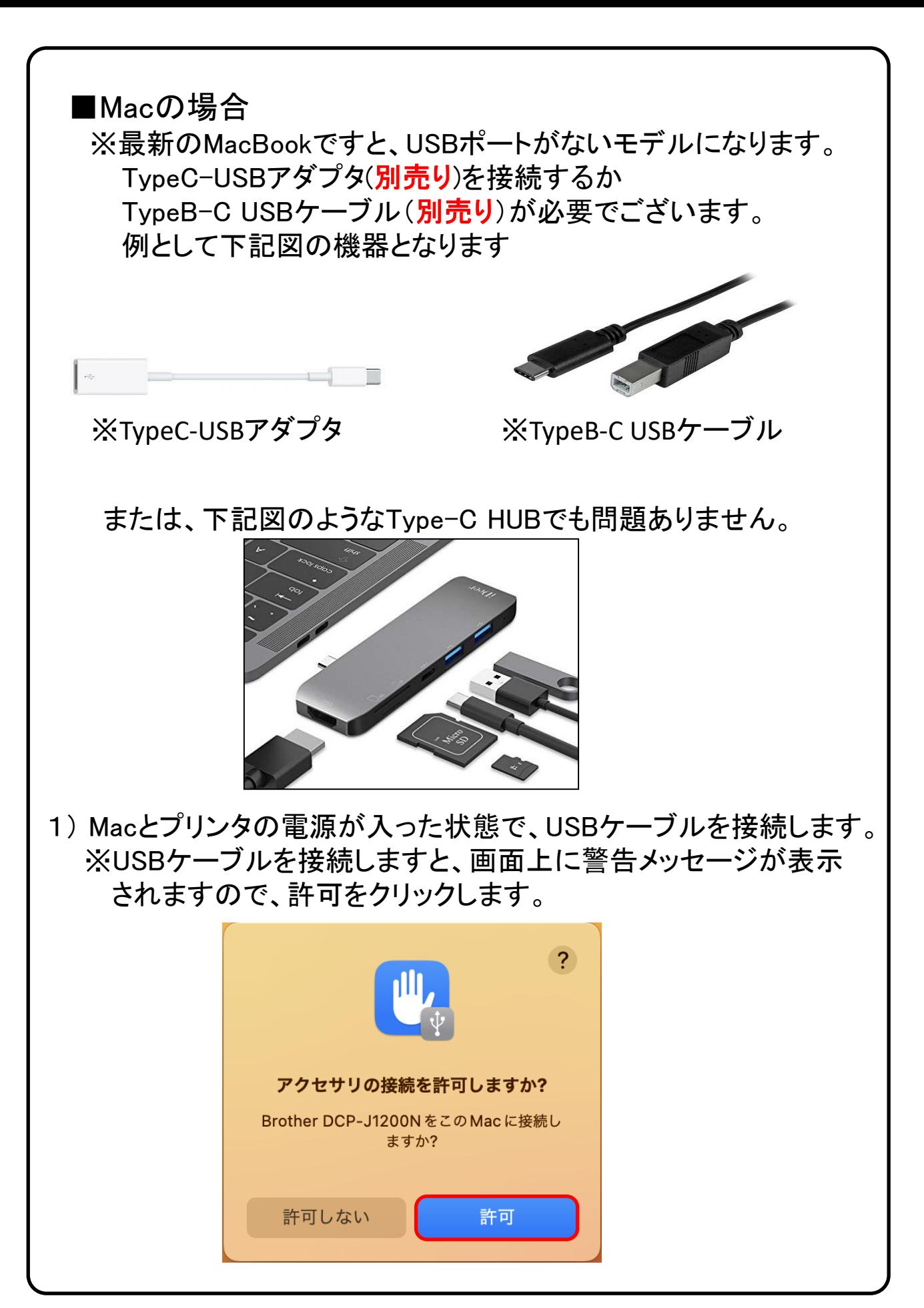

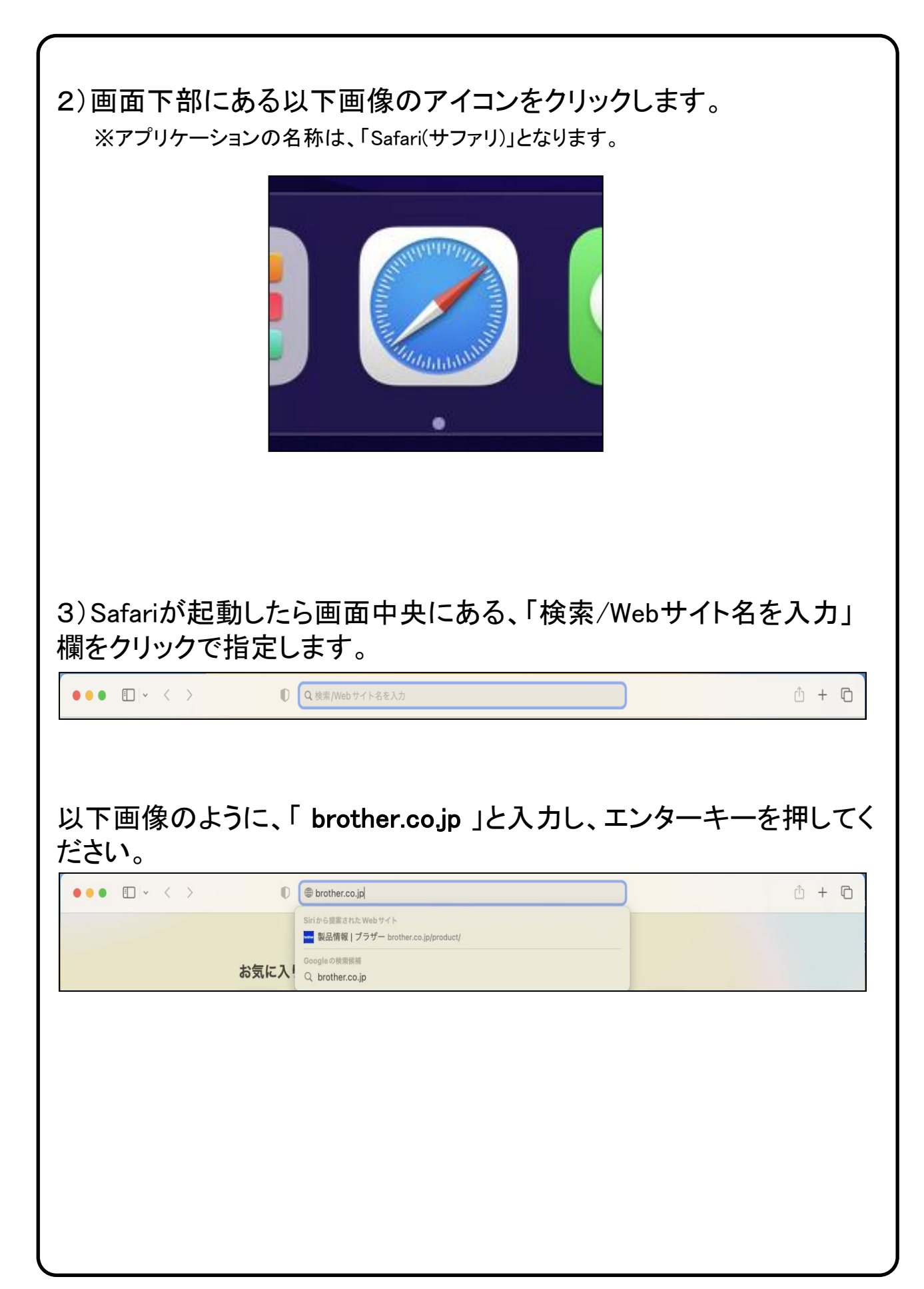

#### 4)ブラザーホームページにアクセスが完了したら、 画面上部にある「サポート」をクリックします。  $\bullet \bullet \bullet \quad \Box \lor \quad \langle \quad \rangle$  $\mathbf{O}$ A brother. brother 製品情報 ▼ ┃サポート ▼┃ ダウンロード ▼ 企業情報 ▼ 5)「>サポート トップ」 をクリックします。  $\bullet \bullet \bullet$   $\Box \lor \leftarrow \rightarrow$  $\bullet$  $\circ$ brother.co.jp brother 製品情報 ▼ サポート ▲ ダウンロード ▼ 企業情報 ▼ > サポートトップ お困りのときは > よくあるご質問(Q&A) ロ > 製品マニュアル ロ > ソフトウェアダウンロード → OS対応状況 □ 解決しないときは 6)画面を下にスクロールして頂き、「お困りのときは」欄にあります 「ソフトウェアダウンロード」をクリックします。 $\mathbbm{O}$  $\begin{array}{ccccccccccccc} \bullet & + & \bullet & \end{array}$ 2022-01-11 >ブラザー製品のソフトウェア脆弱性の対応について 2020-04-08 >緊急事態宣言に伴うコールセンターおよび修理サービス対応について (2020年7月1日更新) 2016-05-10 >家庭用ミシン無償部品交換 製造番号確認方法変更のご案内「SC307/308、CPS50/52/54/56/70/72、EMU15/16/17」 2013-03-29 >猫と一緒にお住まいのお客さまへ 家庭用ファクスにおける無償点検のお知らせ > お知らせ一覧 目的から探す 製品から探す お困りのときは

OS > よくあるご質問 > ソフトウェアダウンロード > OS対応状況 > 製品マニュアル  $\sim$ > 0&AJミュニティ > 動画Q&A > サポートブログ

#### 7)「製品名から探す」欄にプリンタの機種名「DCP-J1200N」を入力し、 次に「検索」をクリックします。

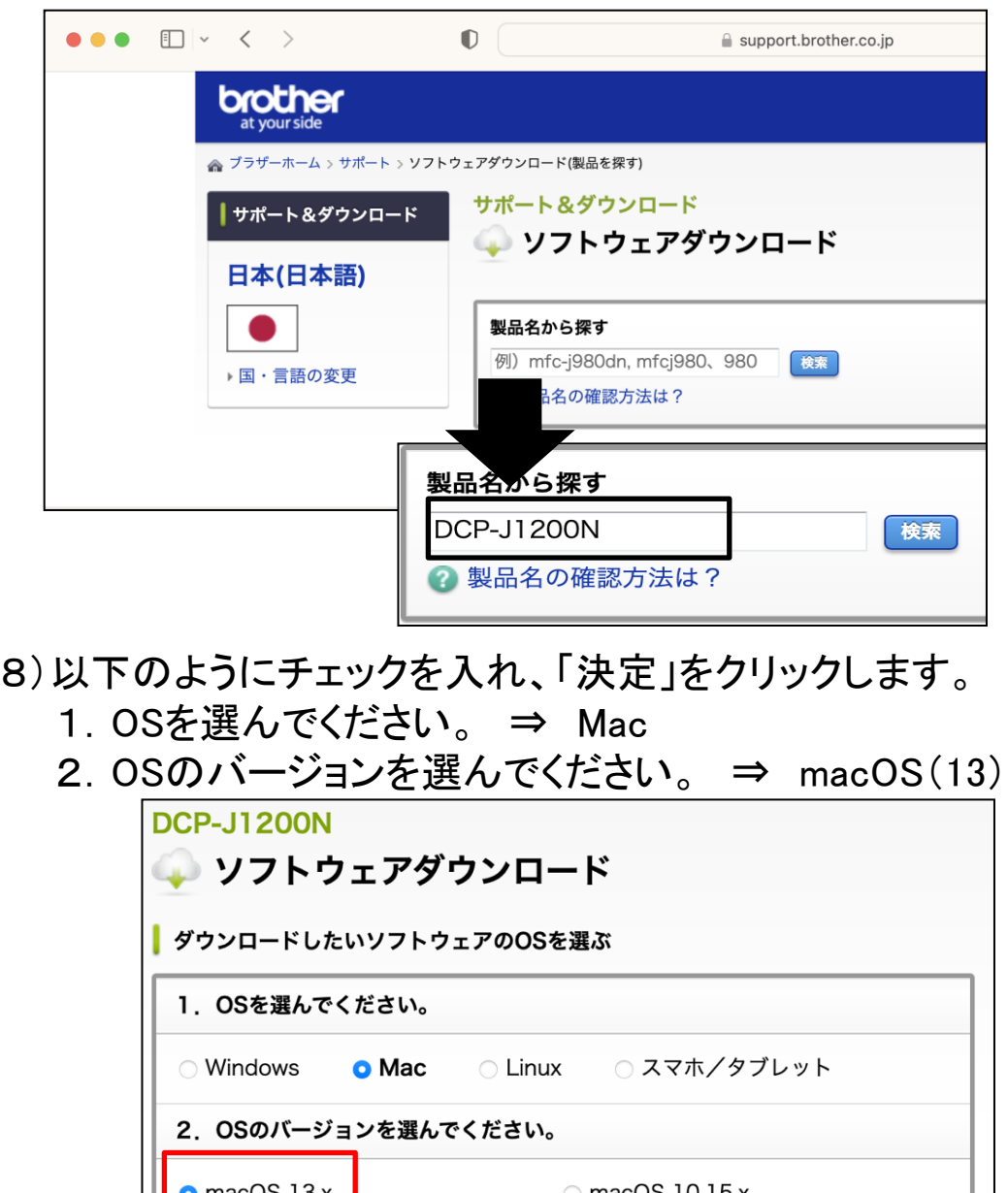

 $\circ$  macOS 10.15.x macOS 13. $x$  $\circ$  macOS 12.x macOS 10.14.x macOS 11.x 2 OSの確認方法は? 決定

※手順書はmacOS(13)で進めておりますが、お使いの機種によっては 選択肢が変わる場合がございます。

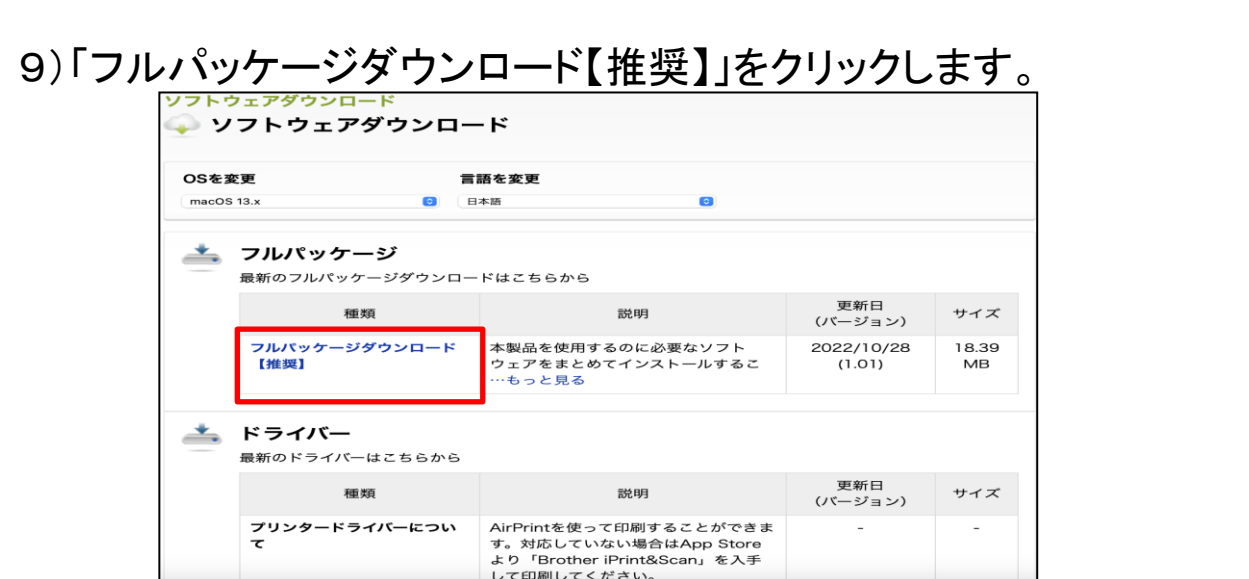

#### 10)使用許諾契約書を確認し、「使用許諾に同意してダウンロード」を クリックします。

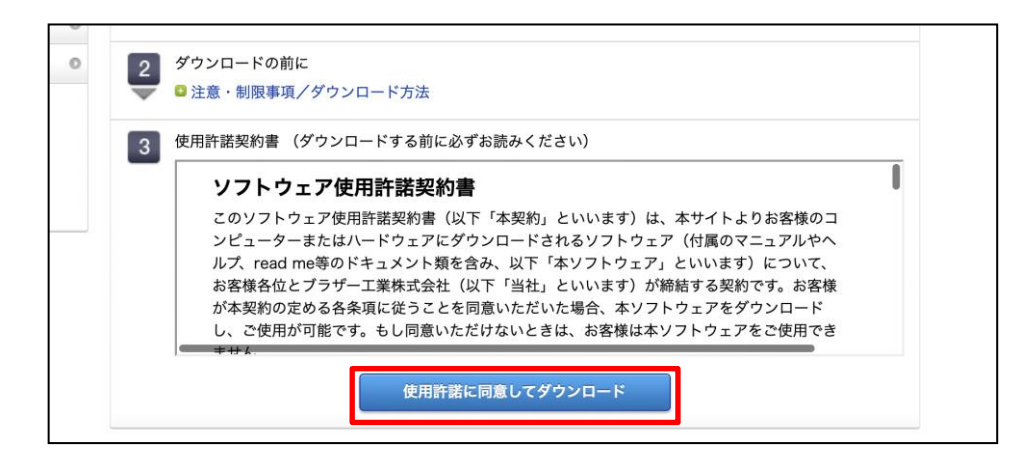

# 11)「許可」をクリックします。

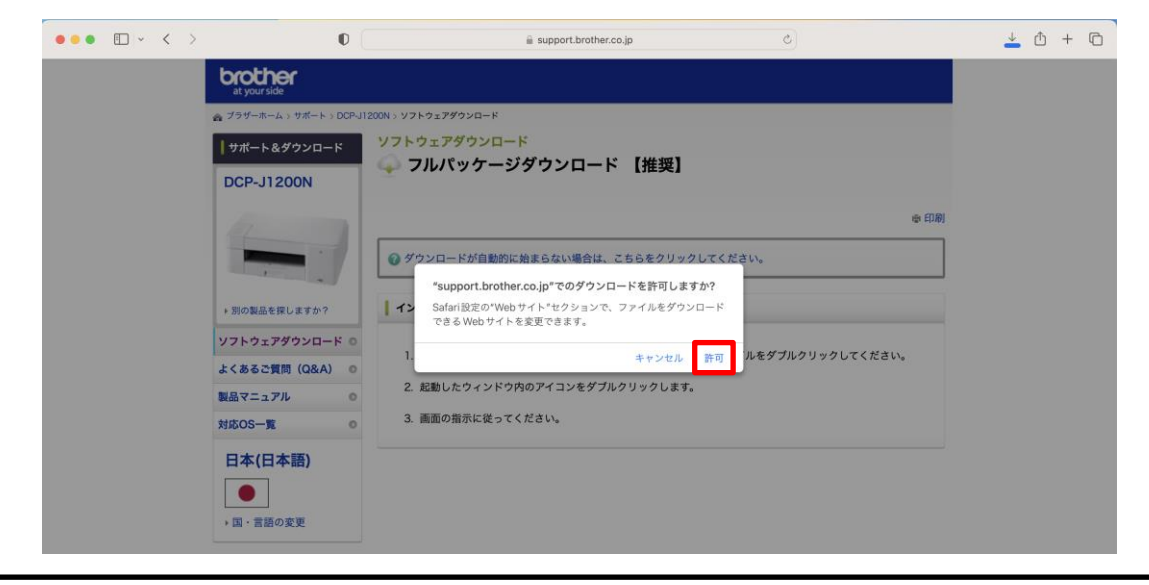

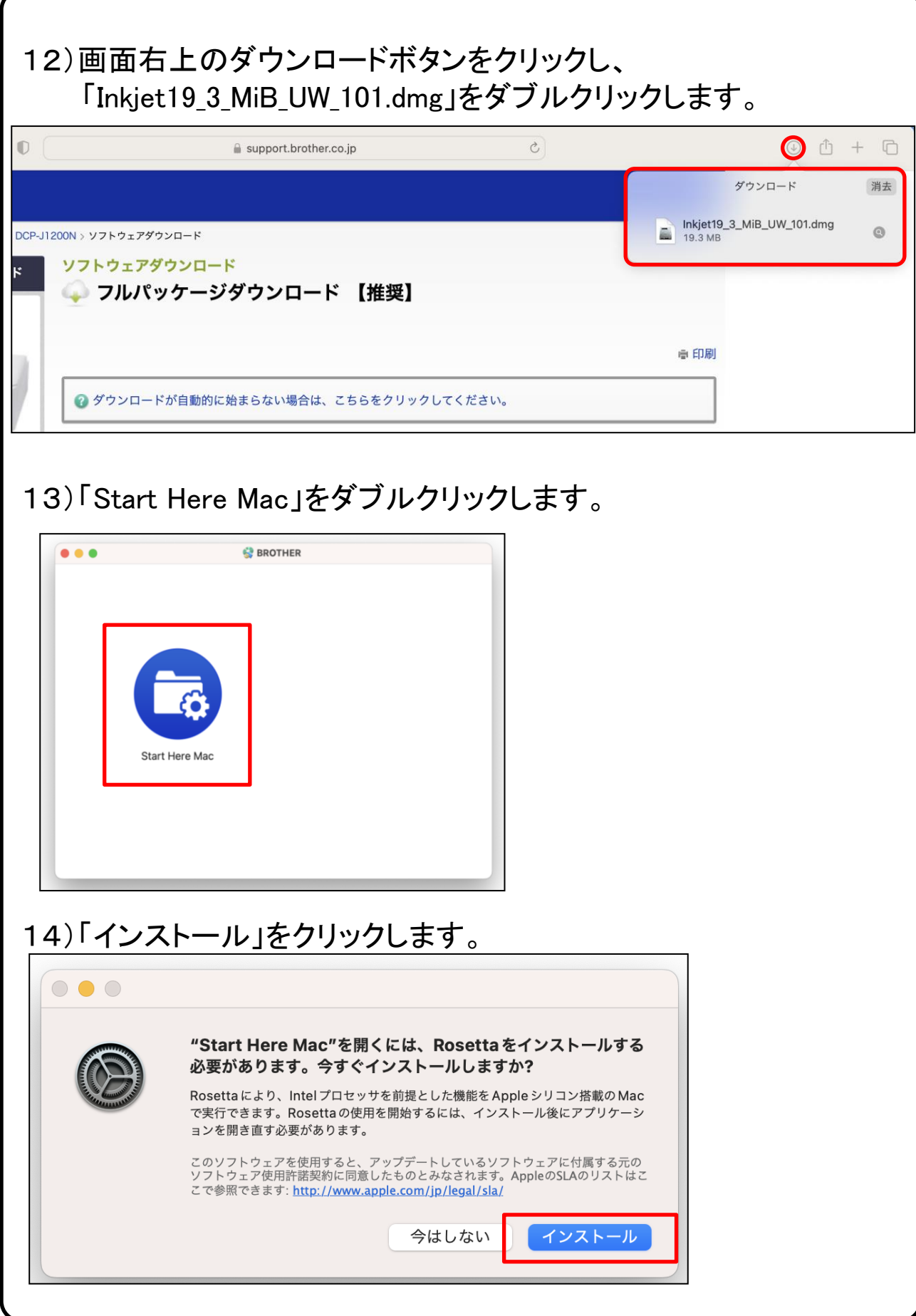

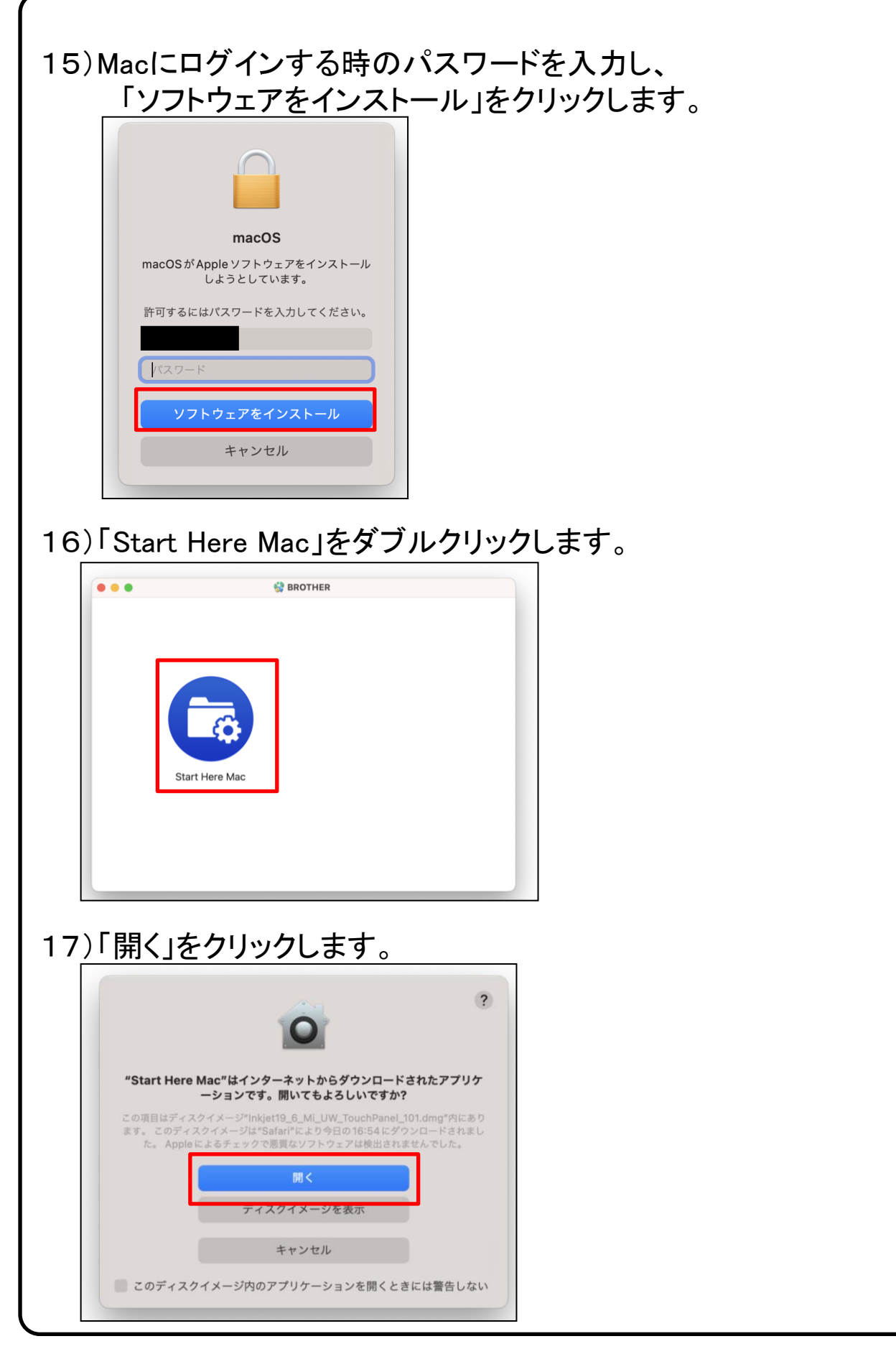

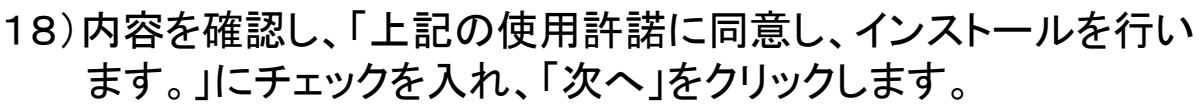

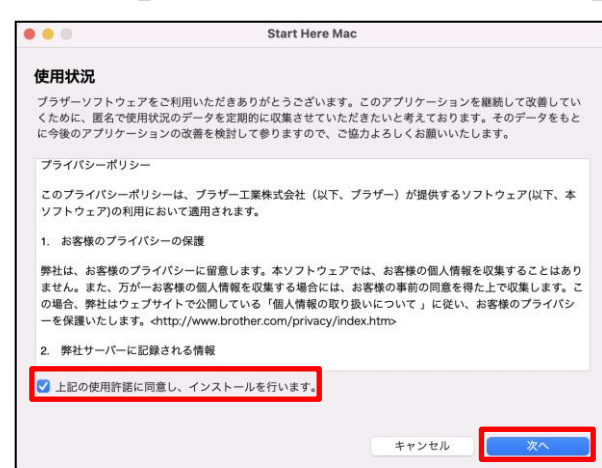

# 19)「USBケーブル」を選択し、「次へ」クリックします。

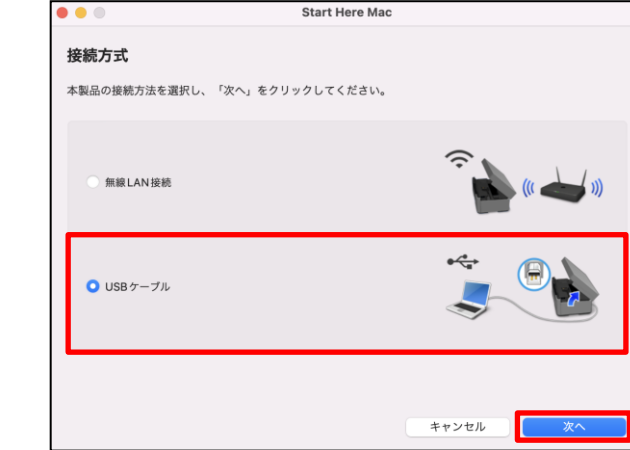

# 20)「Brother DCP-J1200N」を選択し、「次へ」クリックします。

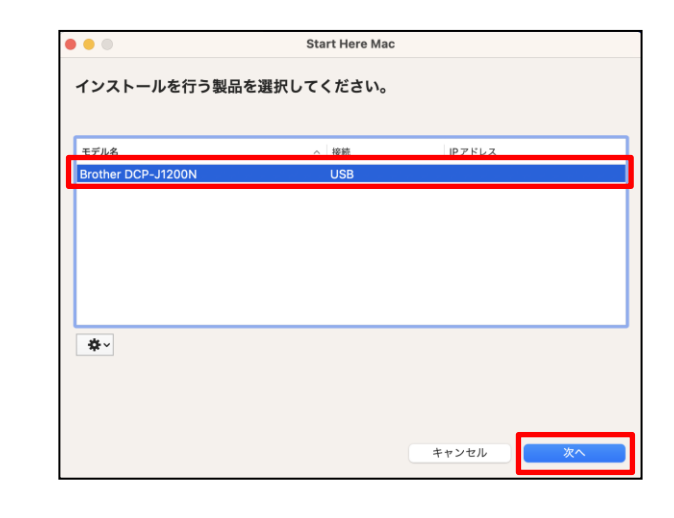

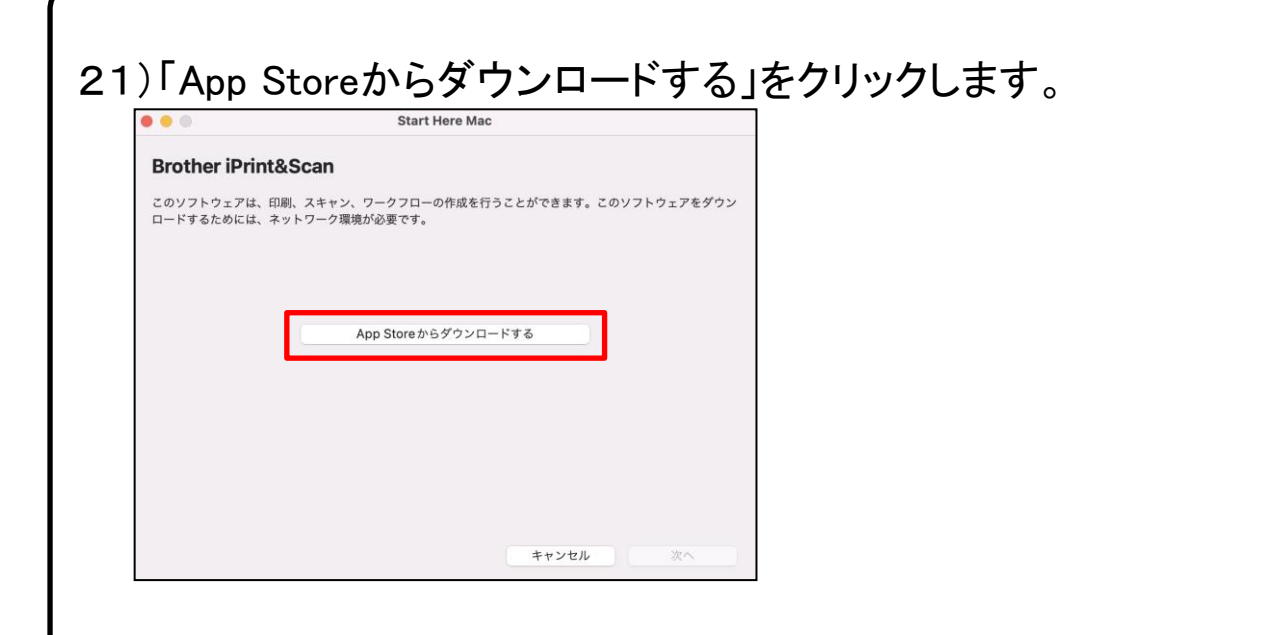

#### 22)画面左上の閉じるボタンをクリックします。 ※インストール必須ではございませんので、本テキストではインストールせずに 進めておりますが、コピーやスキャンが簡単に行える便利な機能が搭載されて おりますので、インストールを推奨いたします。

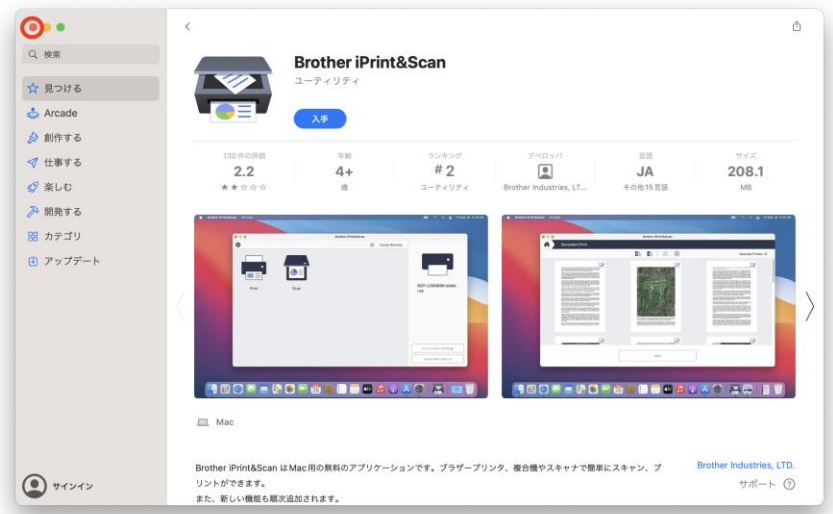

※ソフトウェアのインストールをする際は【入手】をクリックすることにより、 インストール作業が進みます。

その際は、パソコンンの画面に表示されている指示に従い、インストールをしてください。

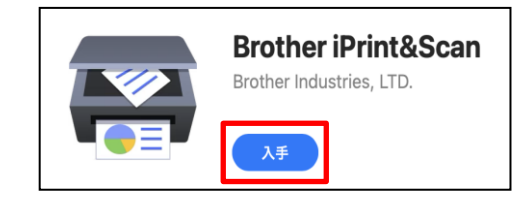

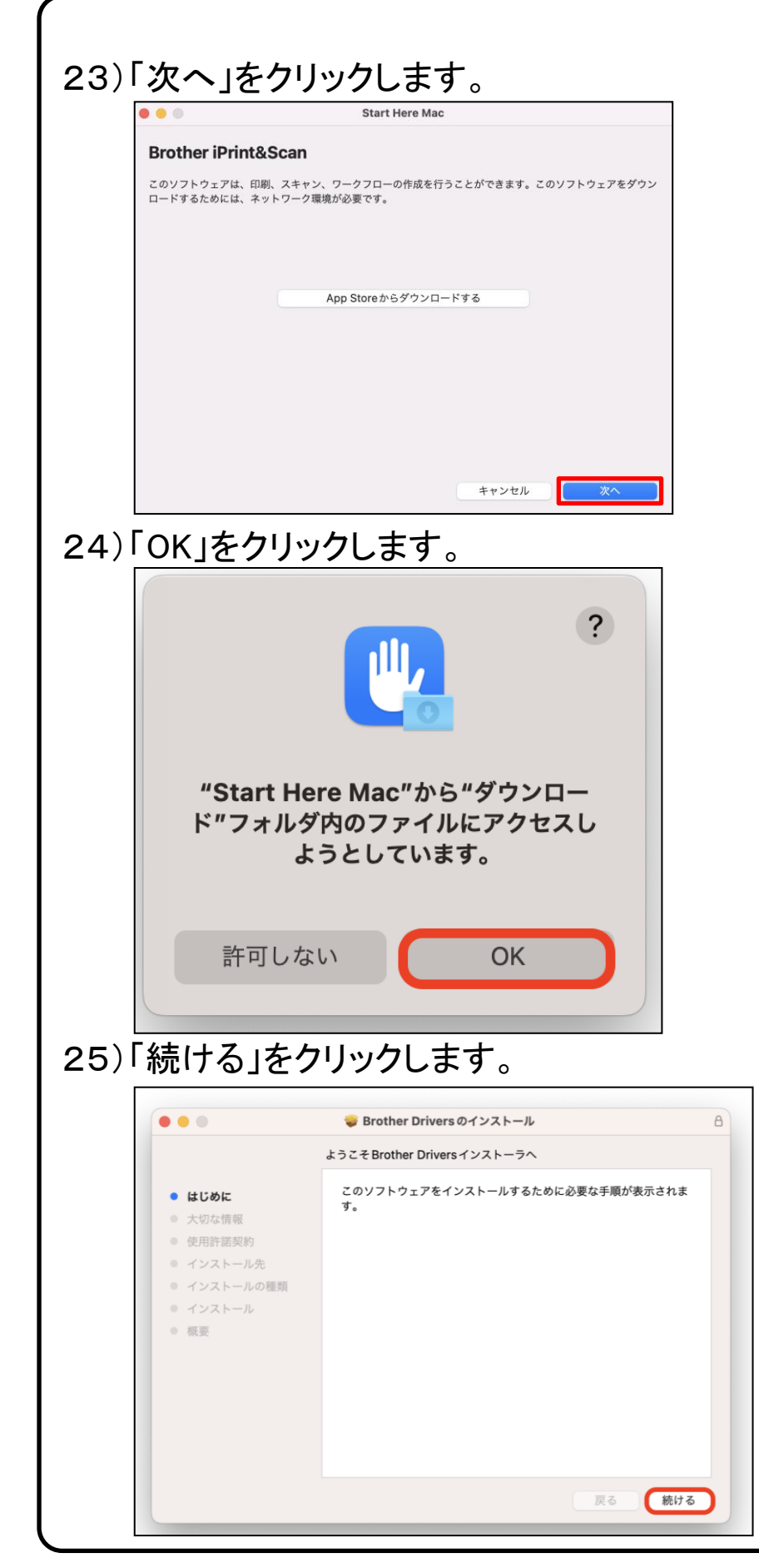

# 26)「続ける」をクリックします。

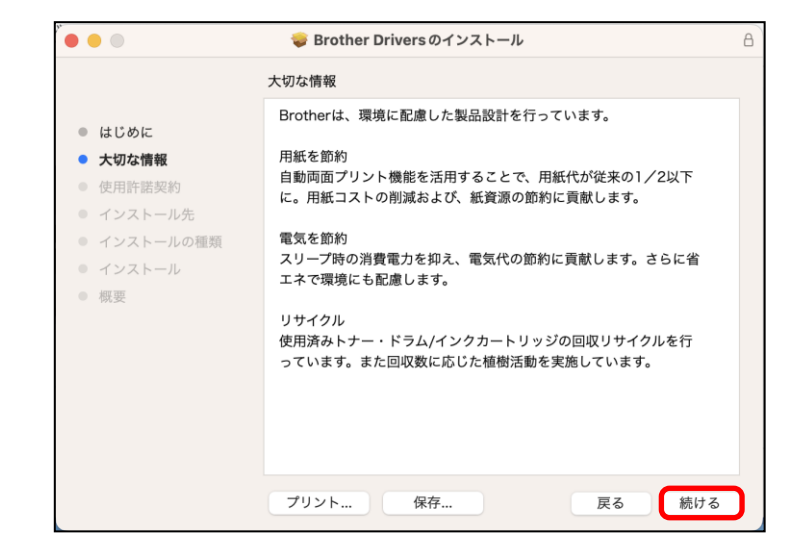

### 27)「続ける」をクリックします。

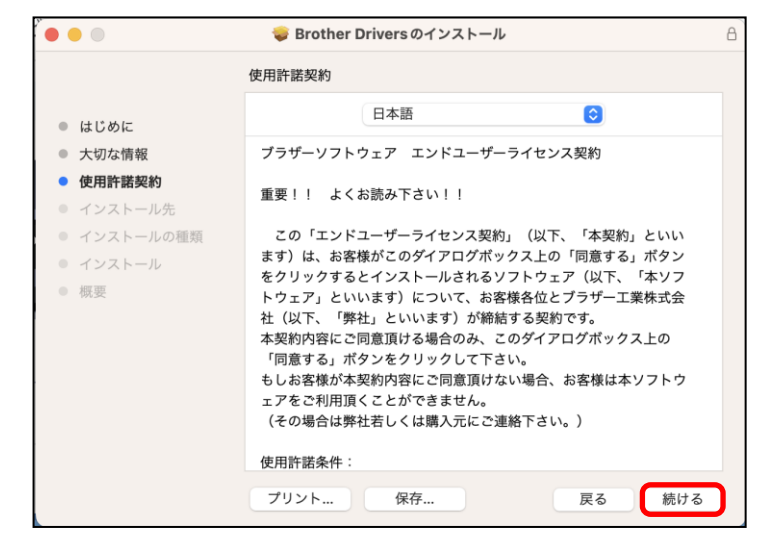

# 28)「同意する」をクリックします。

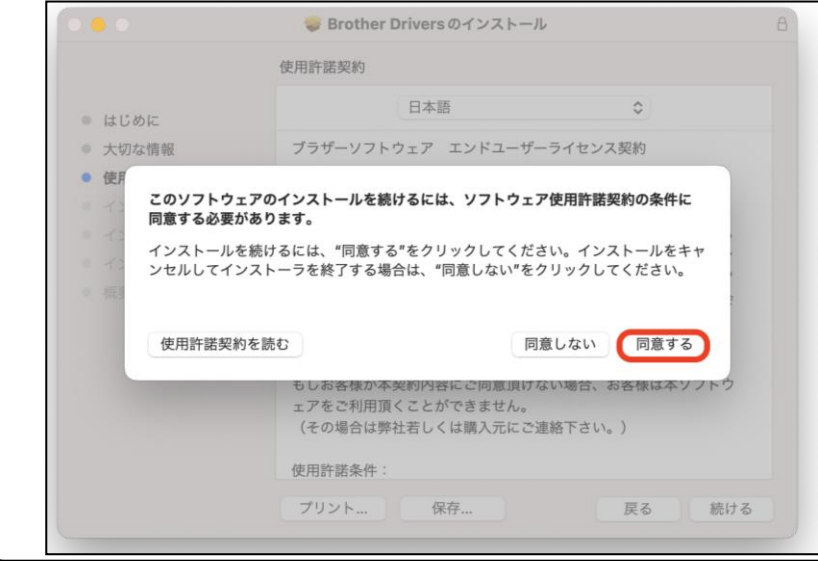

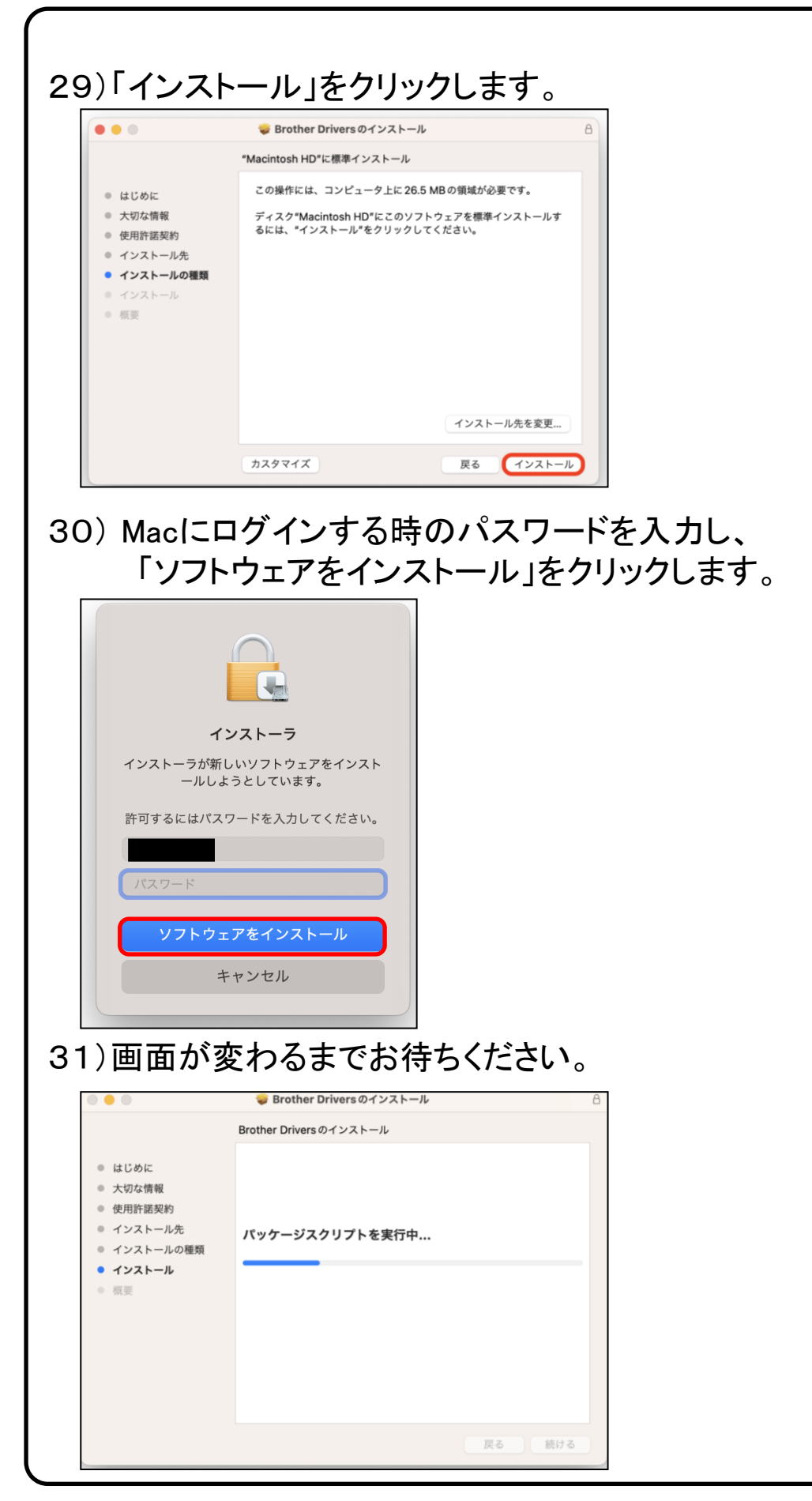

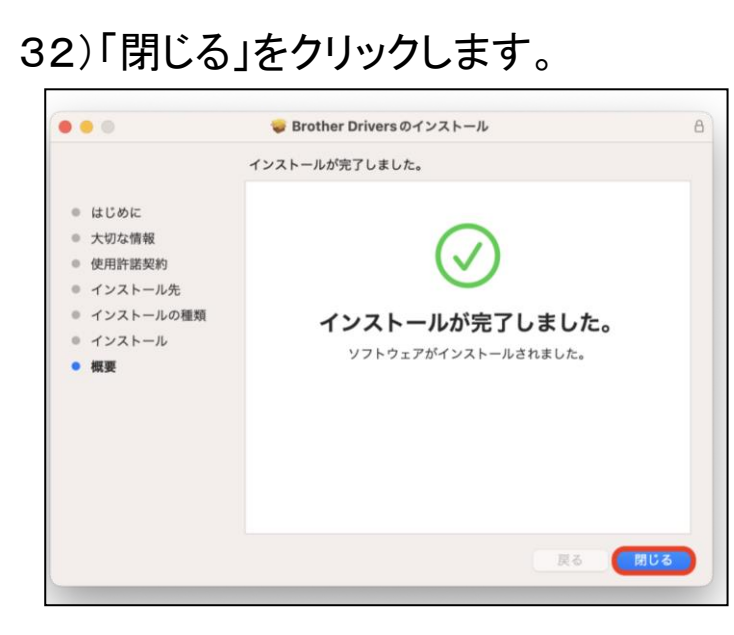

# 33)「ゴミ箱に入れる」をクリックします。

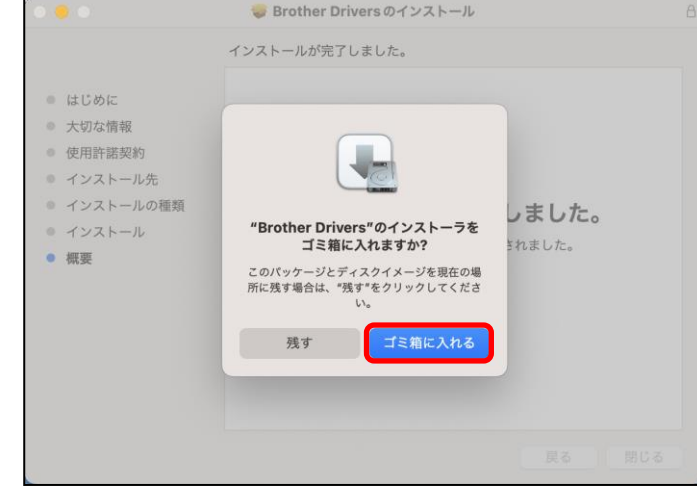

# 34)「次へ」をクリックします。

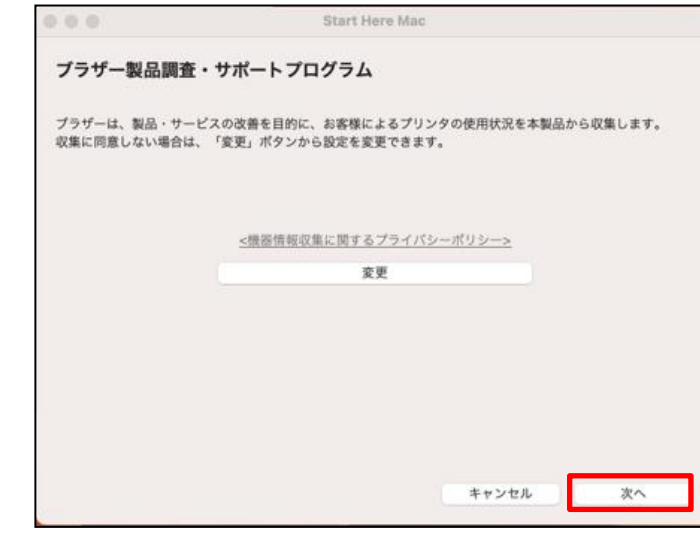

#### ※表示されない場合は 次の手順へお進みください

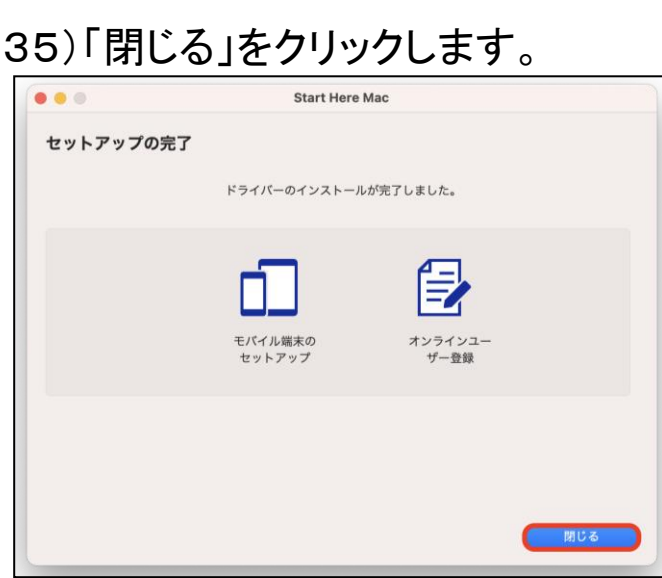

#### 36)画面左上の「閉じるボタン」をクリックします。 これでプリンタの設定が完了です。

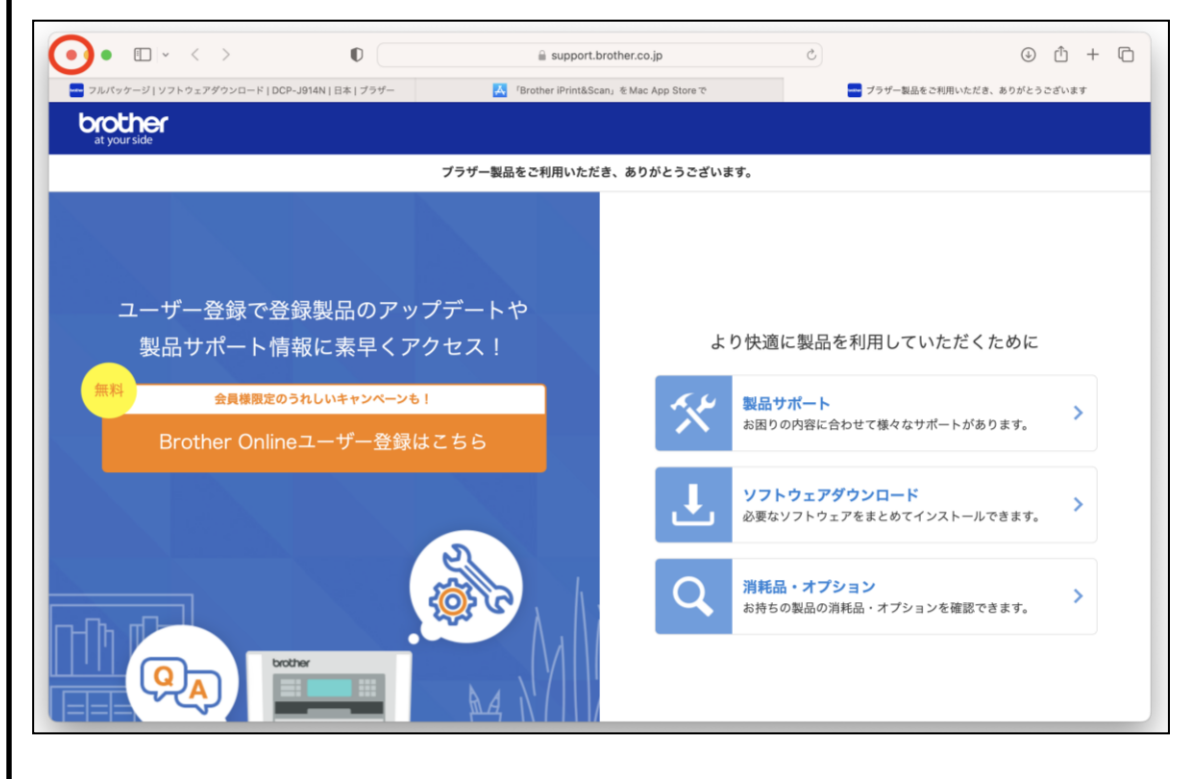
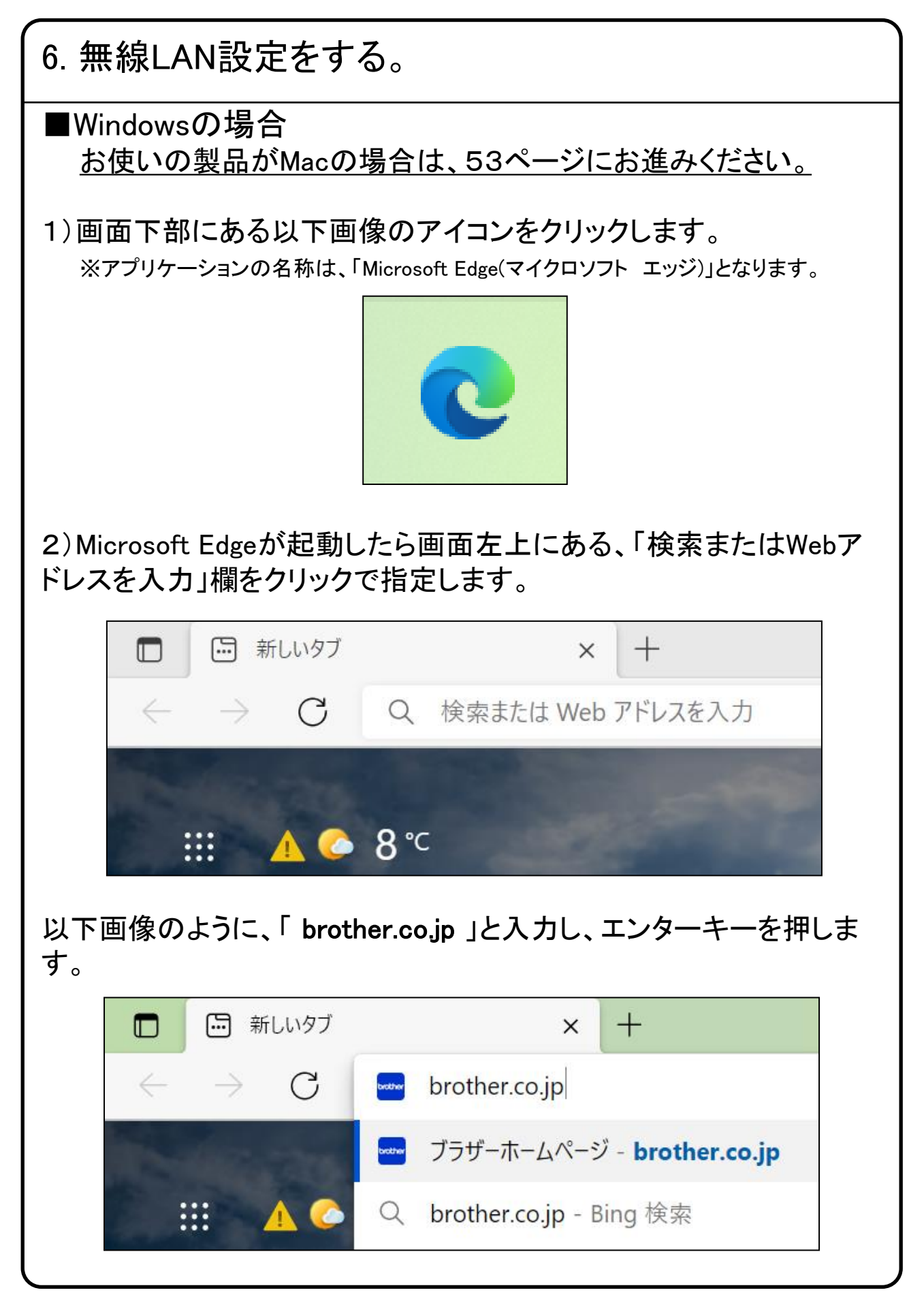

37

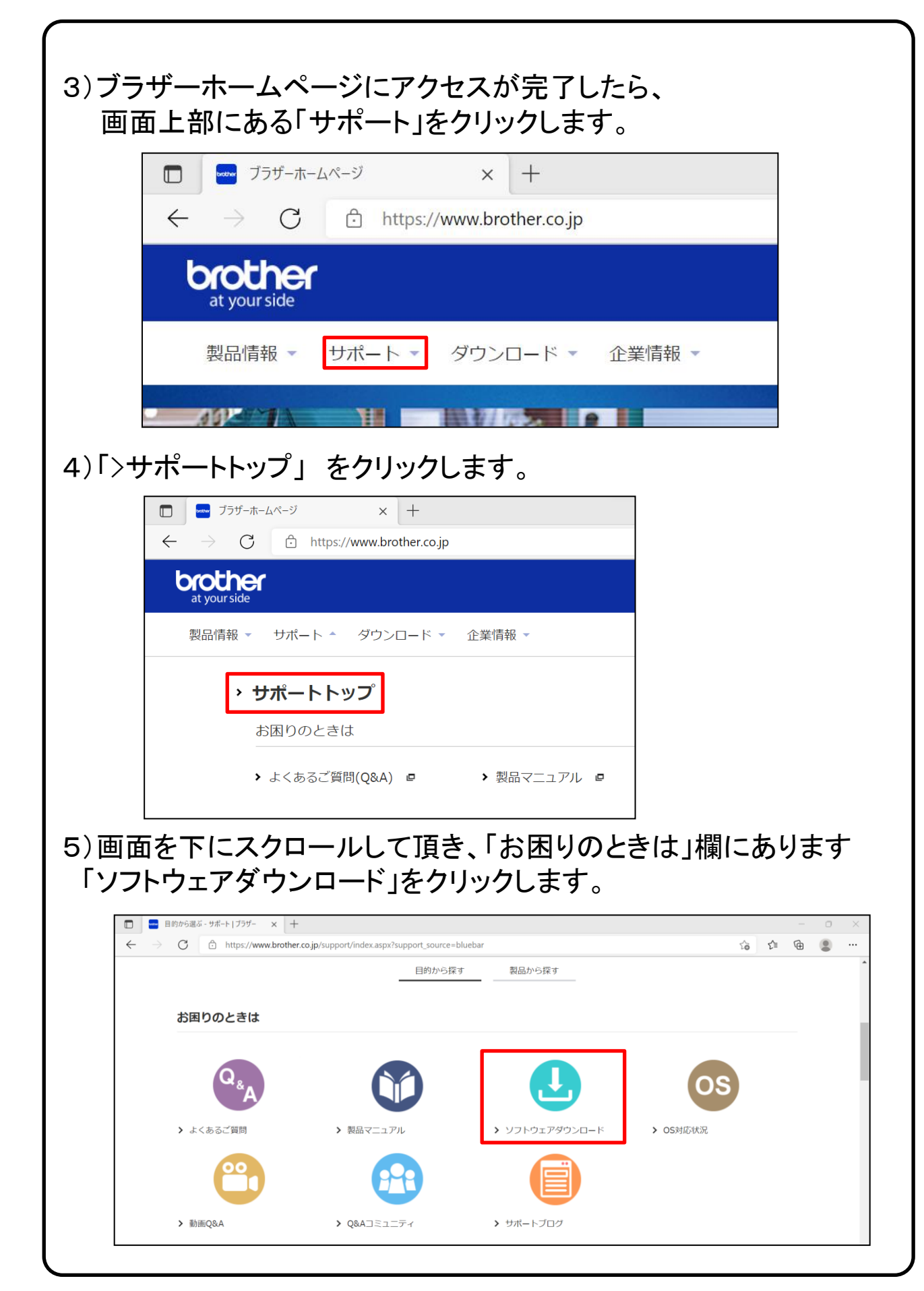

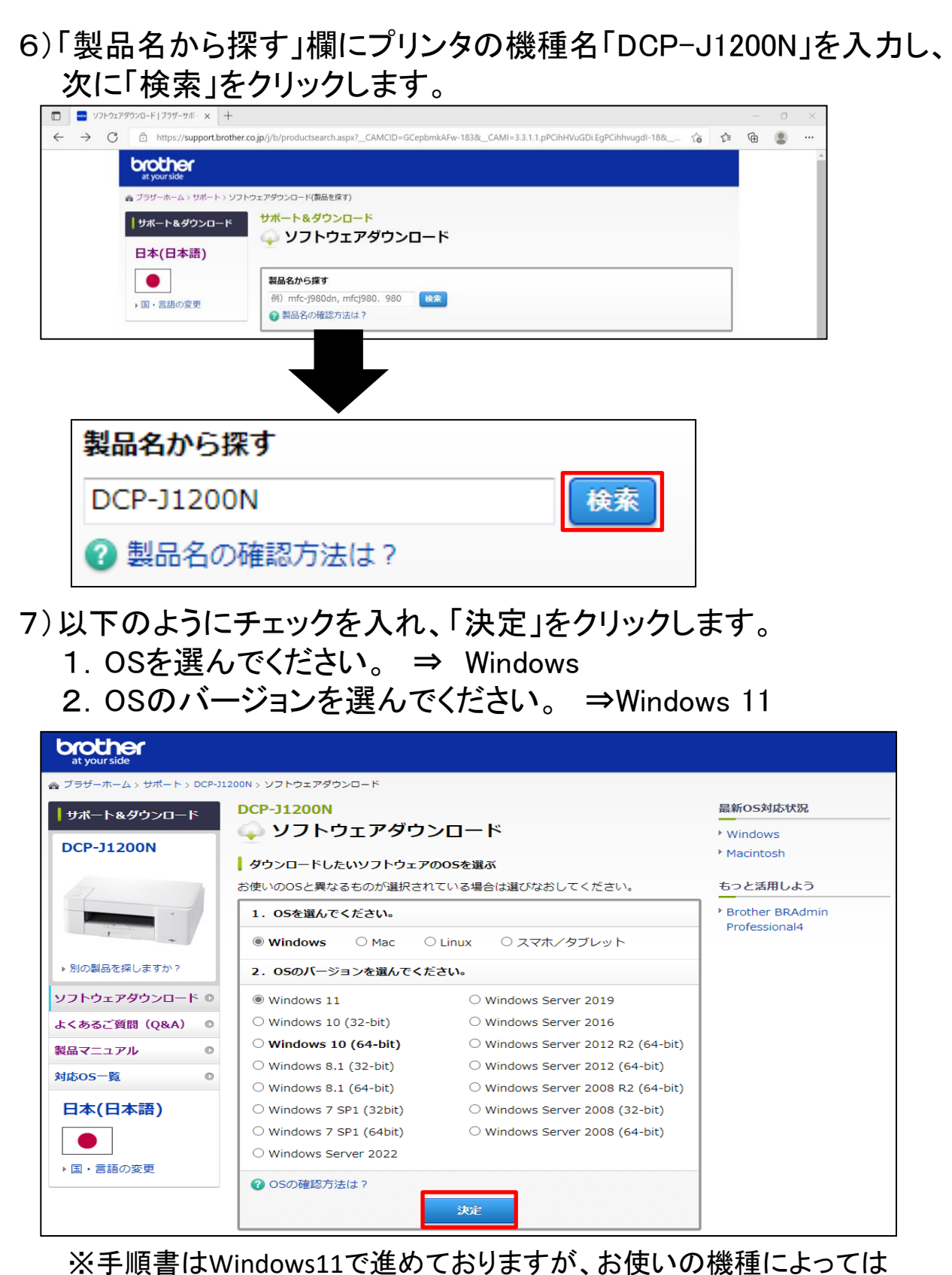

選択肢が変わる場合がございます。

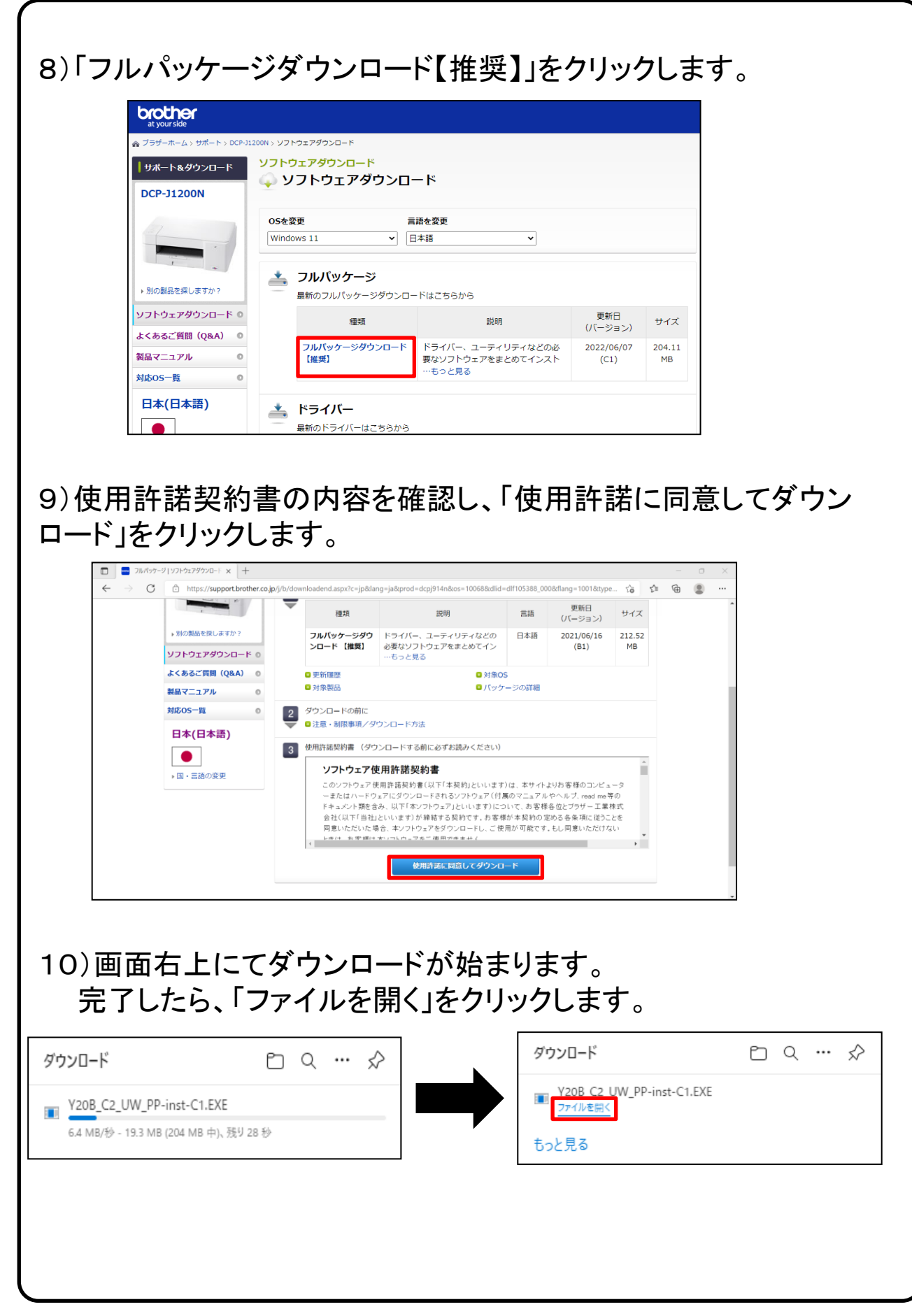

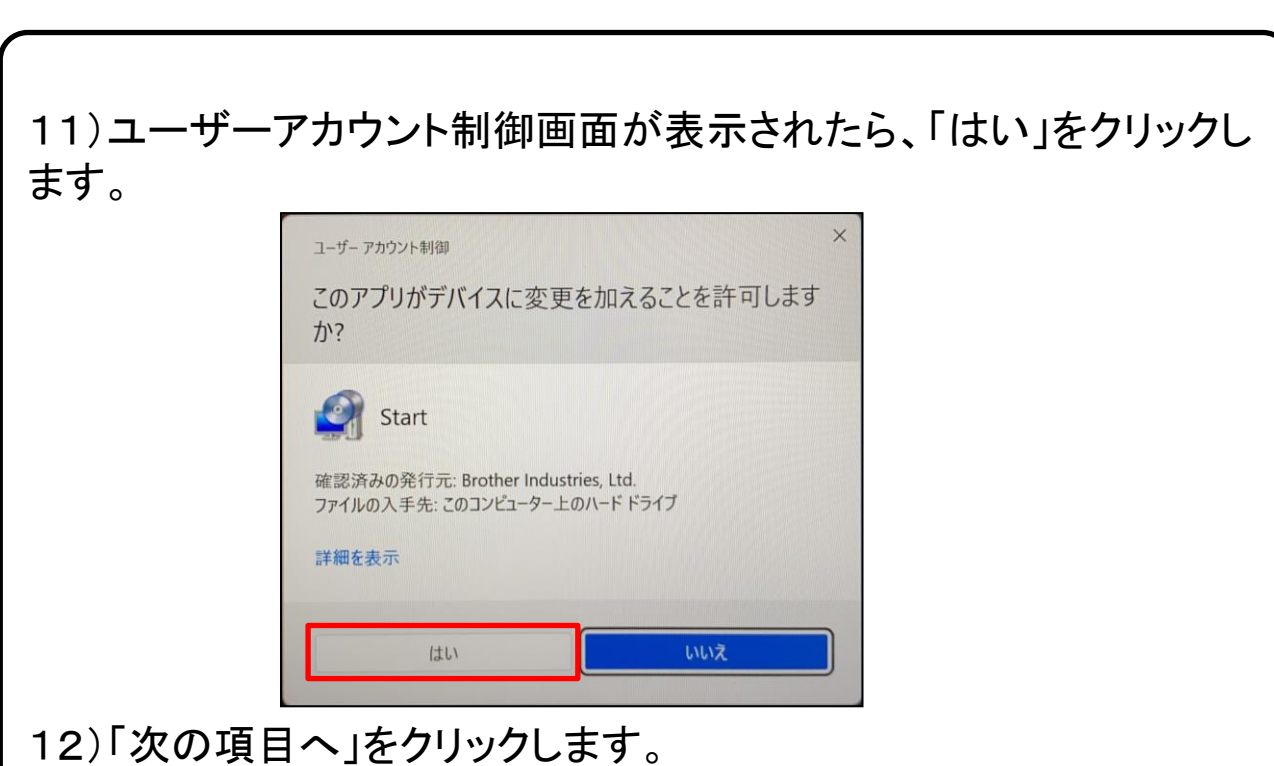

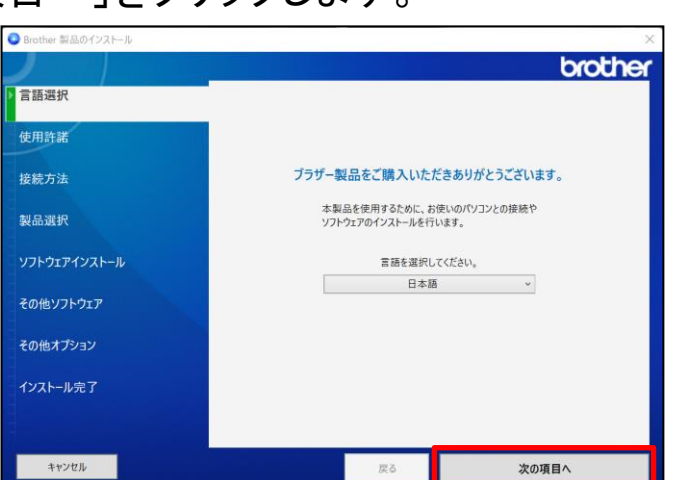

13)使用許諾の内容を確認の上 、「上記の使用許諾に同意し、イン ストールを行います。」をチェックし、「次の項目へ」をクリックします。

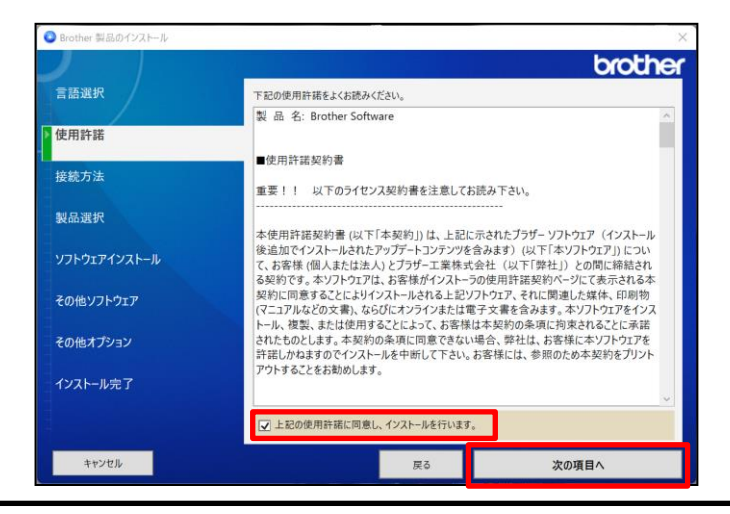

14) 「無線LAN(Wi-Fi)」にチェックを入れ、【次の項目へ】をクリックし ます。

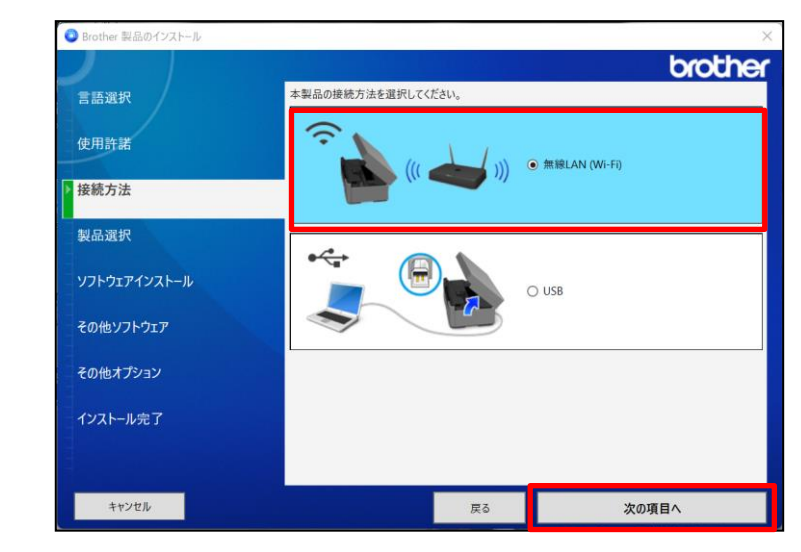

15)下記の画像が表示されたら、 それぞれのページを参考にし設定を進めてください。

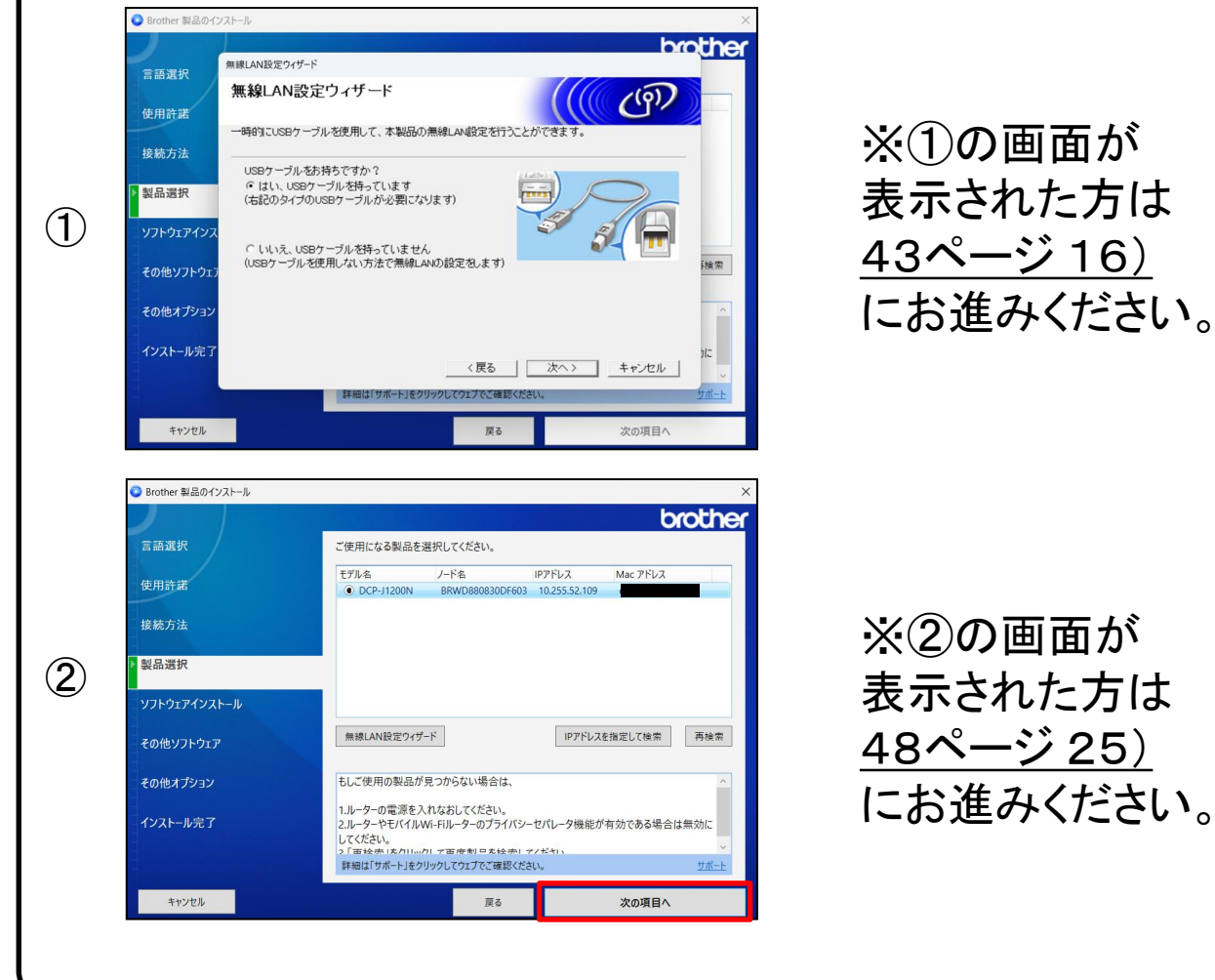

16)下記画像の「無線LAN設定ウィザード」が表示されたら、

①USBケーブルを持っている方は44ページ手順17) へ進みます。

②USBケーブルを持っていない方は47ページ手順17') へ進みます。

③スマートフォンを使用し接続する方は75ページ手順1) へ進みます。

※ ② はルーターが【WPS】機能に対応している必要があります。 【USBケーブル】を持っておらず、ルーターが【WPS】に対応してい ない方は ③ の手順で設定をしてください。

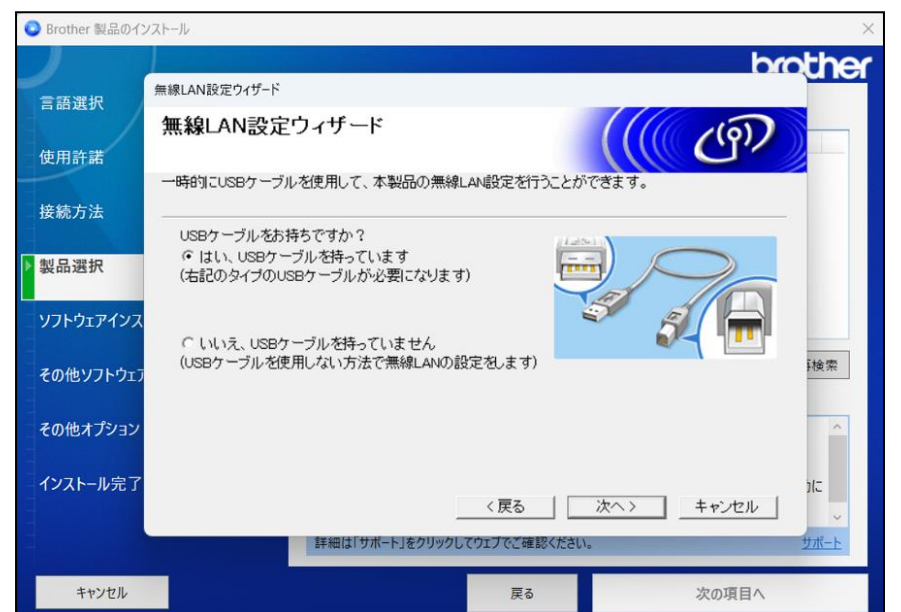

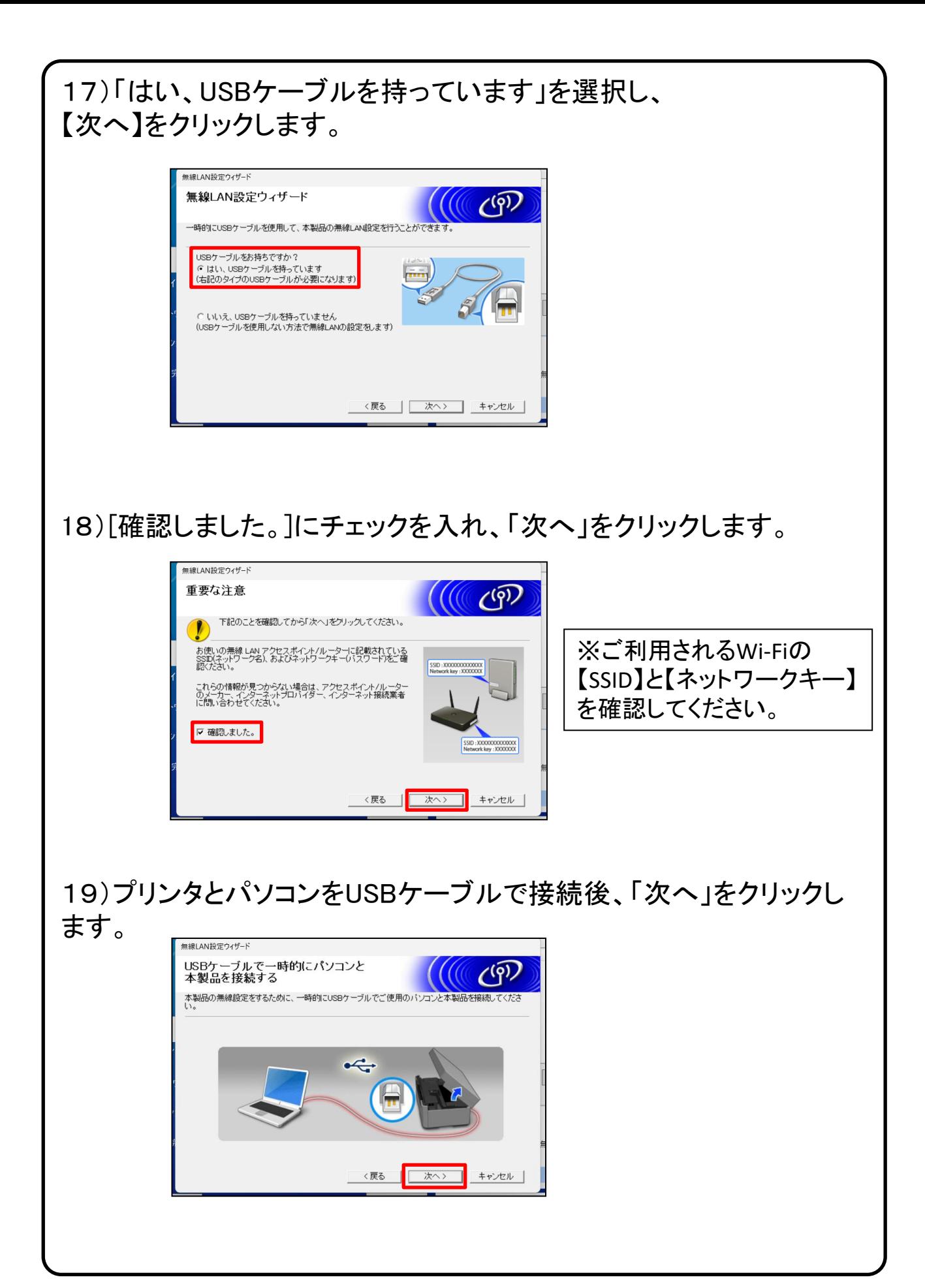

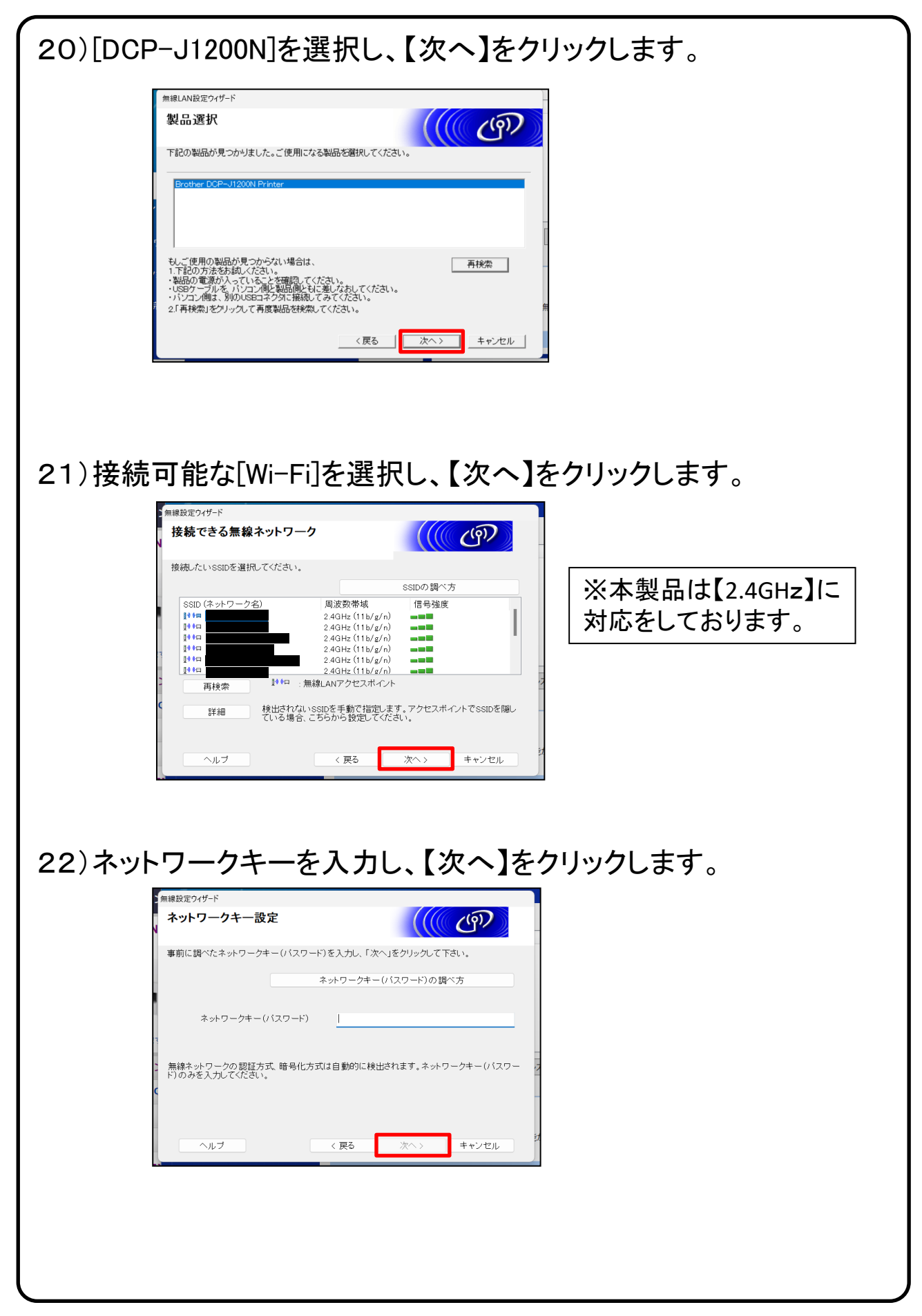

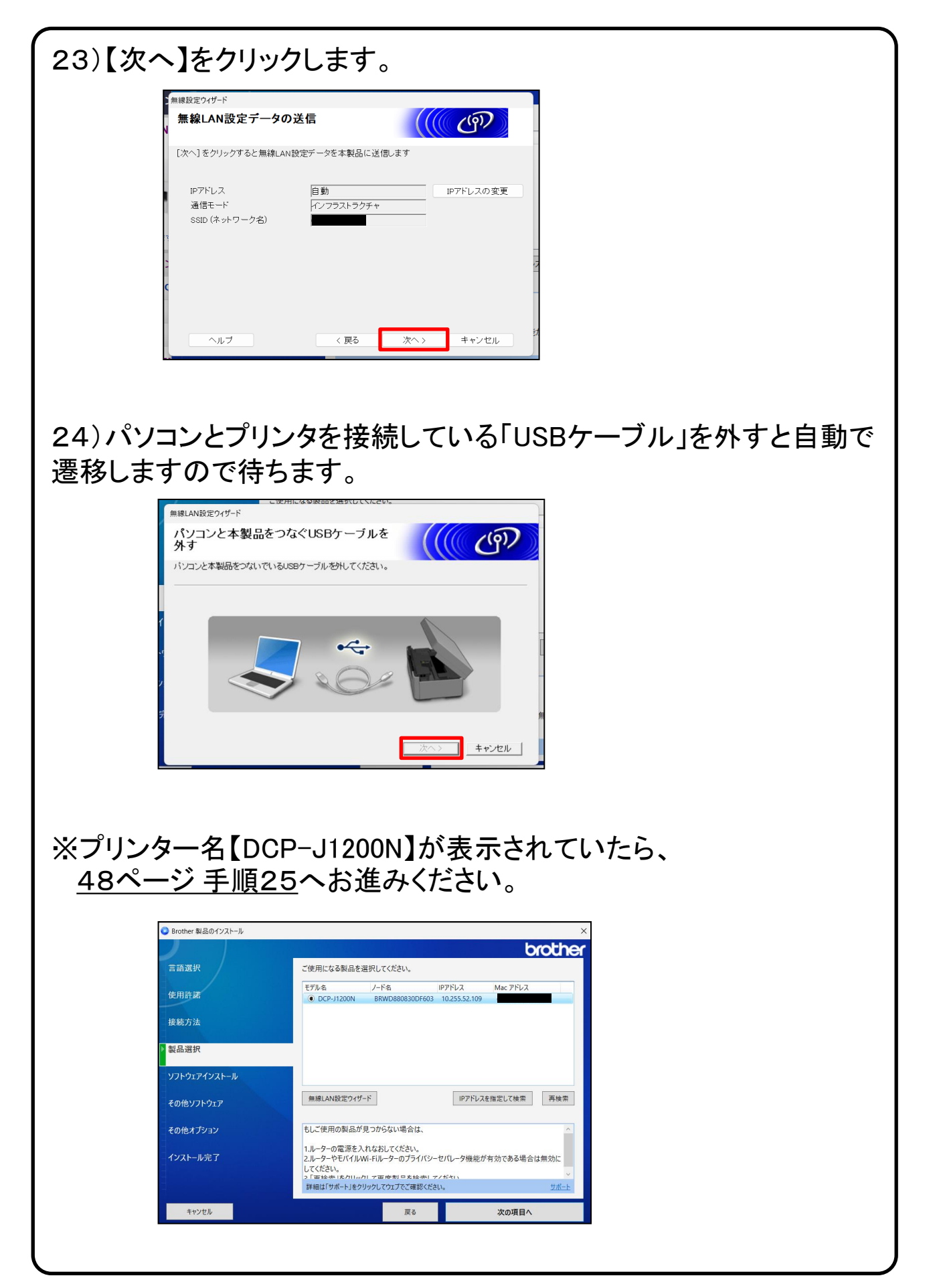

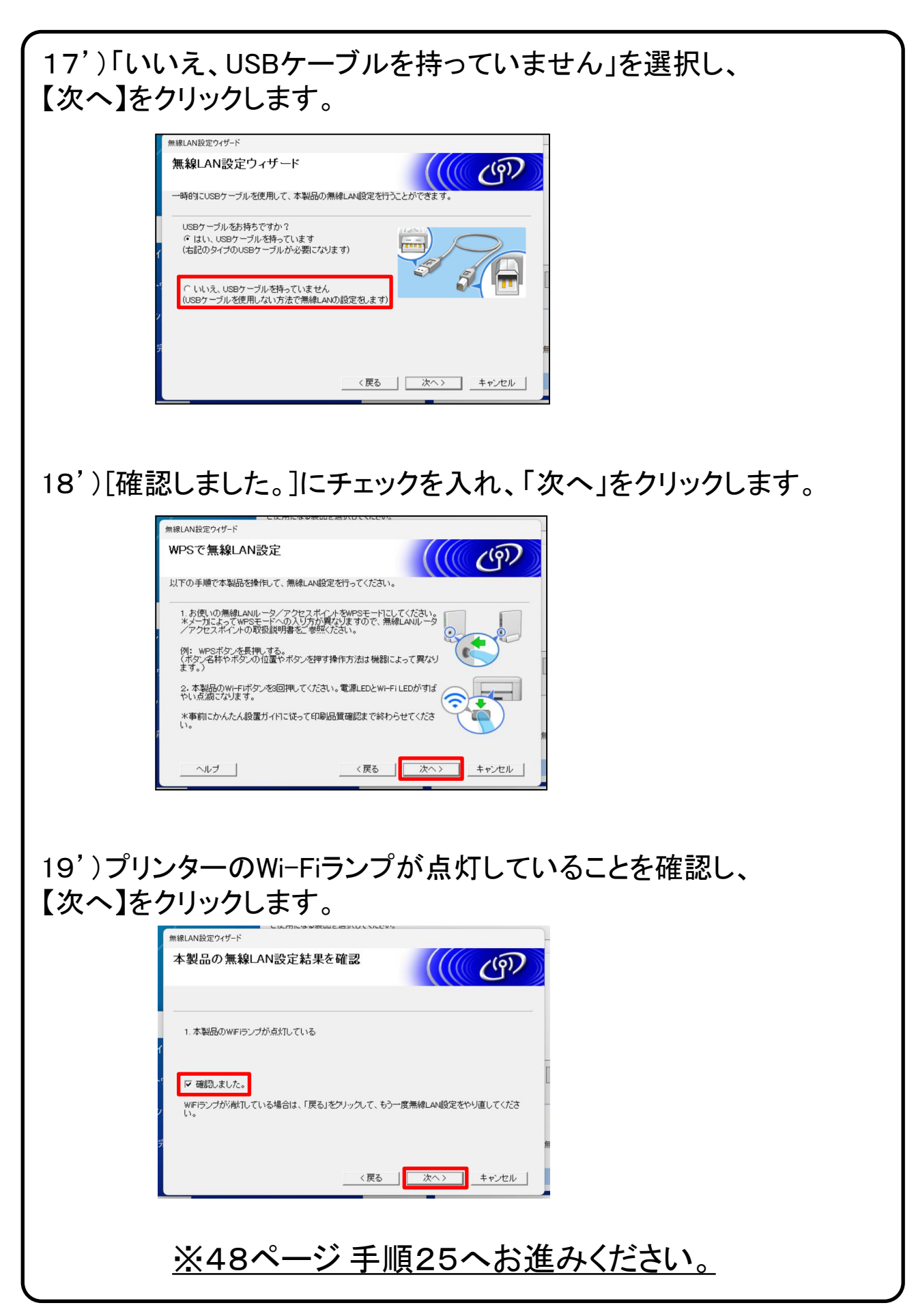

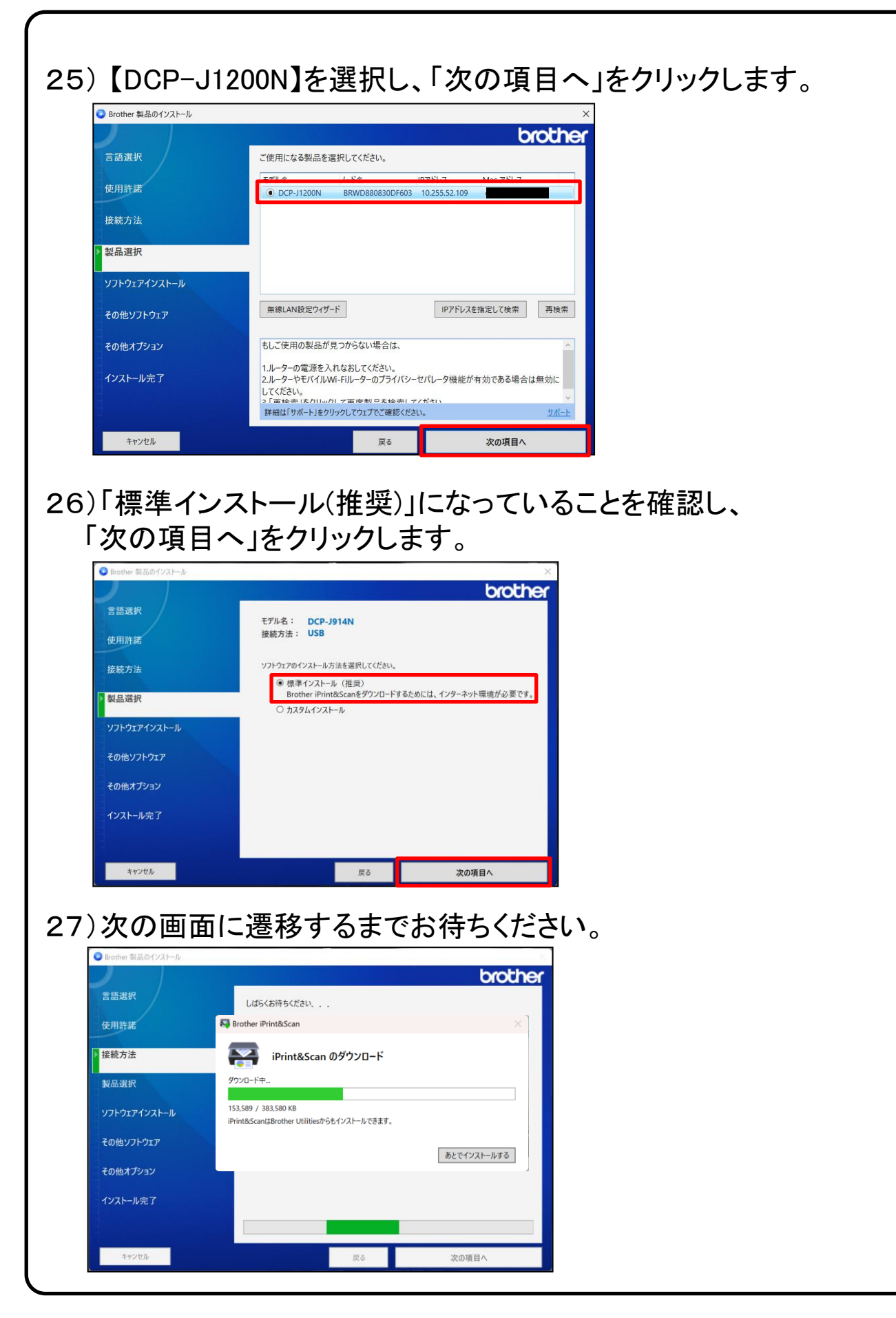

# 28)「次の項目へ」をクリックします。

※PaperPort のインストールは必須ではないため、本手順書ではスキップしております。

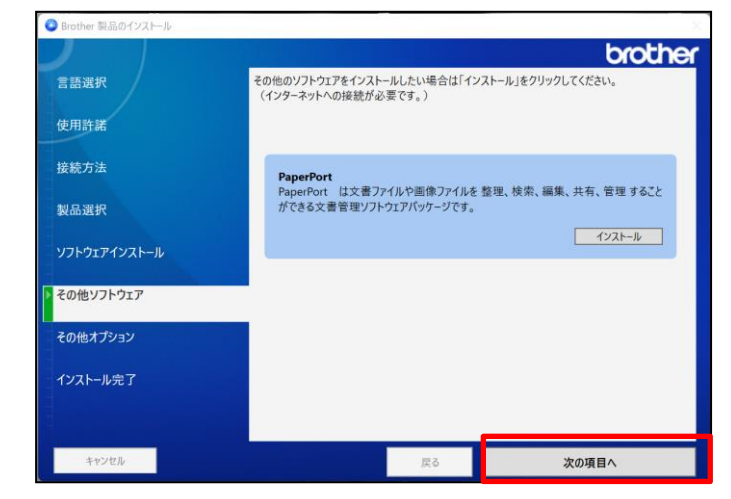

#### 29)「ブラザー製品調査・サポートプログラム」にチェックチェックが 入った状態で、「次の項目へ」をクリックします。

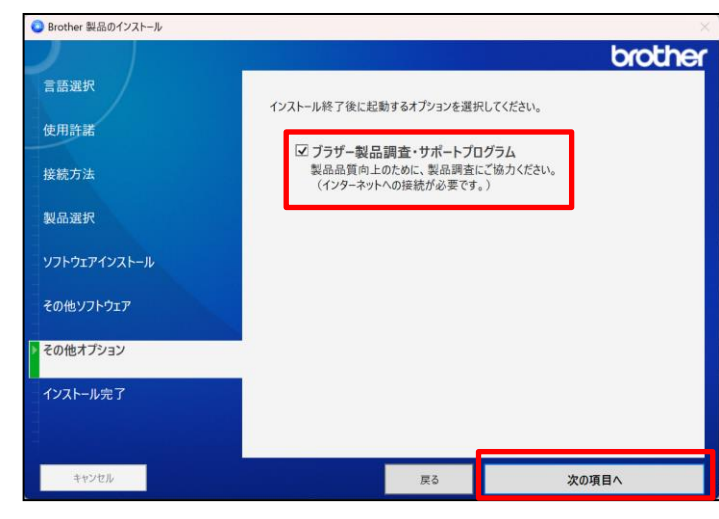

#### ※表示されない場合は 次の手順へお進みください

# 30)「終了する」をクリックします。

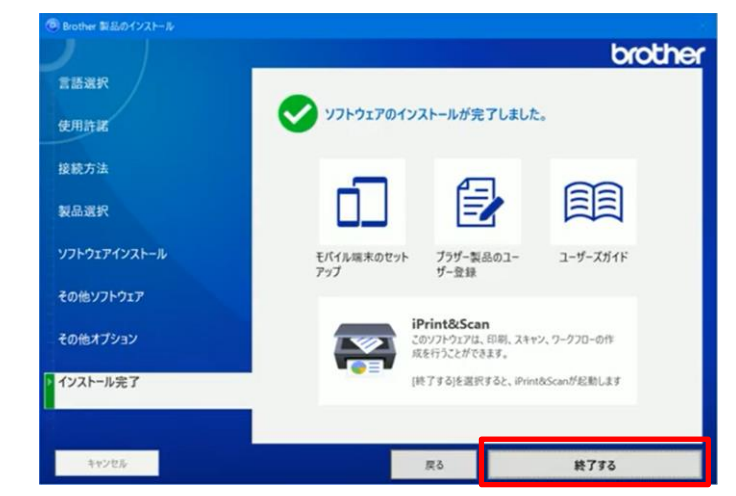

#### ※以下、「ソフトウェア更新確認」が表示される場合がございます。 右下の「アップデート」ボタンを押し、画面指示に従い操作を進めてく ださい。

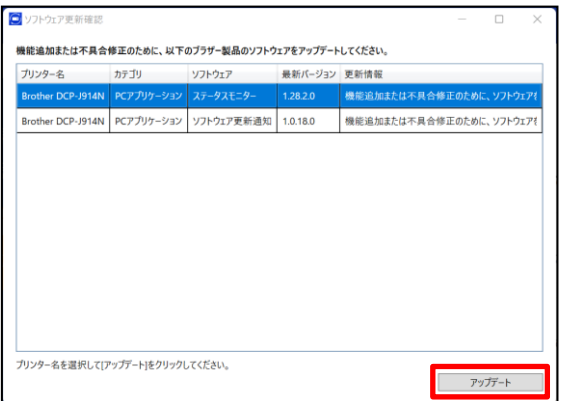

「更新情報」に「ソフトウェアは最新で す。~」と表示されれば完了です。 右上の閉じるボタンで終了してくださ い。

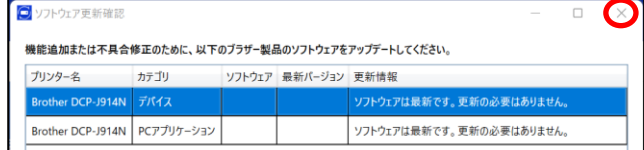

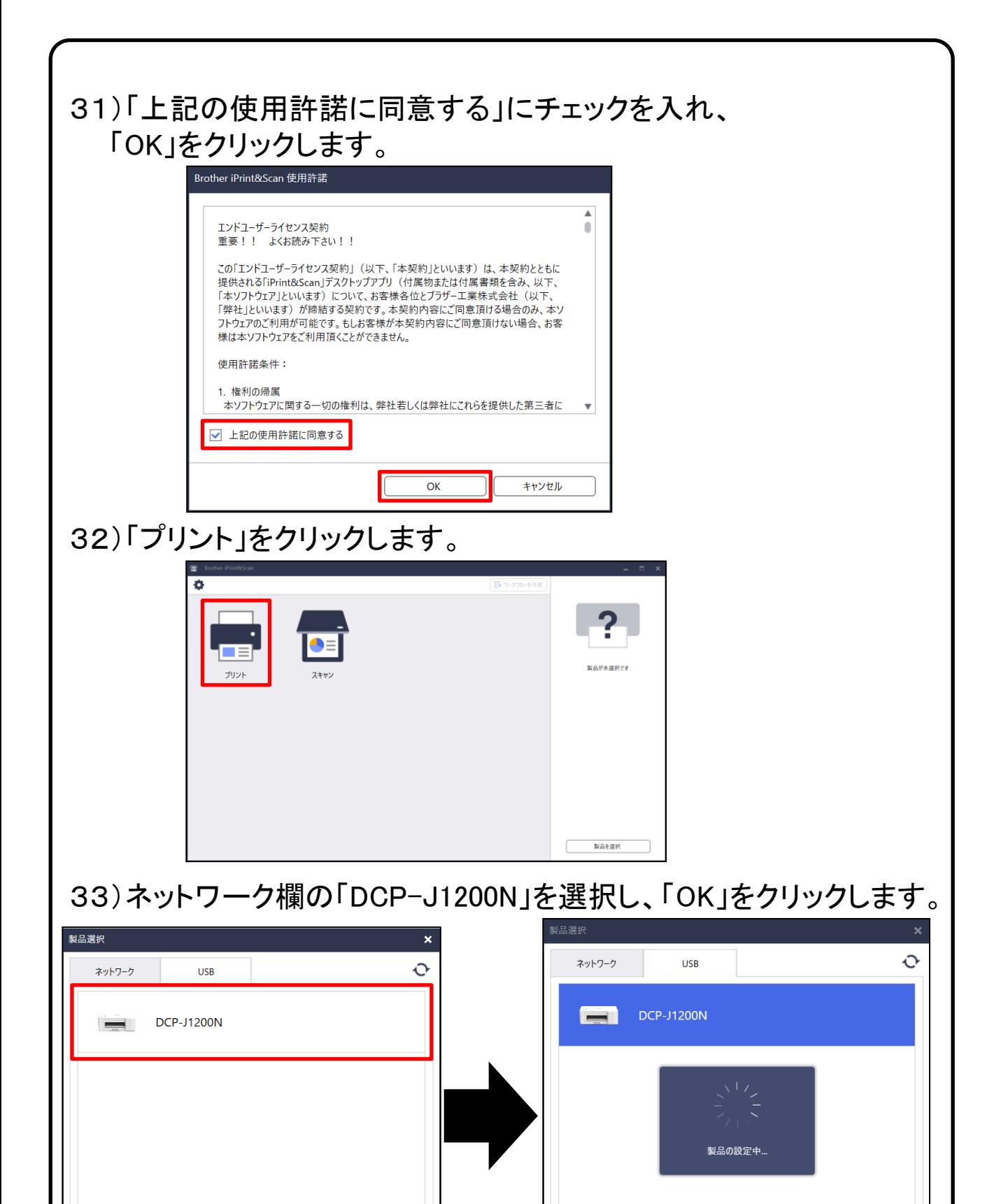

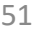

OK

キャンセル

キャンセル

OK

# 34)「OK」をクリックします。

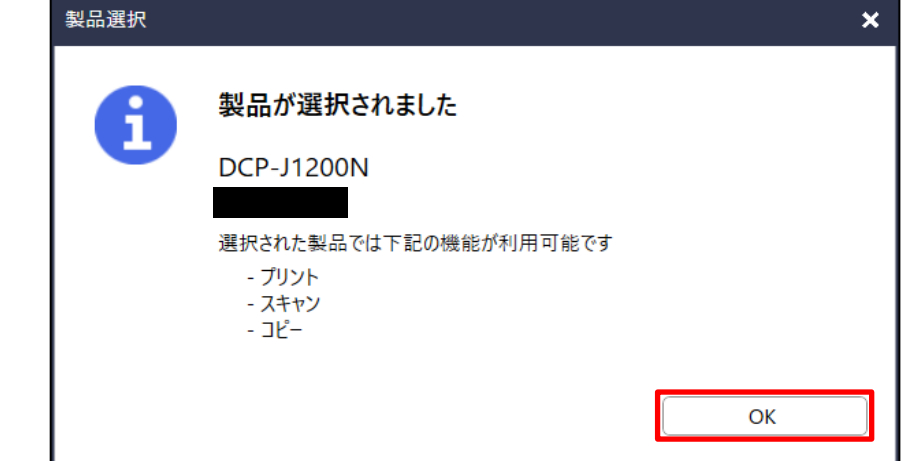

### 35)画面右上の閉じるボタンをクリックします。

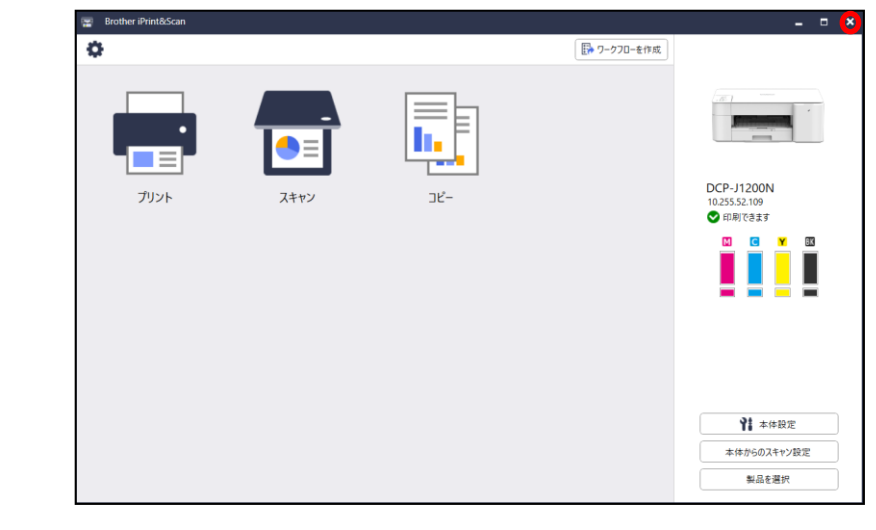

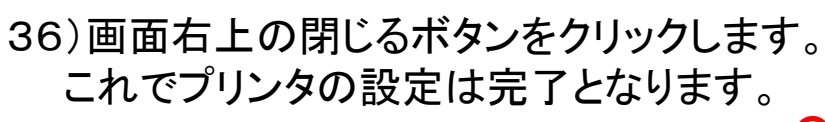

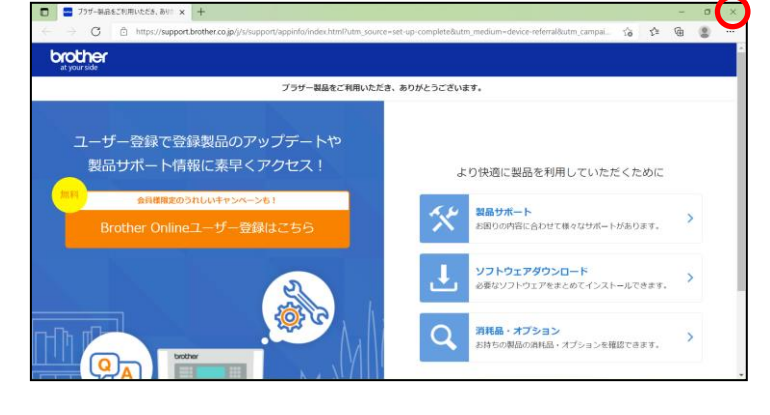

# 次ページからMacの設定となります。

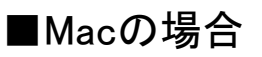

1)画面下部にある以下画像のアイコンをクリックします。 ※アプリケーションの名称は、「Safari(サファリ)」となります。

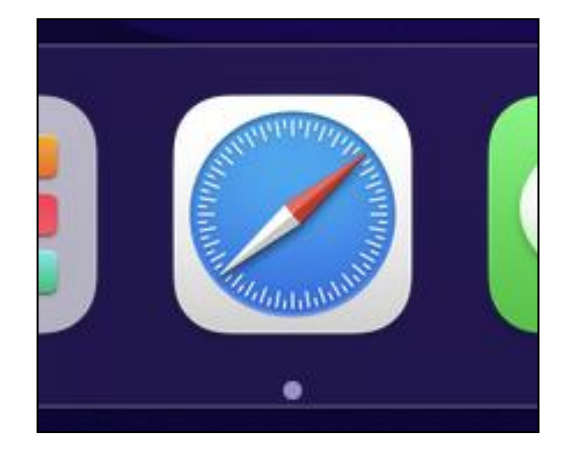

2)Safariが起動したら画面中央にある、「検索/Webサイト名を入力」 欄をクリックで指定します。

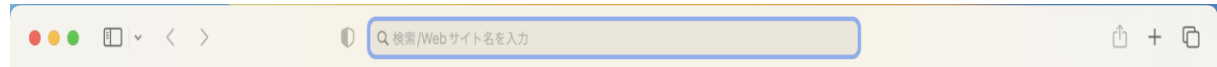

以下画像のように、「 brother.co.jp 」と入力し、エンターキーを押してく ださい。

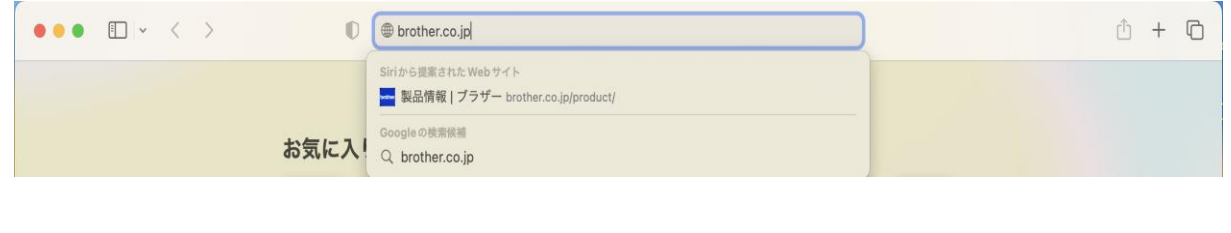

### 3)ブラザーホームページにアクセスが完了したら、 画面上部にある「サポート」をクリックします。  $\bullet \bullet \bullet$   $\Box \vee \leftarrow \rightarrow$  $\bf{O}$ A brother. brother at vour side 製品情報 ▼ けポート ▼ ダウンロード ▼ 企業情報 ▼

# 4)「>サポートトップ」 をクリックします。

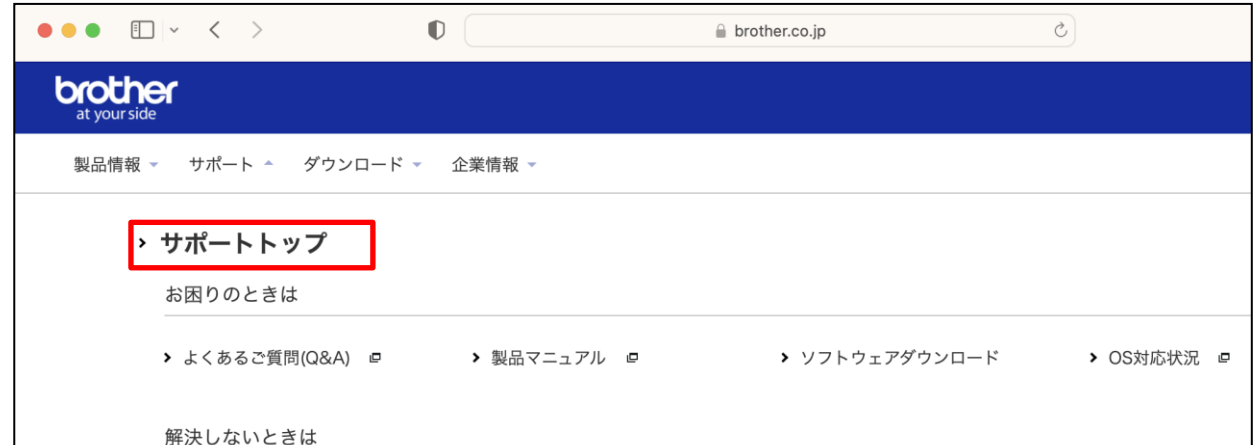

#### 5)画面を下にスクロールして頂き、「お困りのときは」欄にあります 「ソフトウェアダウンロード」をクリックします。

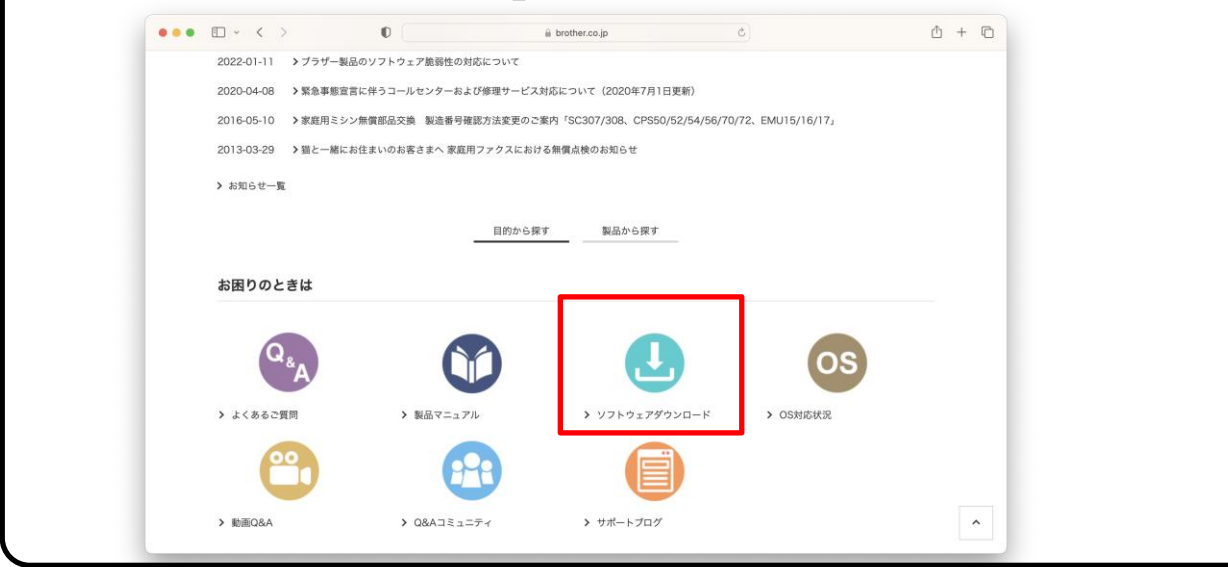

#### 6)「製品名から探す」欄にプリンタの機種名「DCP-J1200N」を入力し、 次に「検索」をクリックします。

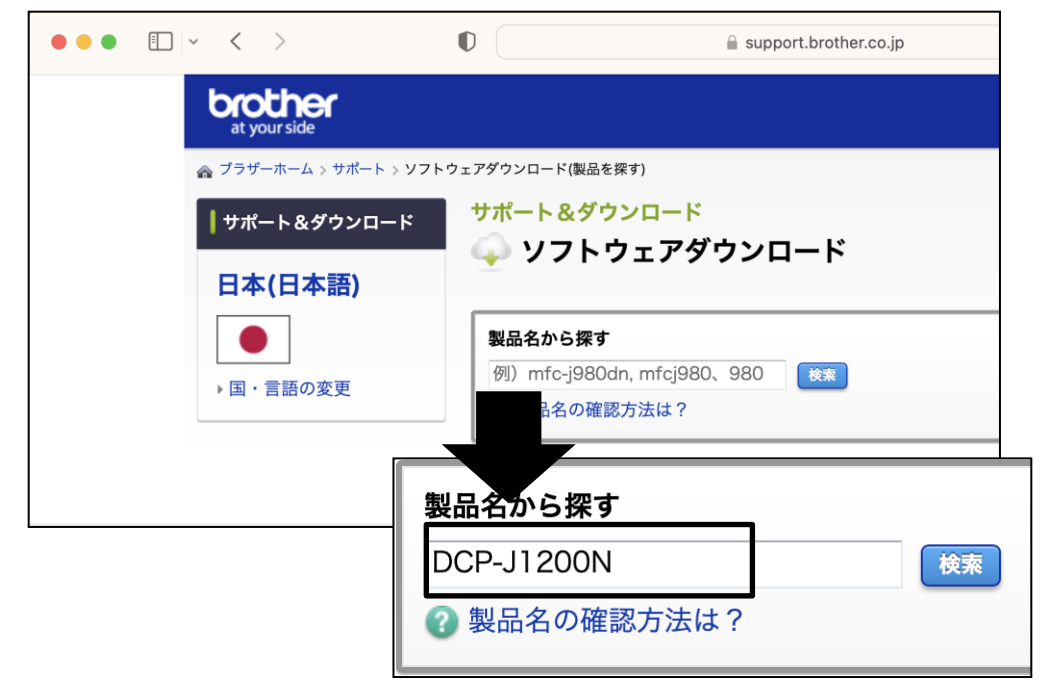

- 7)以下のようにチェックを入れ、「決定」をクリックします。
	- 1. OSを選んでください。 ⇒ Mac
	- 2.OSのバージョンを選んでください。 ⇒ macOS(13)

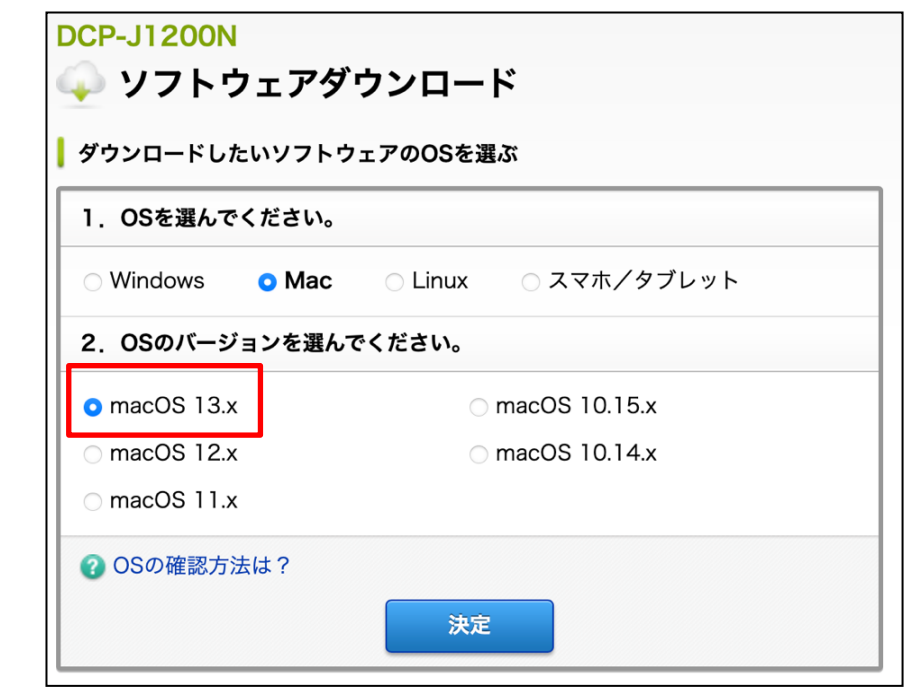

※手順書はmacOS(13)で進めておりますが、お使いの機種によっては 選択肢が変わる場合がございます。

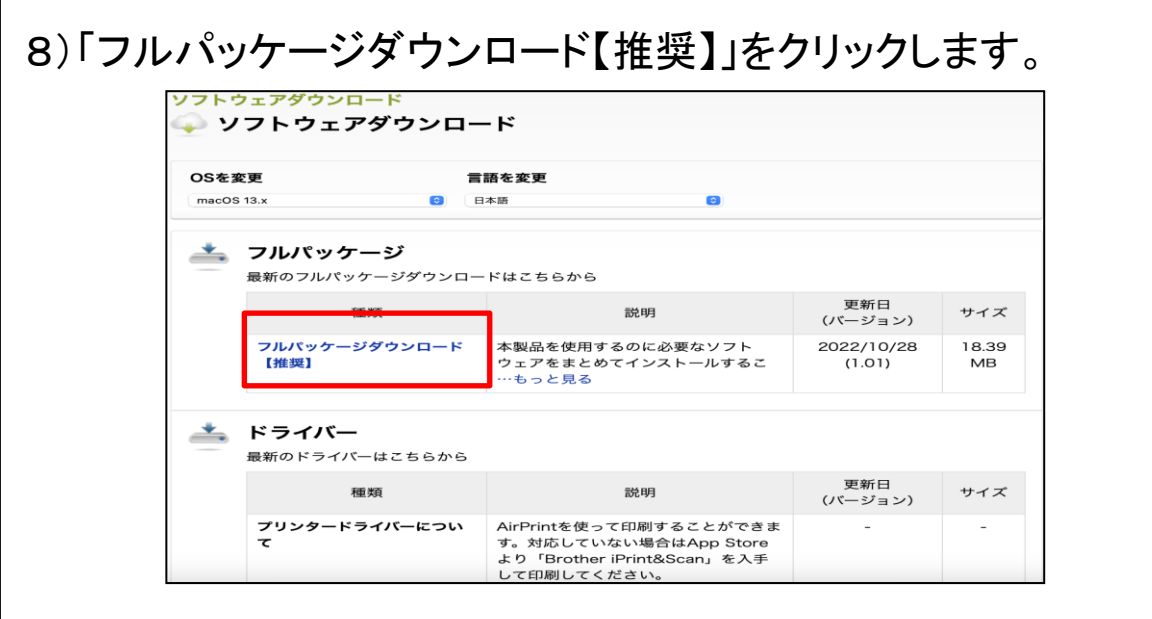

#### 9)使用許諾契約書を確認し、「使用許諾に同意してダウンロード」を クリックします。

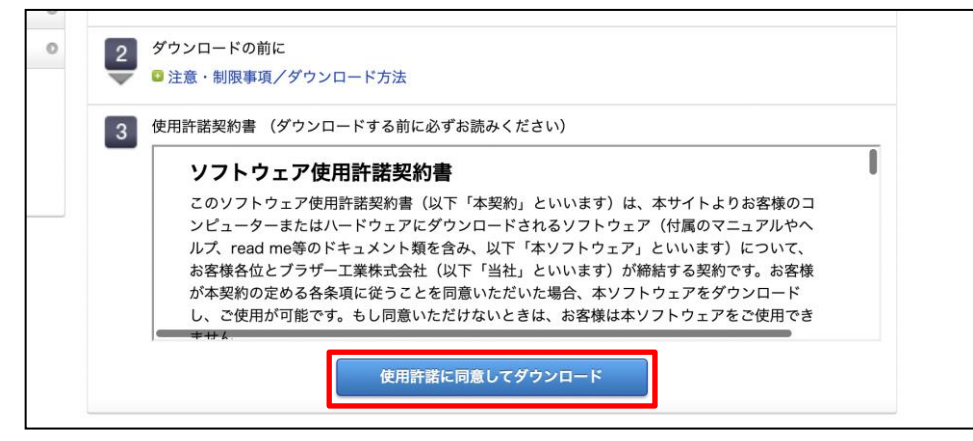

## 10)「許可」をクリックします。

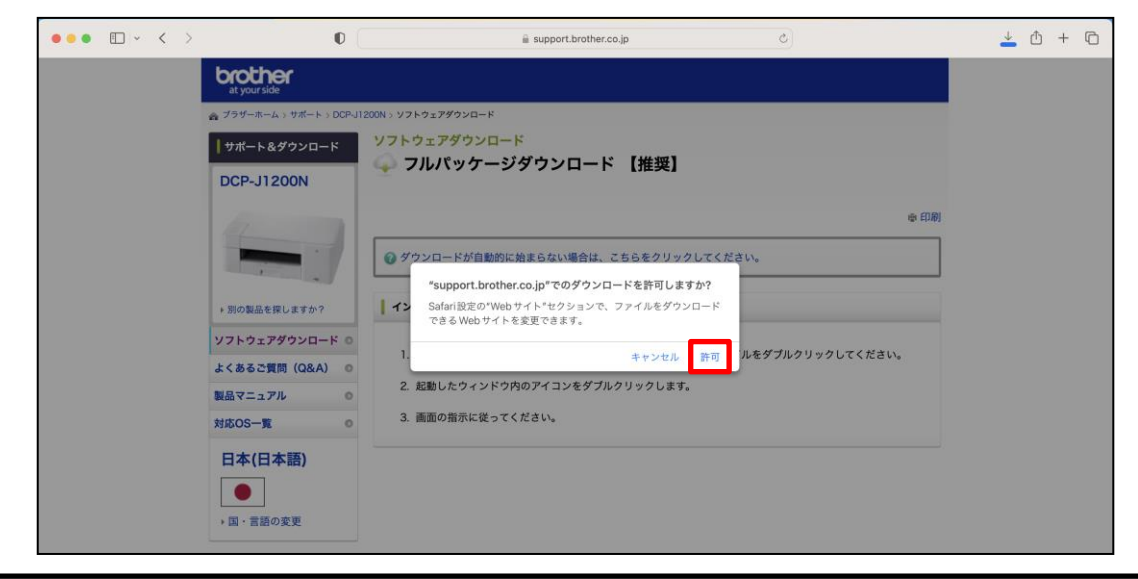

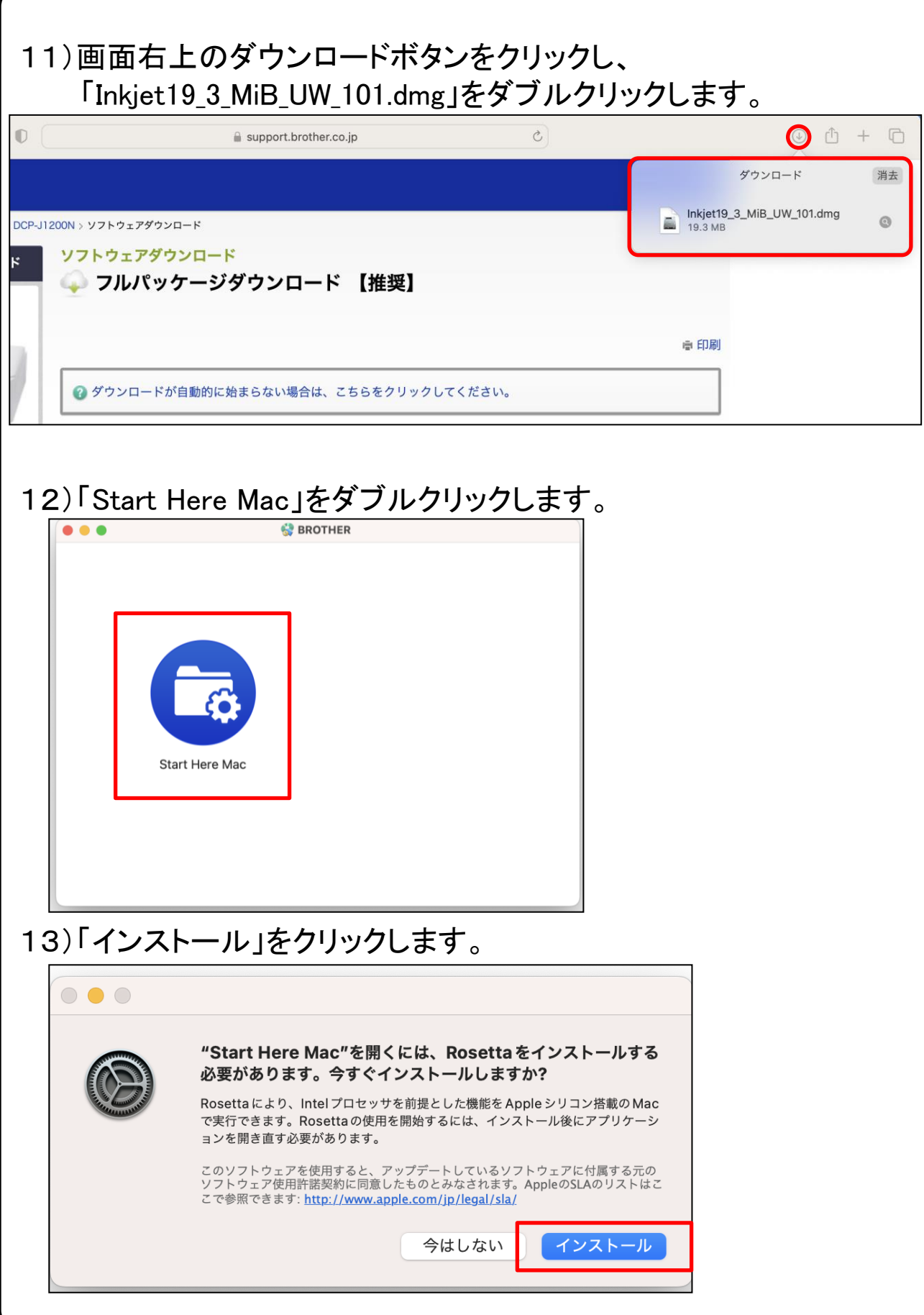

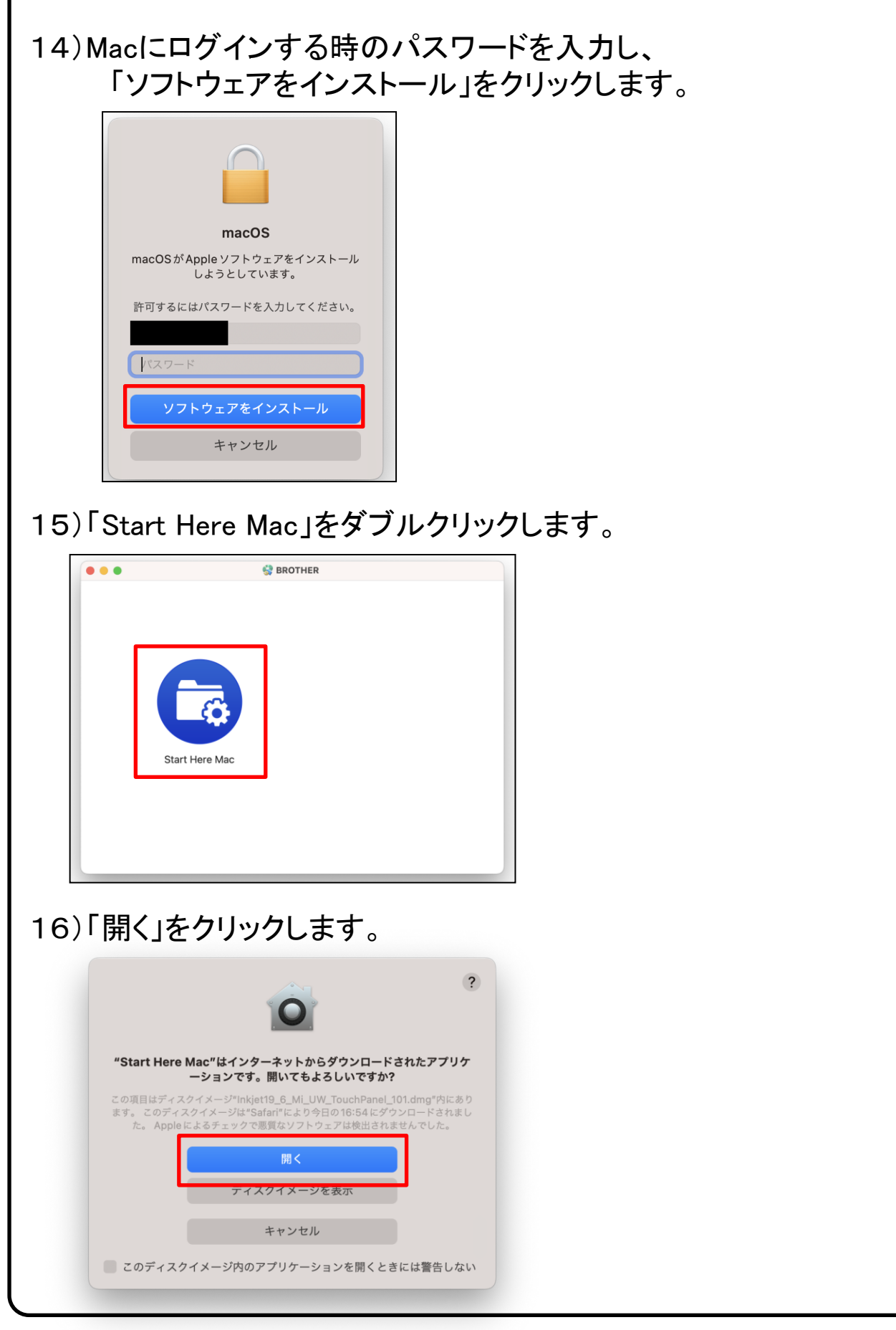

#### 17)「上記の使用許諾に同意し、インストールを行います。」に チェックを入れ「次へ」をクリックします。

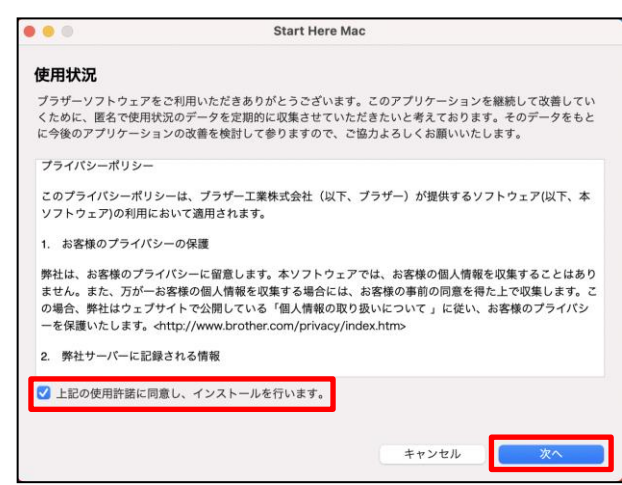

### 18)「無線LAN接続」にチェックを入れ「次へ」をクリックします。

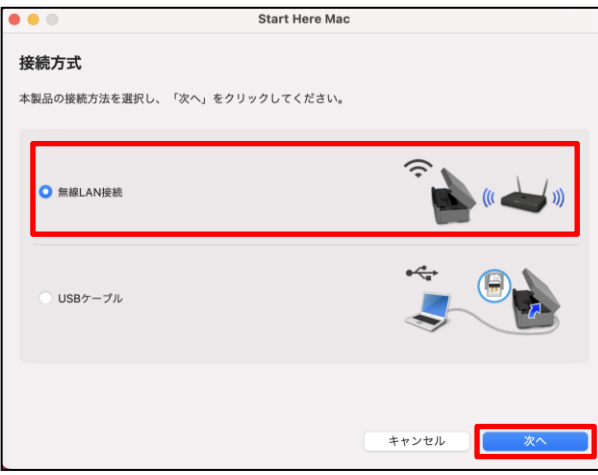

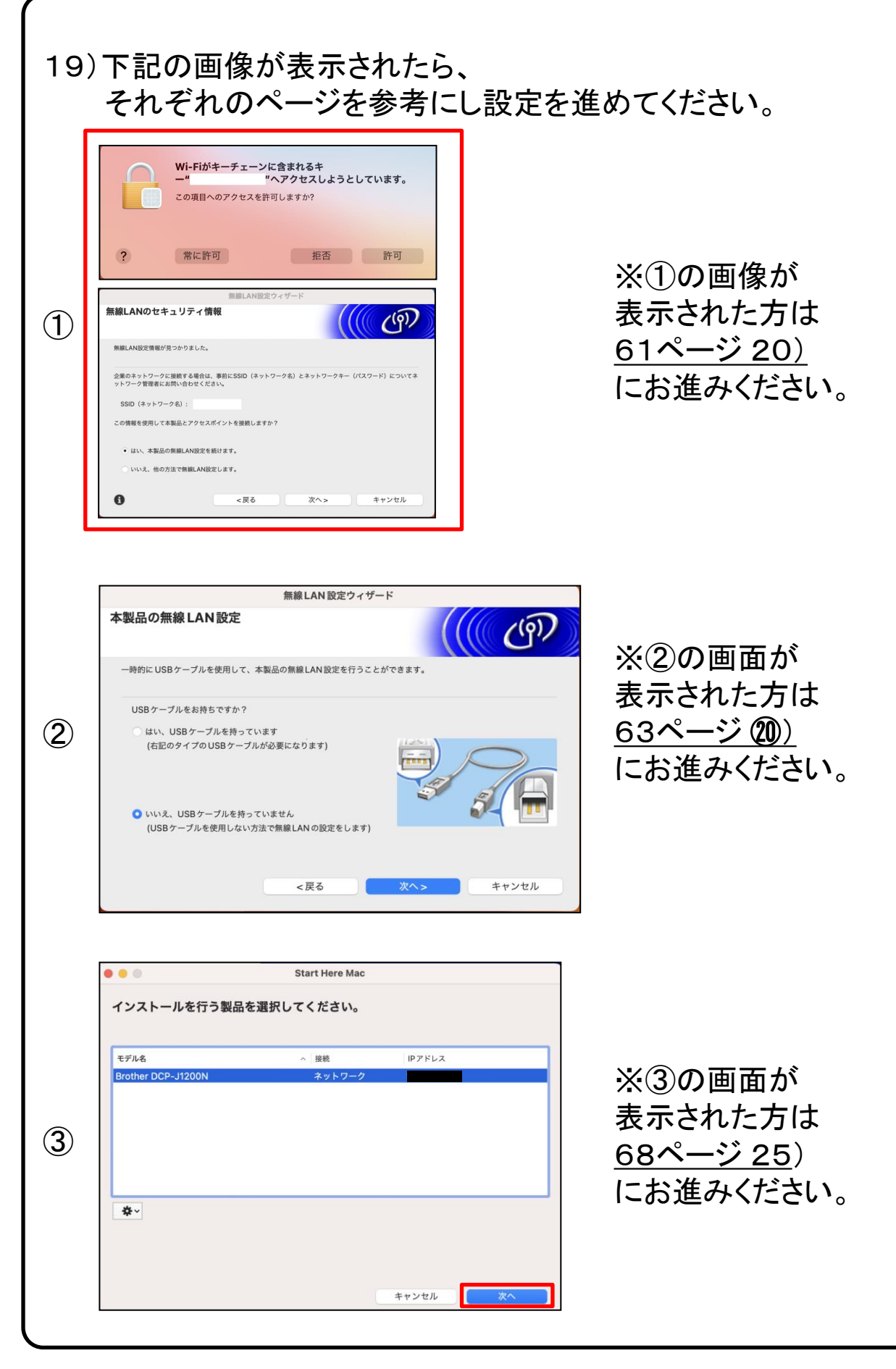

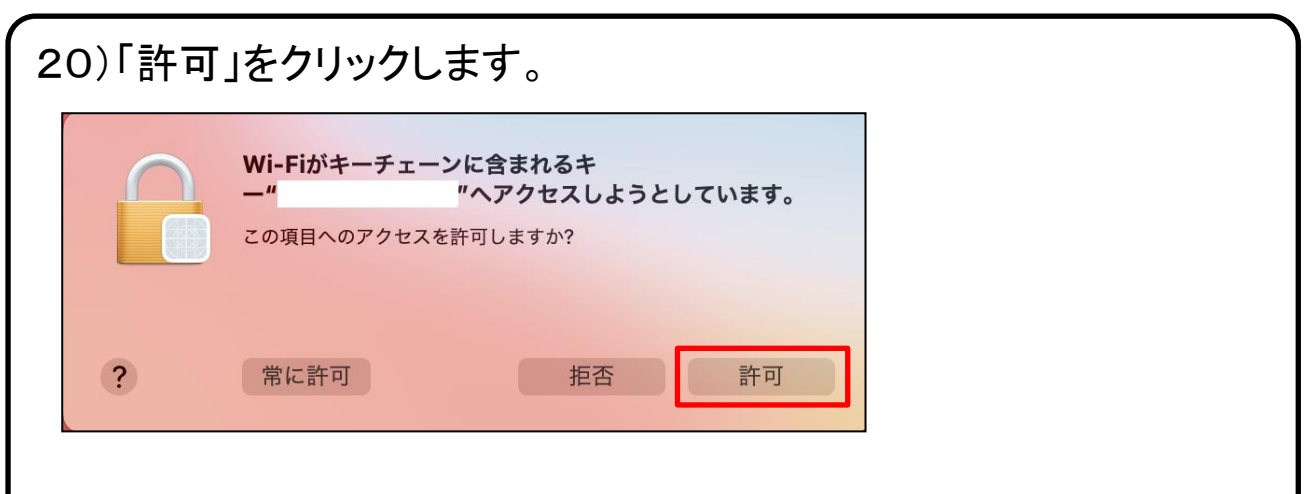

#### 21)「はい、本製品の無線LAN設定を続けます。」にチェックを入れ、 「次へ」をクリックします。

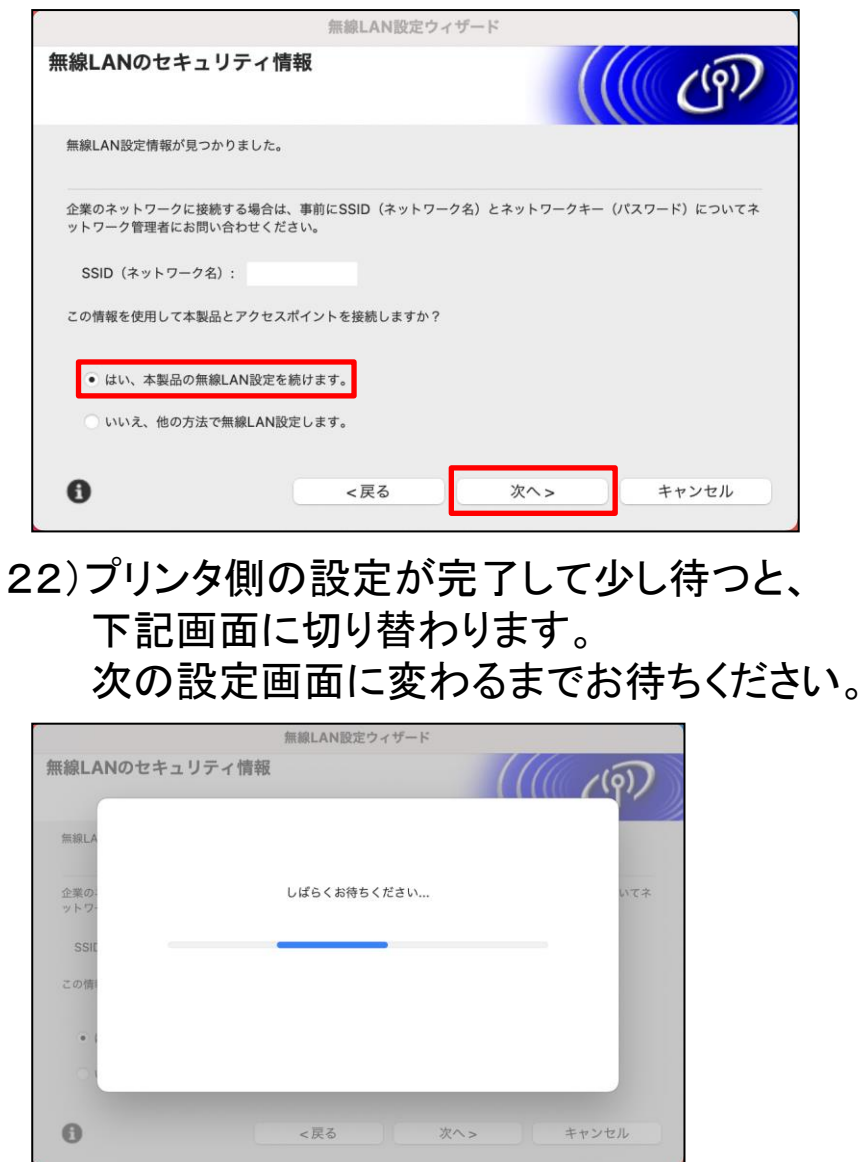

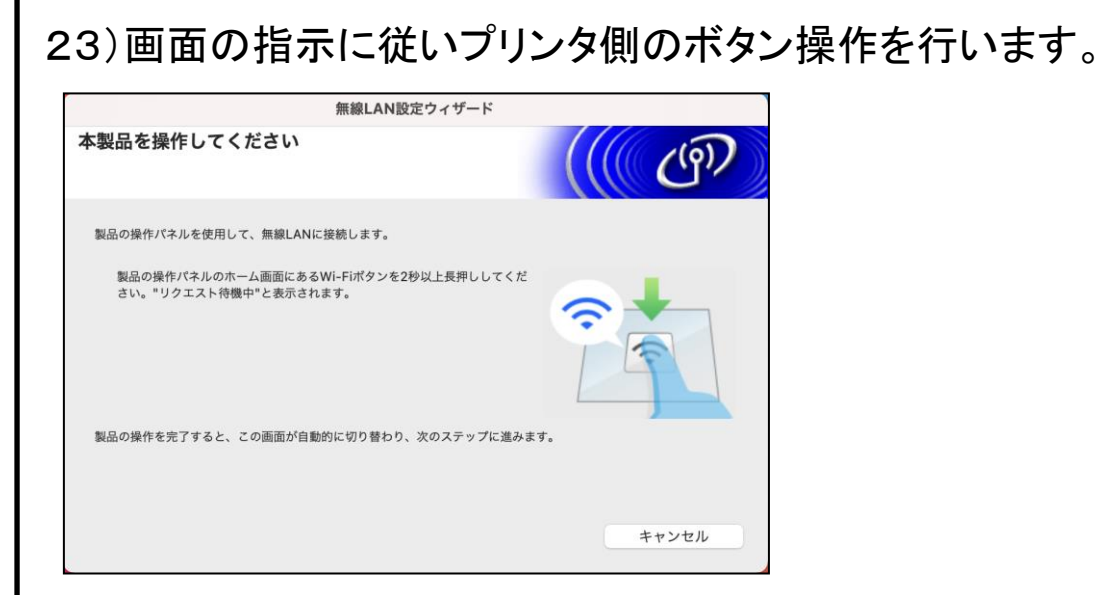

# 24)次の画面に遷移するまでお待ちください。

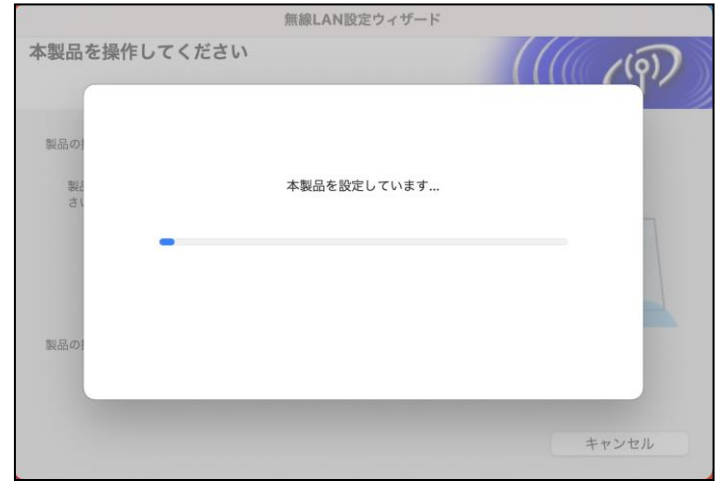

#### ※プリンター名【DCP-J1200N】が表示されていたら、 68ページ 手順25へお進みください。

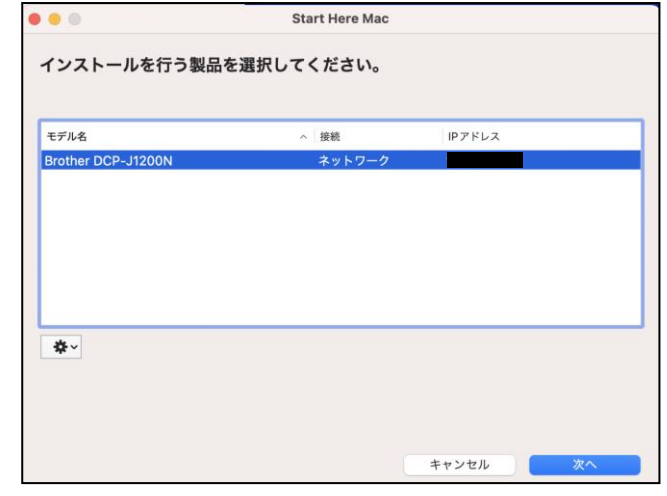

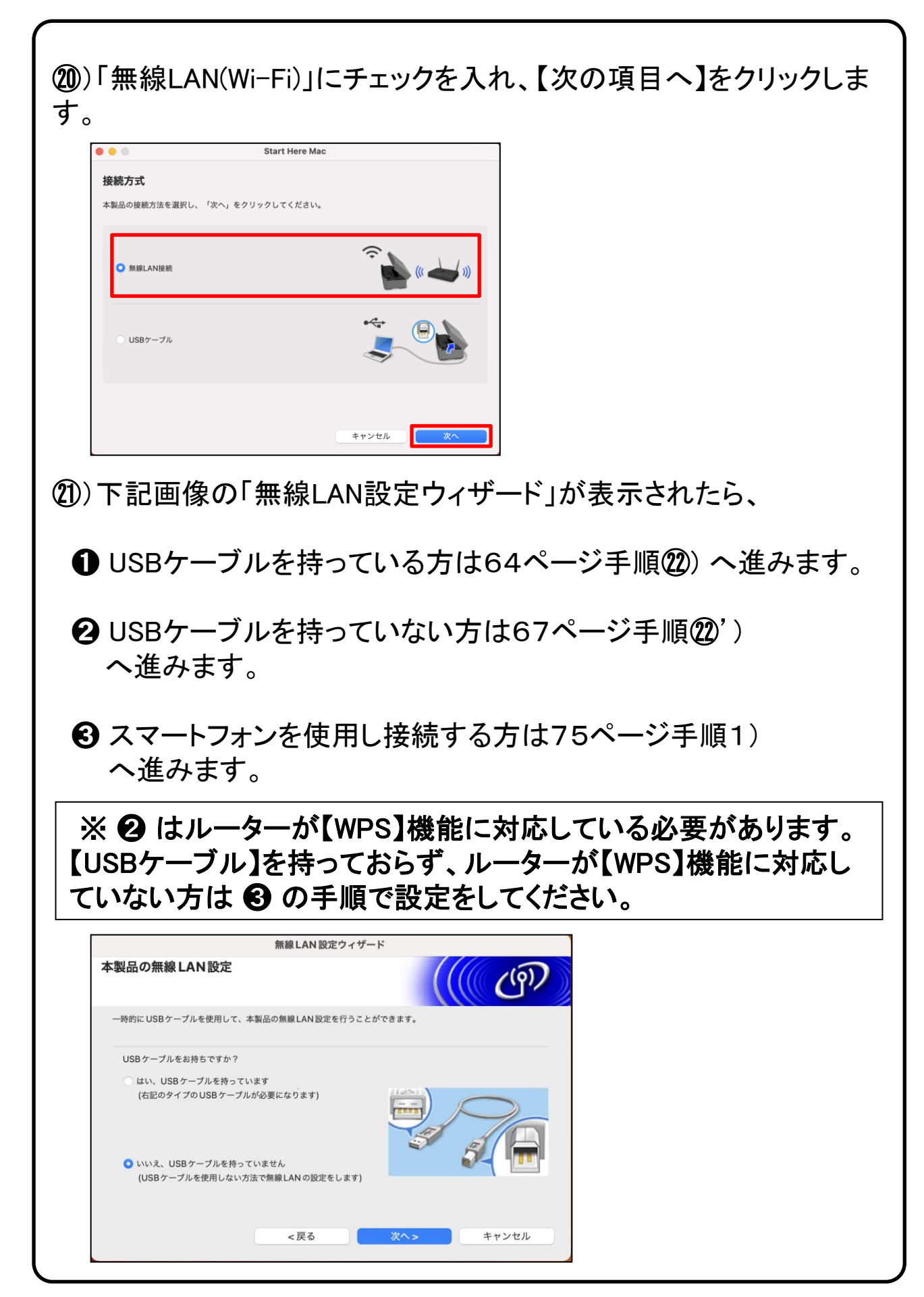

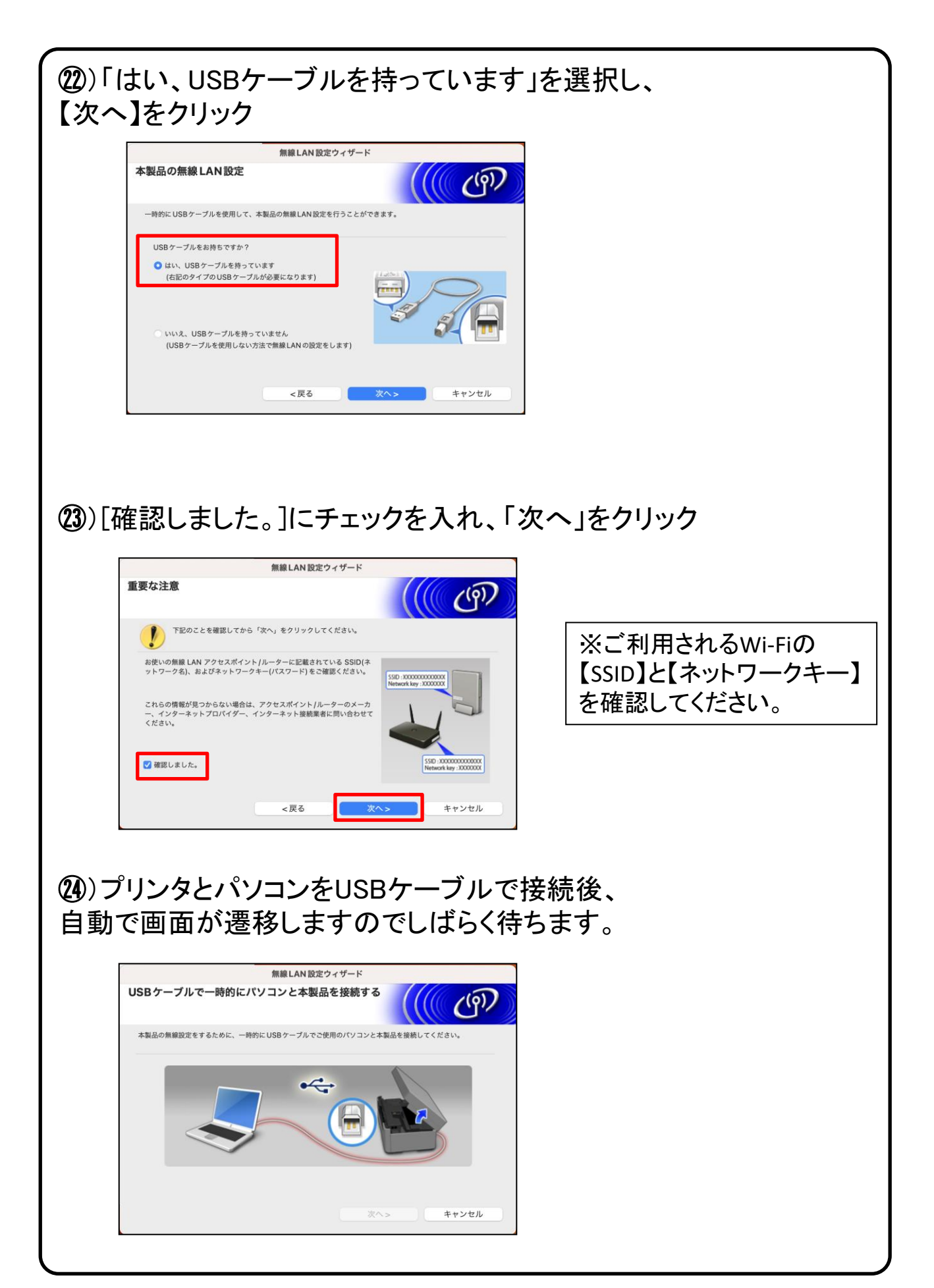

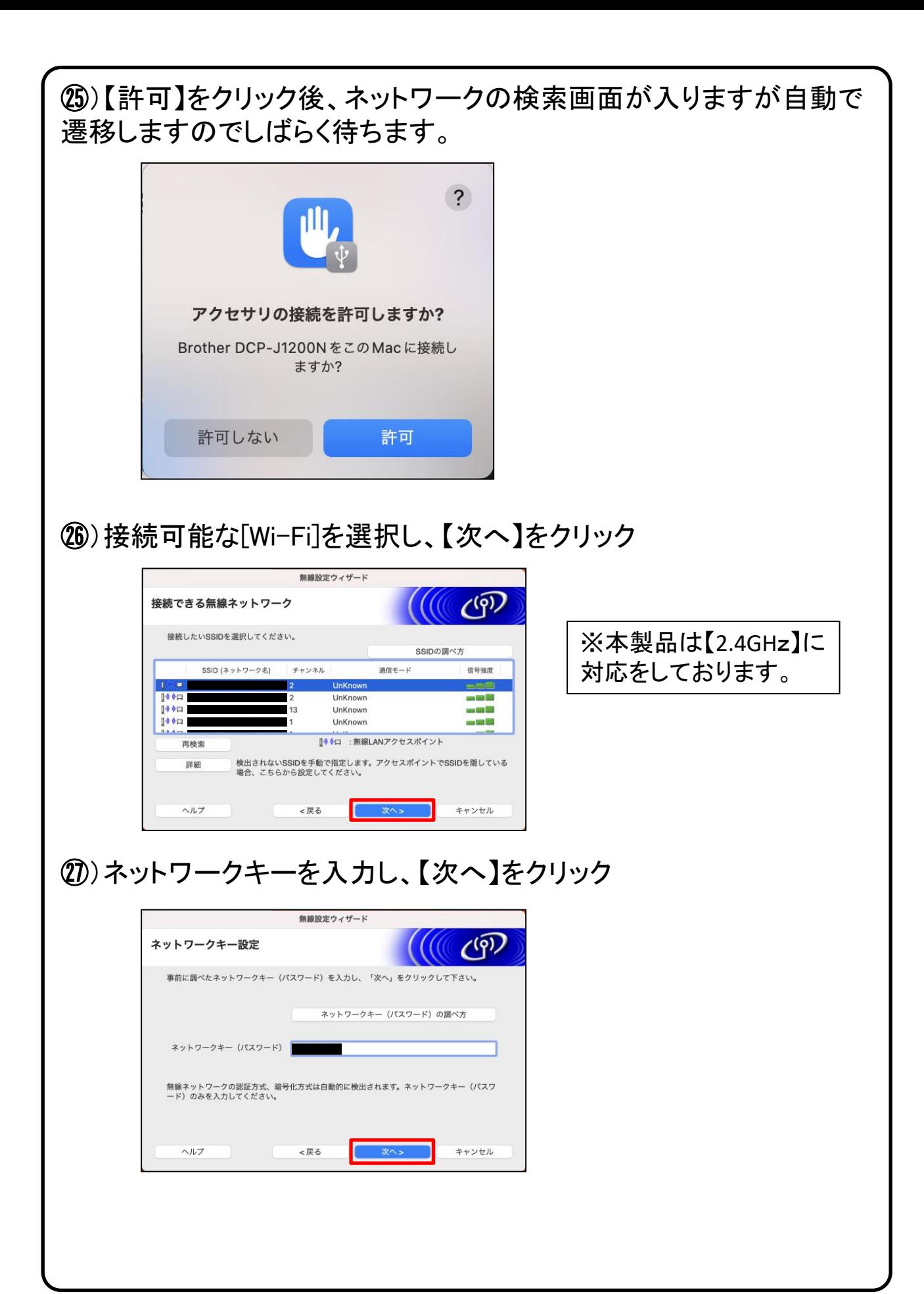

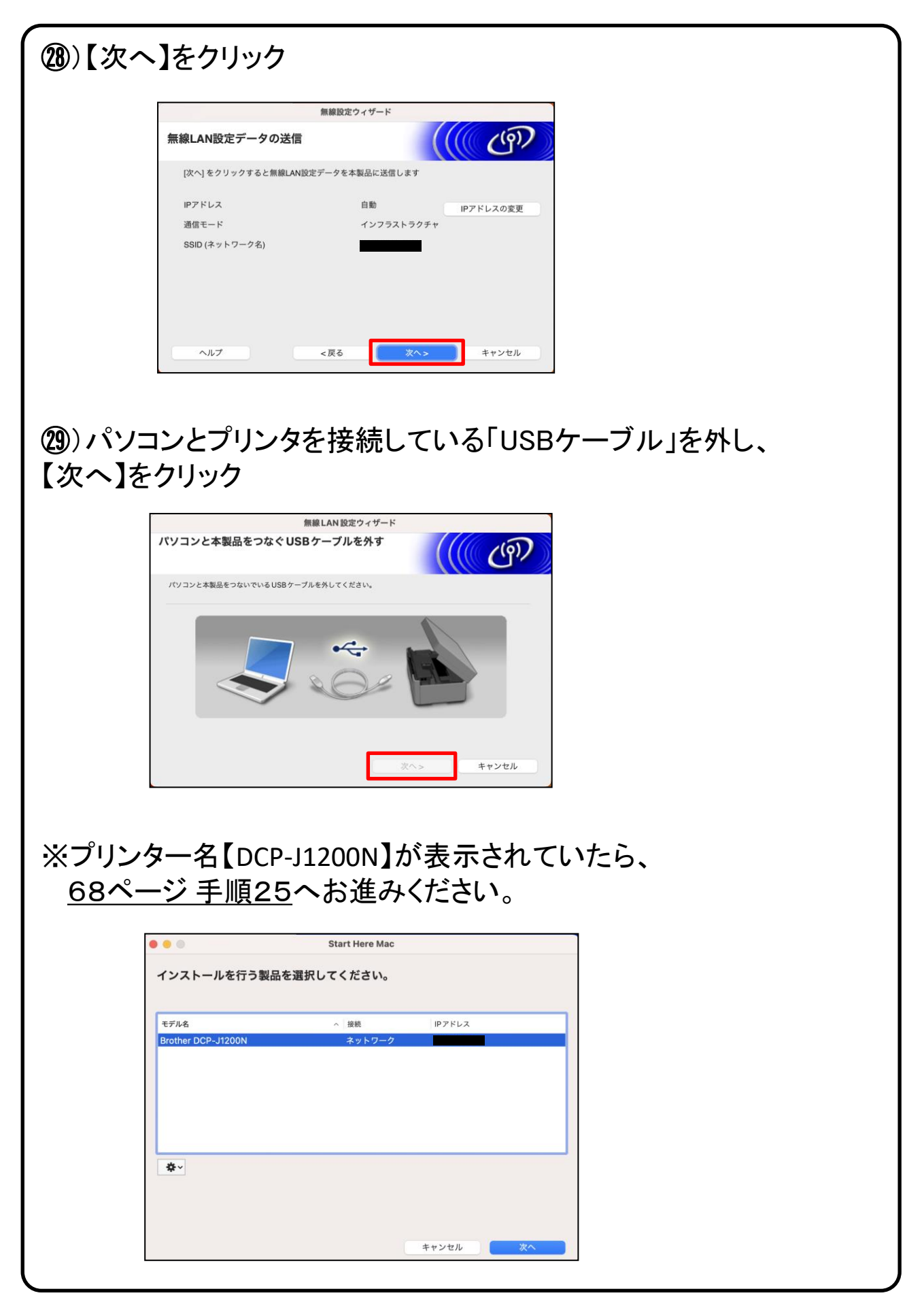

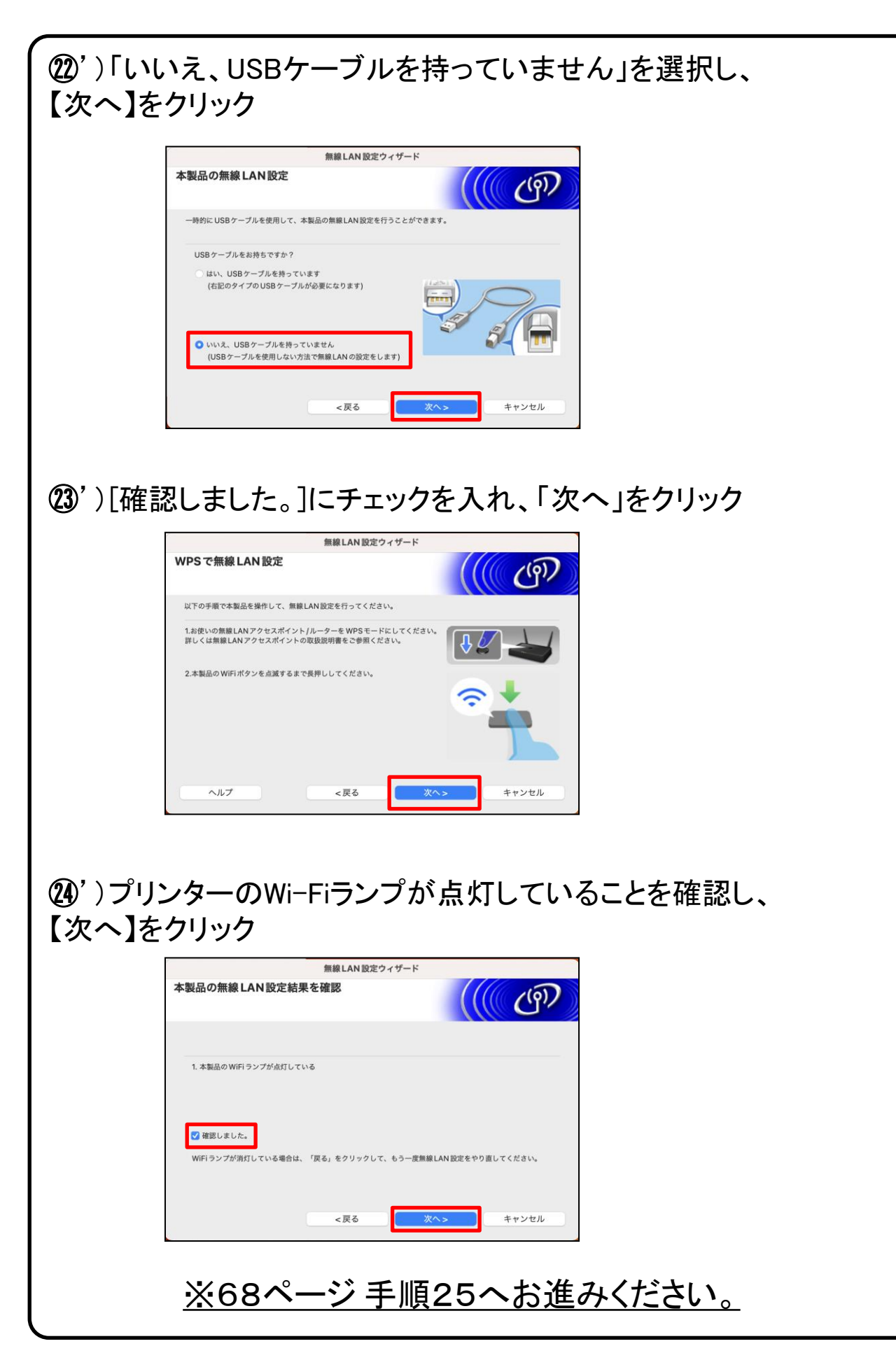

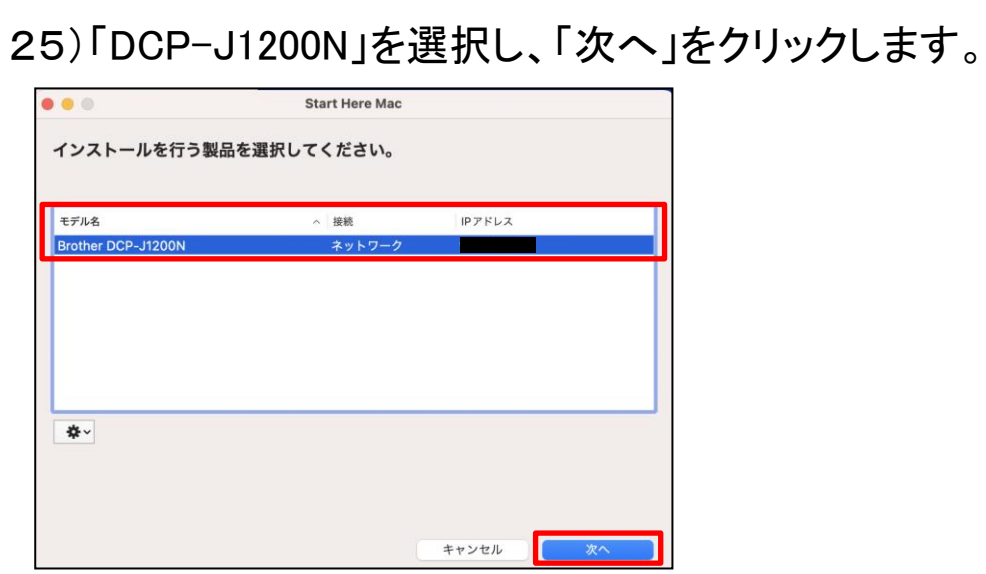

### 26)「App Storeからダウンロードする」をクリックします。

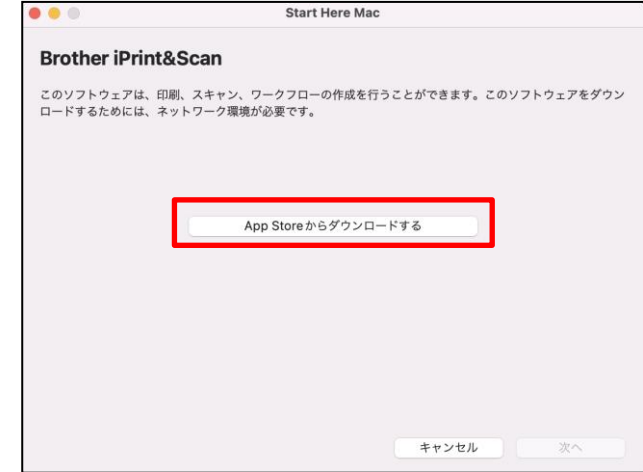

#### 27)画面左上の閉じるボタンをクリックします。

※インストール必須ではございませんので、本テキストではインストールせずに進めており ますが、コピーやスキャンが簡単に行える便利な機能が搭載されておりますので、 インストールを推奨いたします。

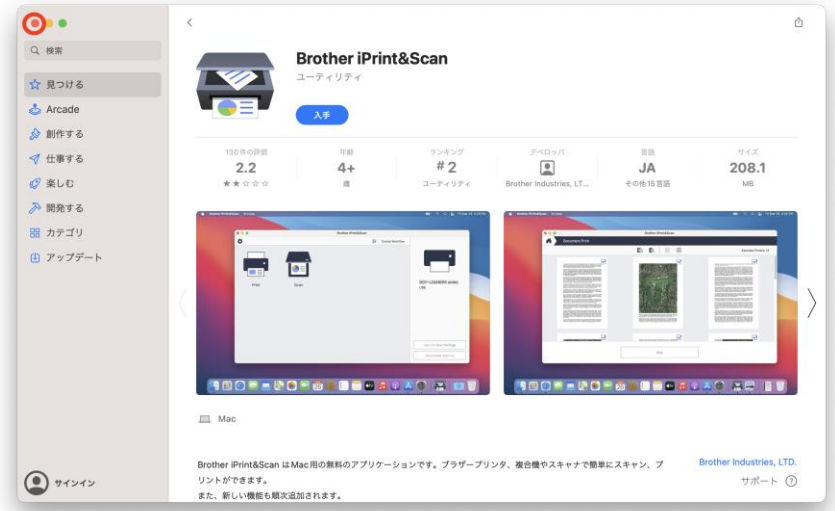

#### ※ソフトウェアのインストールをする際は【入手】をクリックすることにより、 インストール作業が進みます。

その際は、パソコンンの画面に表示されている指示に従い、インストールをしてください。

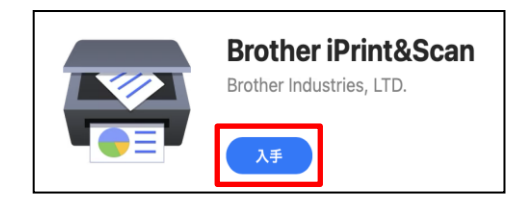

# 28)「次へ」をクリックします。

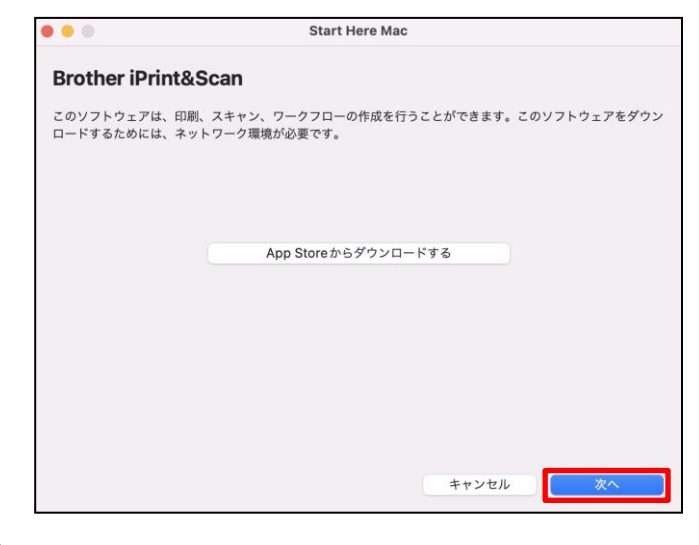

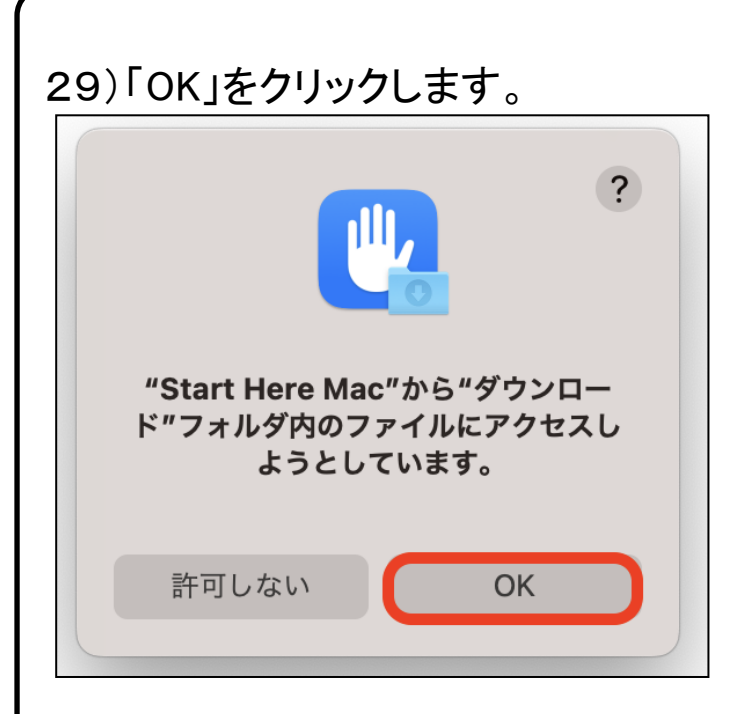

### 30)「続ける」をクリックします。

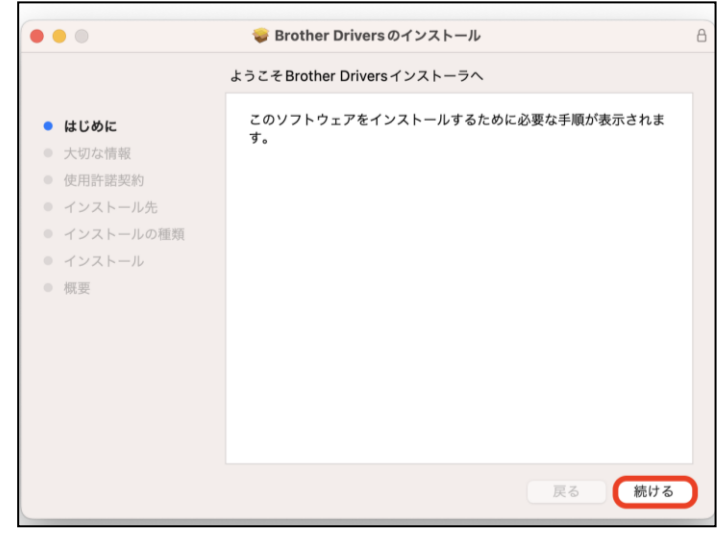

## 31)「続ける」をクリックします。

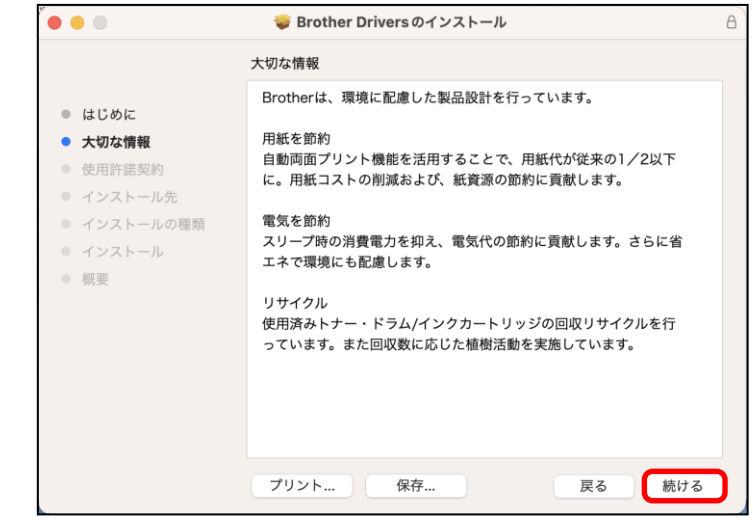

### 32)「続ける」をクリックします。

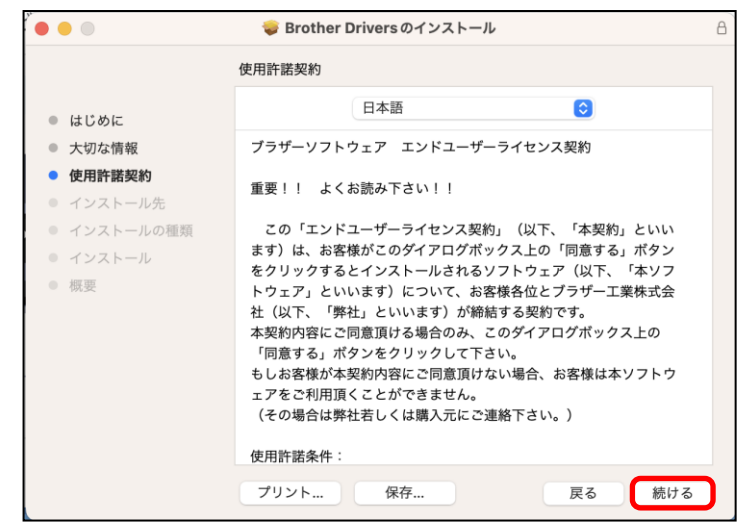

# 33)「同意する」をクリックします。

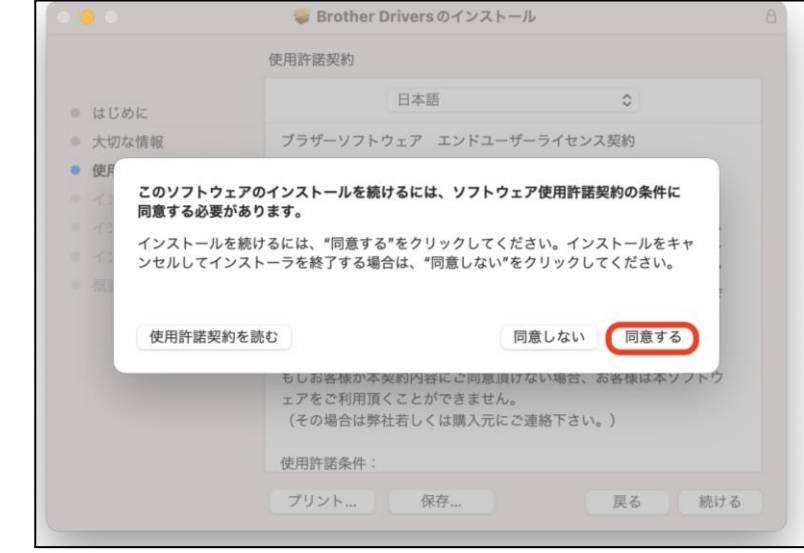

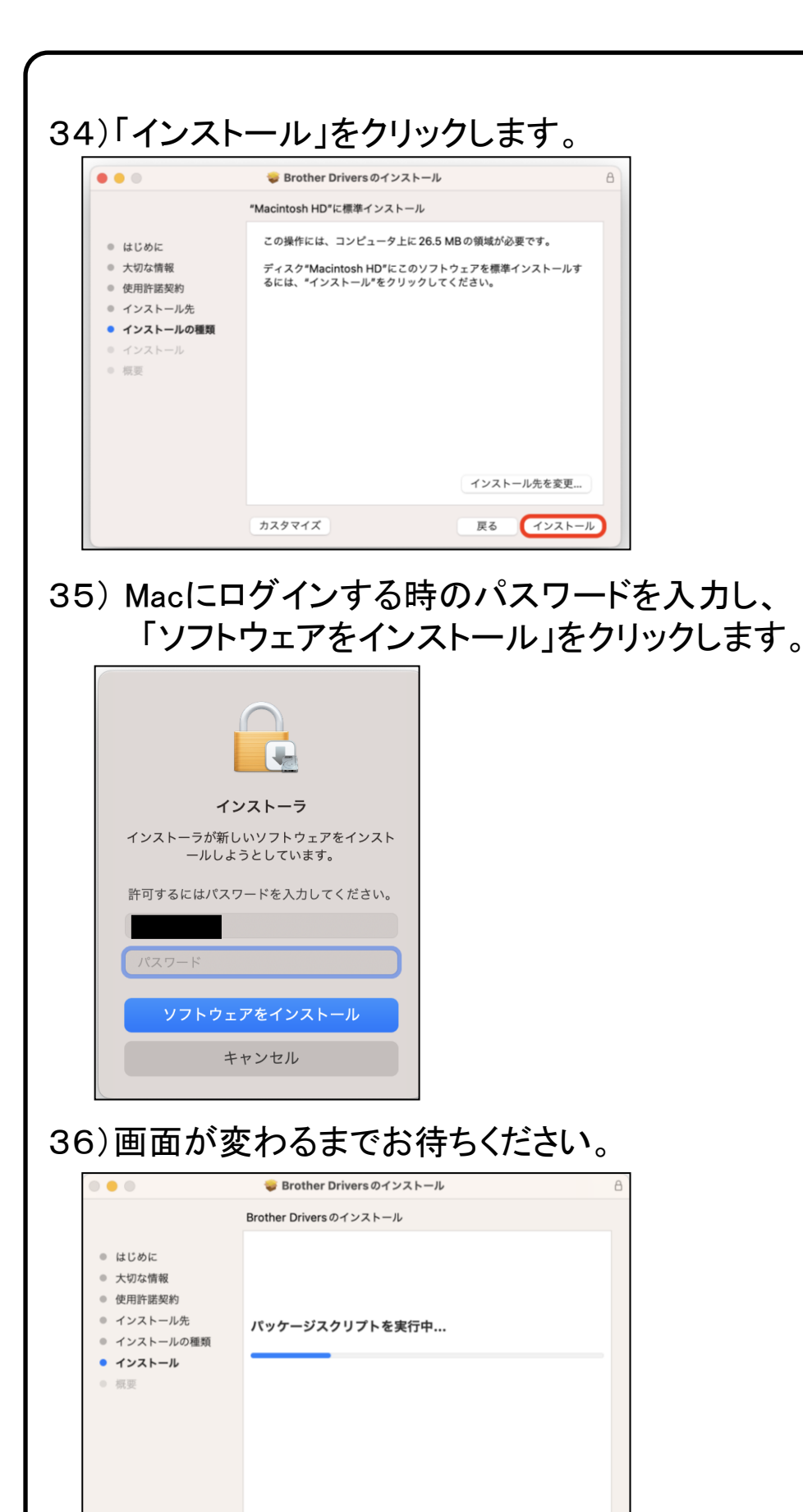

戻る | 続ける
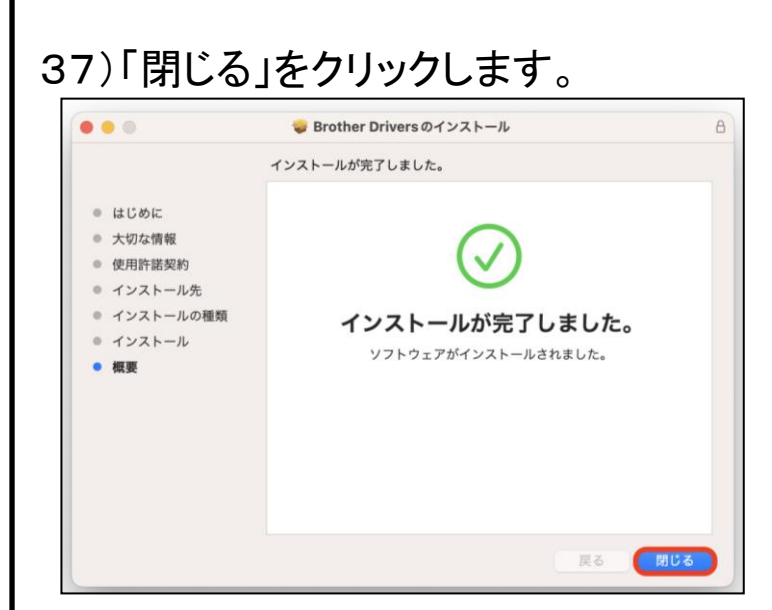

## 38)「ゴミ箱に入れる」をクリックします。

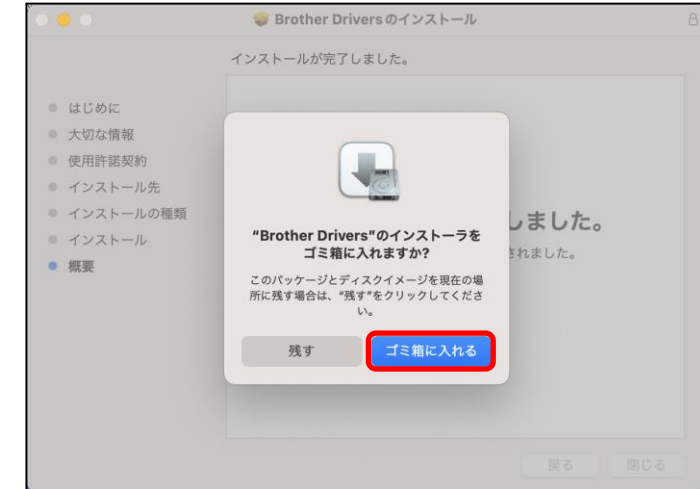

# 39)「次へ」をクリックします。

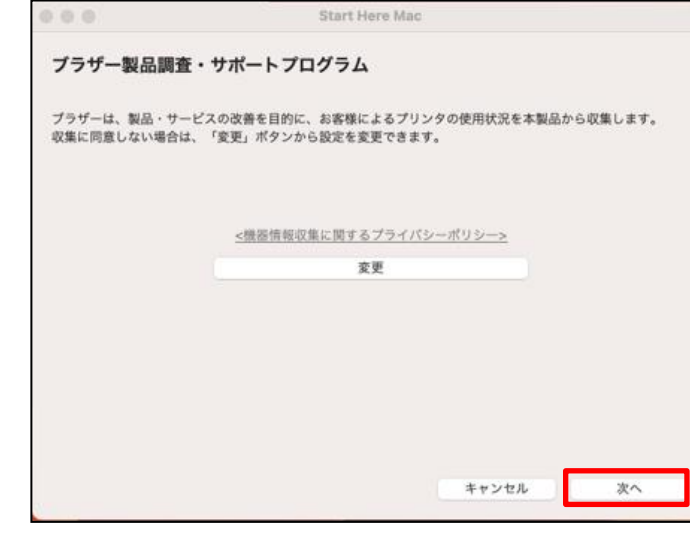

#### ※表示されない場合は 次の手順へお進みください

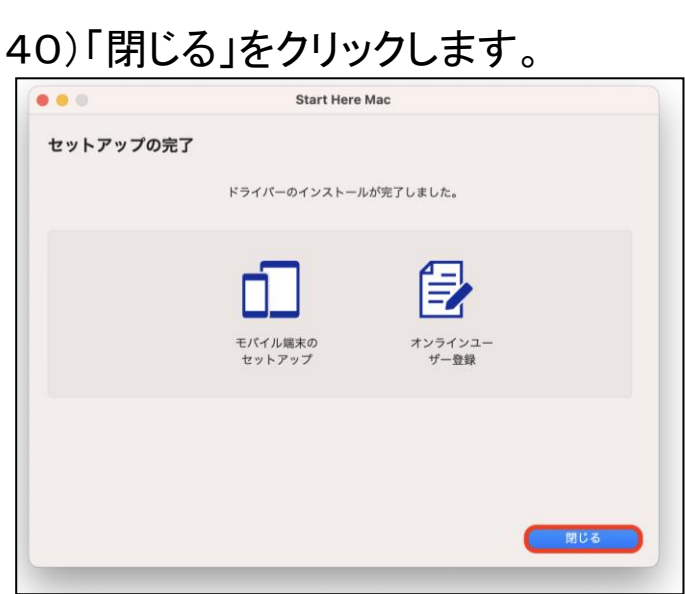

#### 41)画面左上の「閉じるボタン」をクリックします。 これでプリンタの設定が完了です。

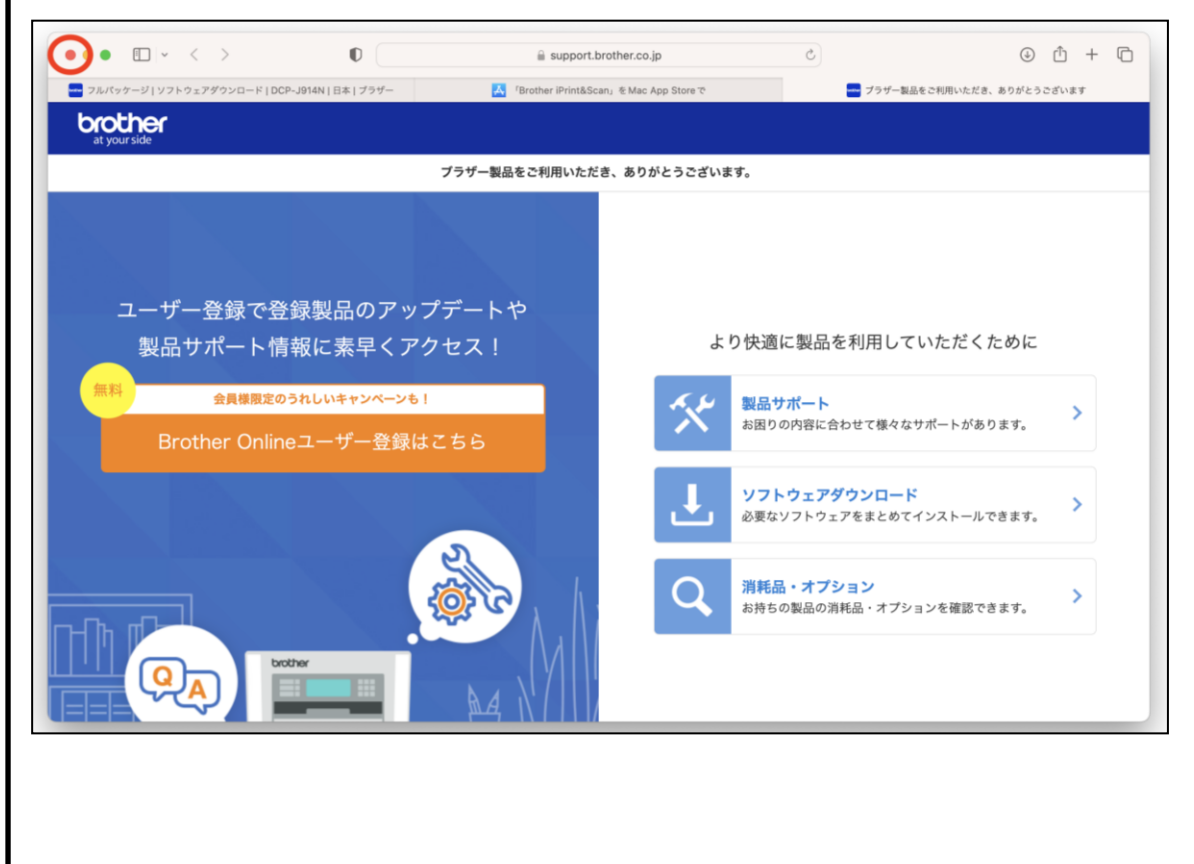

次のページからはスマートフォンを使用しての設定となります。

# 7.スマートフォンを使用しWi-Fi設定をする。

1)下記のQRコードを読込み、各ストアから「Mobile Connect」 をダウンロードします。

※Apple製品:App Store 、Android:Google Play

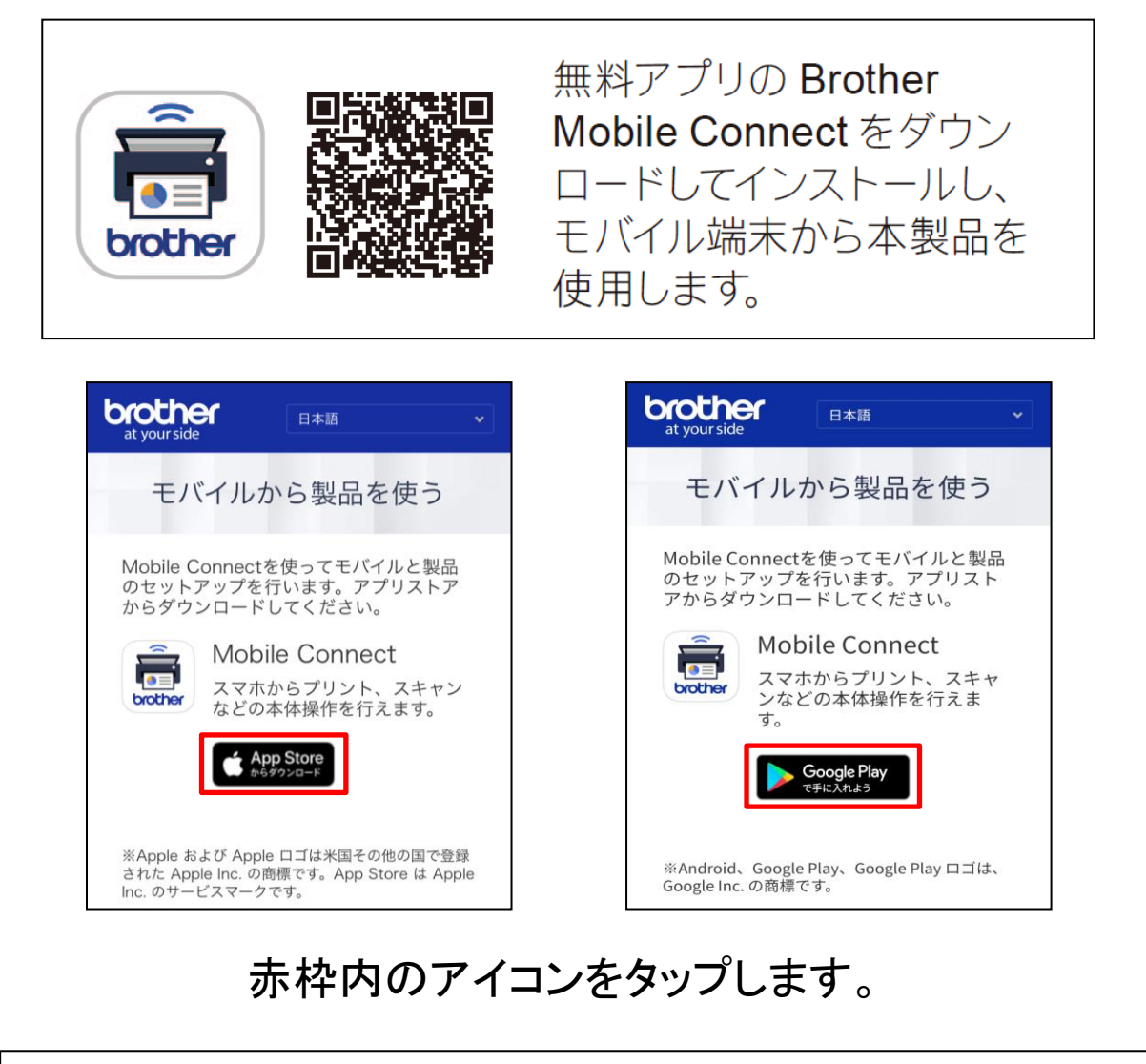

次のページから設定方法のご案内になりますが、 本テキストは【iPhone】を使用しております。

Androidをご利用の方は右記のQRコードの 【使いこなしガイド】をご参考に設定をしてください。

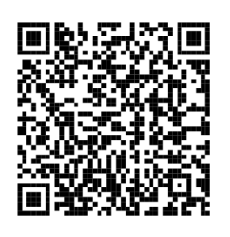

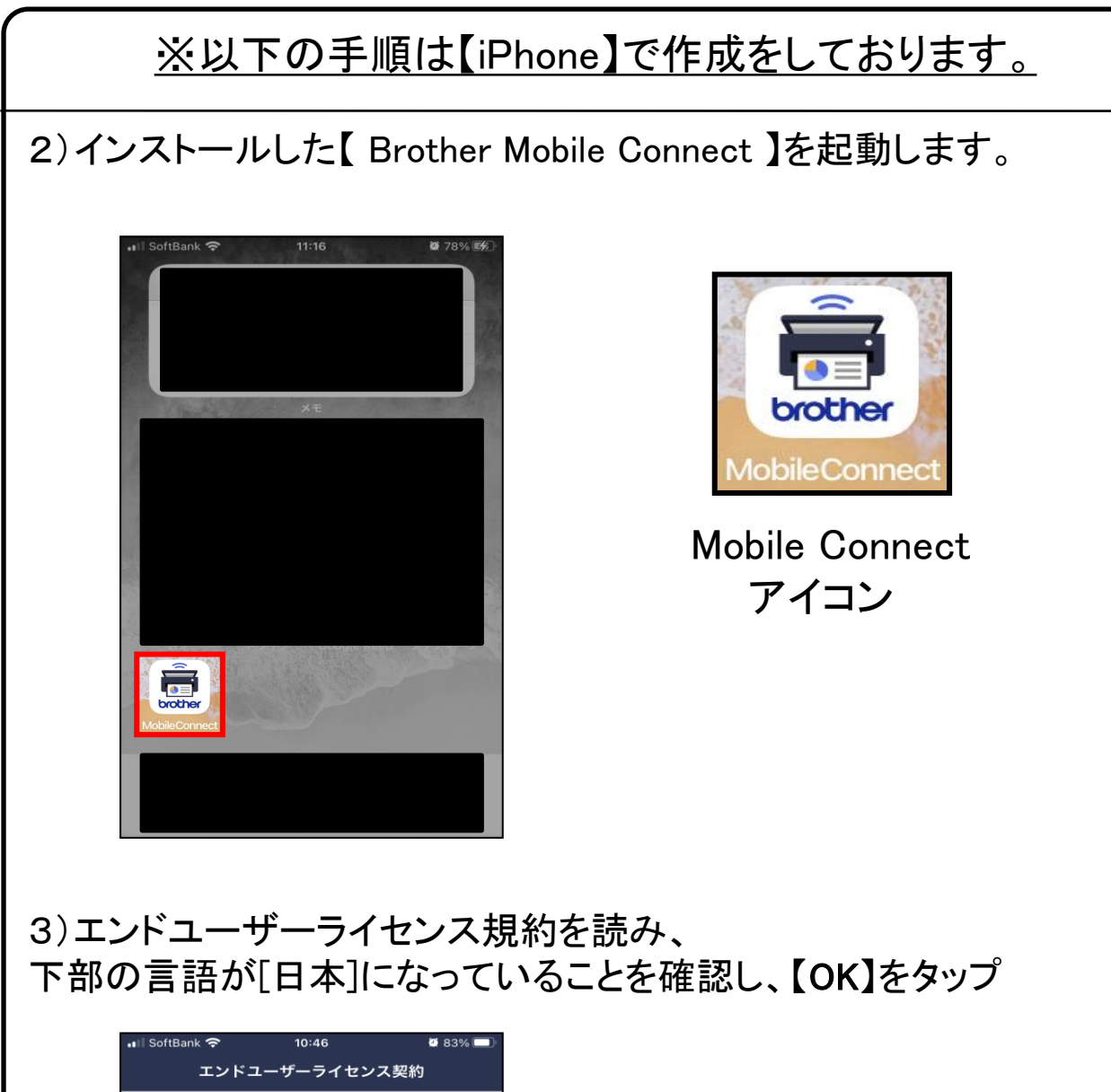

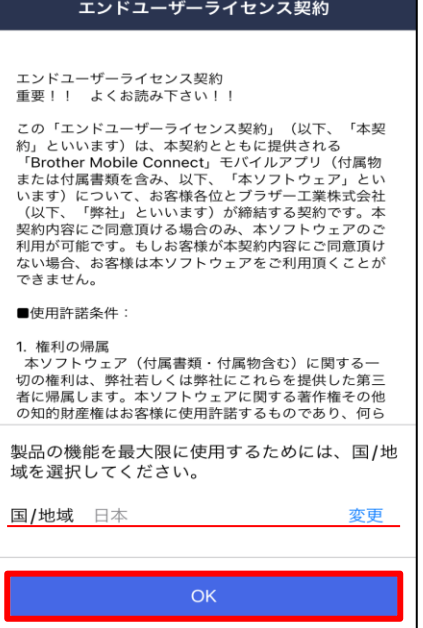

4)[Mobile Connectは通知を送信します。よろしいですか?] と表示されたら、【許可】をタップします。

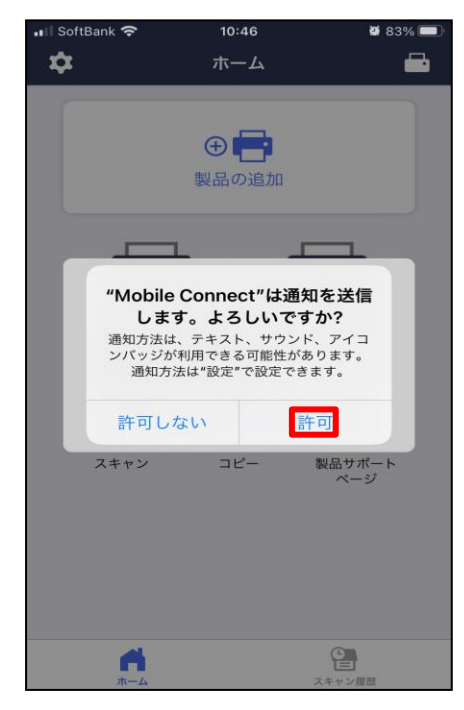

#### 5)[製品をアプリに登録します]と表示されたら、 【製品をWi-Fiに接続】をタップします。

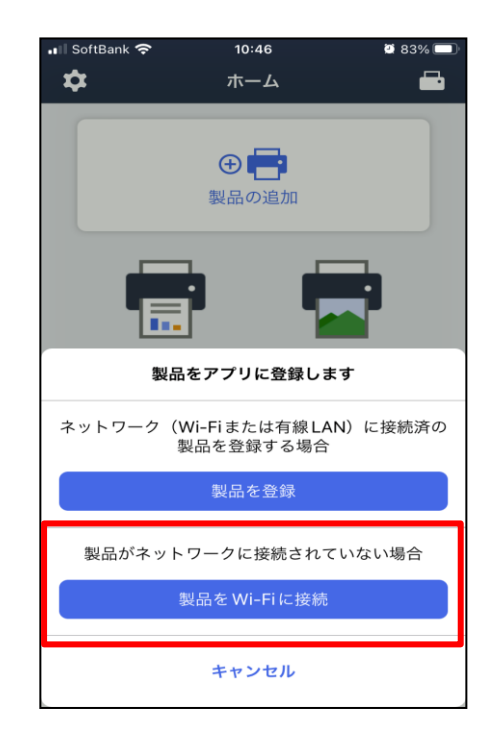

6)「"Mobile Connect"に位置情報の使用を許可しますか?」 と表示されたら、【Appの使用中は許可】をタップします。

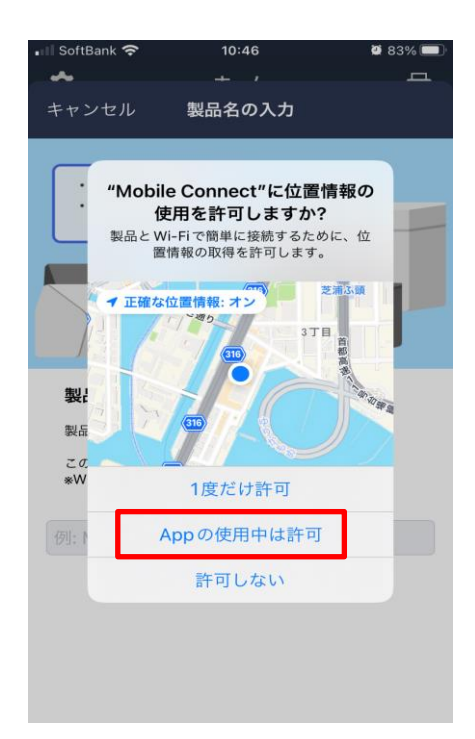

### 7)「製品名の入力」と表示されたら、【DCP-J1200N】と入力し、 候補の欄に表示されている【DCP-J1200N】をタップします。

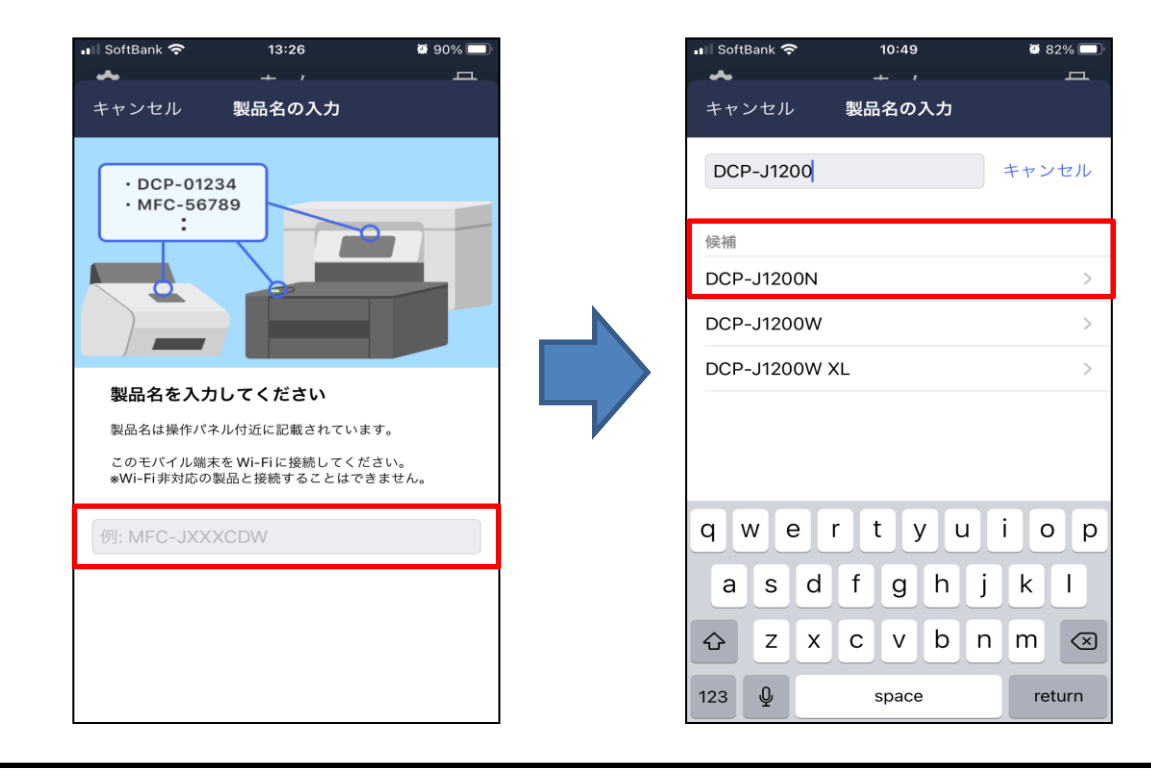

8)「Wi-Fi設定を始める」と表示されたら画面の指示に従いプリンタの 操作を行い、スマートフォンの画面上にある【確認しました】をタップし ます。

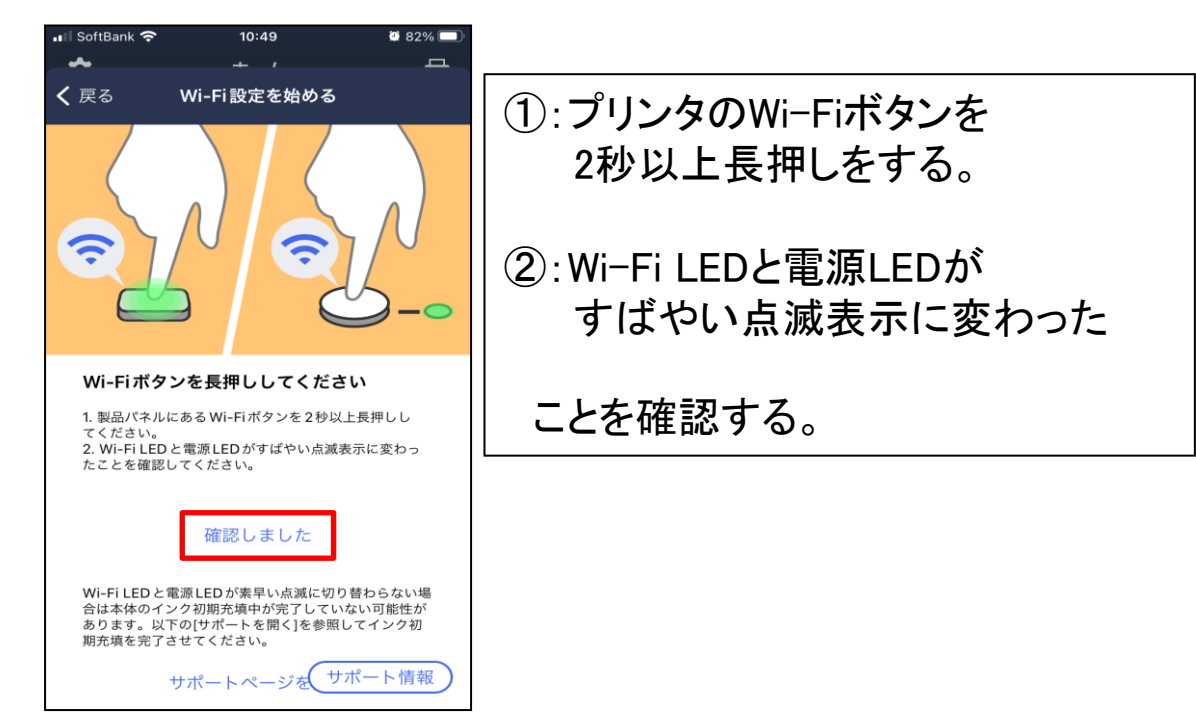

### 9)「SETUP Wi-Fiと接続」と表示されたら、【接続】をタップします。

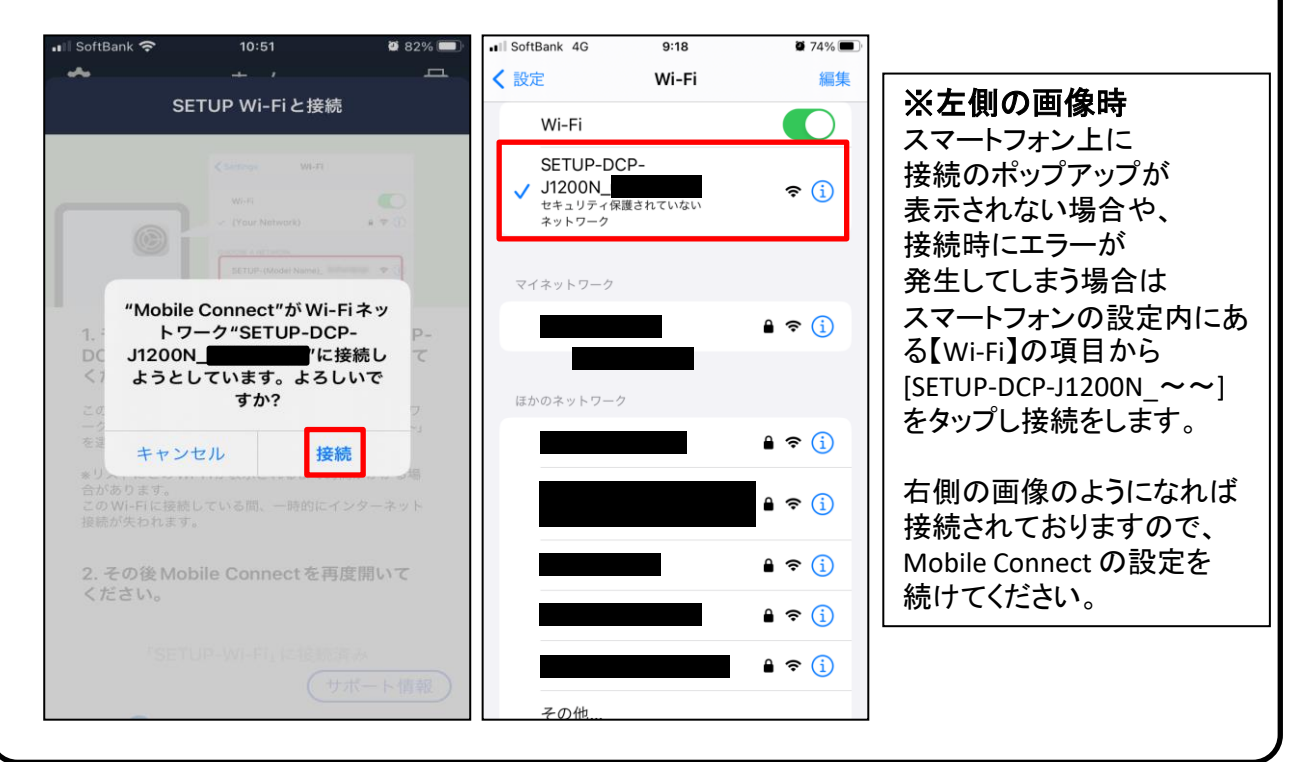

10)[製品をWI-Fiに接続する]と表示されたら、ネットワークキーを入 力し、【接続する】をタップします。

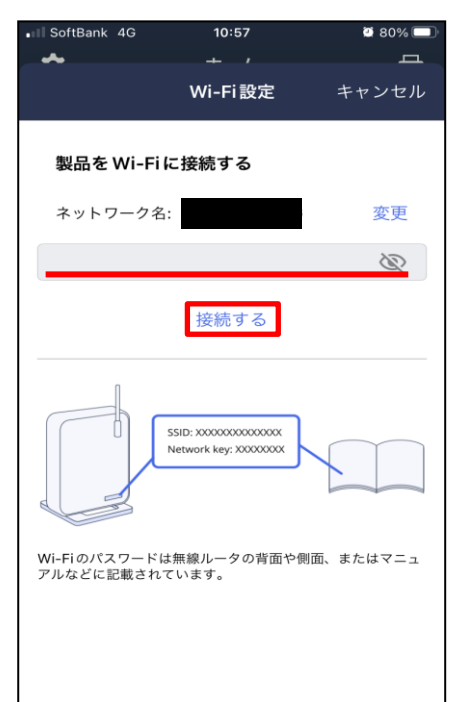

11)プレミアム機能の[外出先から印刷できます。]と表示されたら、 下部ある【次へ】をタップします。

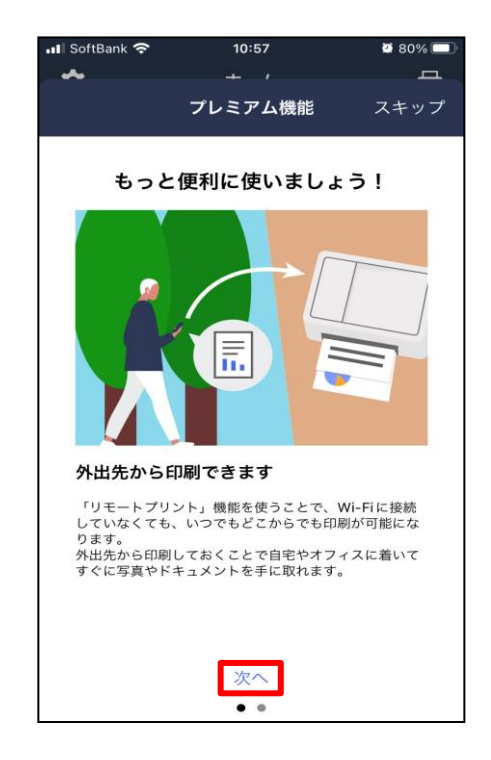

12)プレミアム機能の[モバイル端末に素早くスキャンできます]と表 示されたら、下部ある【後で試す】をタップします。

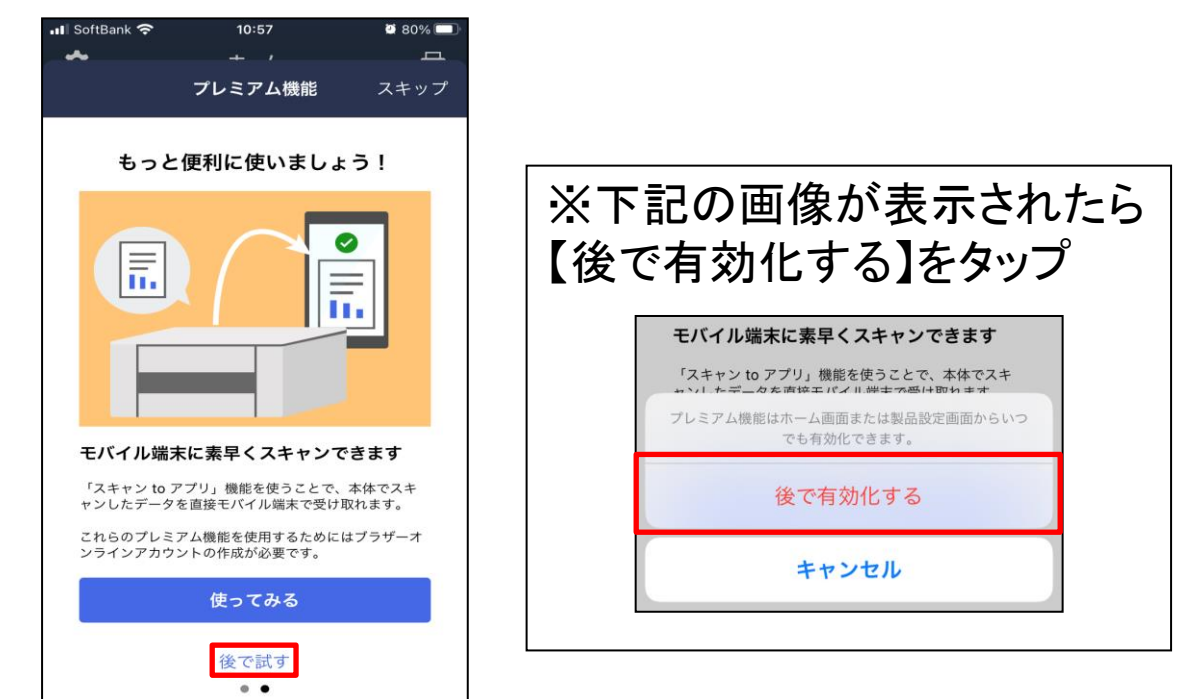

13)会員向けサービス一覧と表示されたら、下部にある【後で試す】 をタップします。

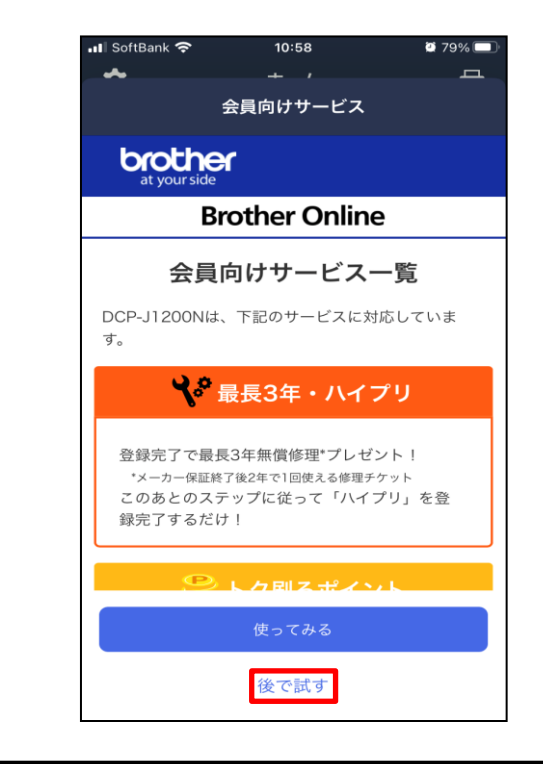

#### 14)「移動に基づいた通知」と表示されたら、右上にある【スキップ】を タップします。

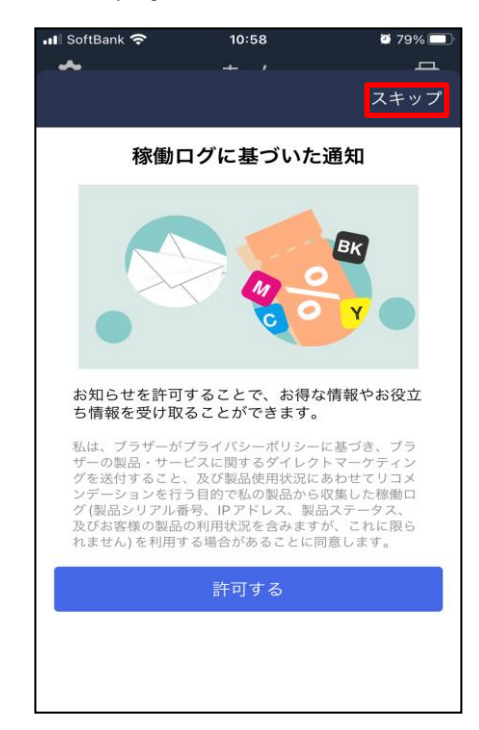

#### 15)[新しいファームウェアが利用できます]と表示されたら、 下に少しスライドし、下部にある【完了】をタップします。

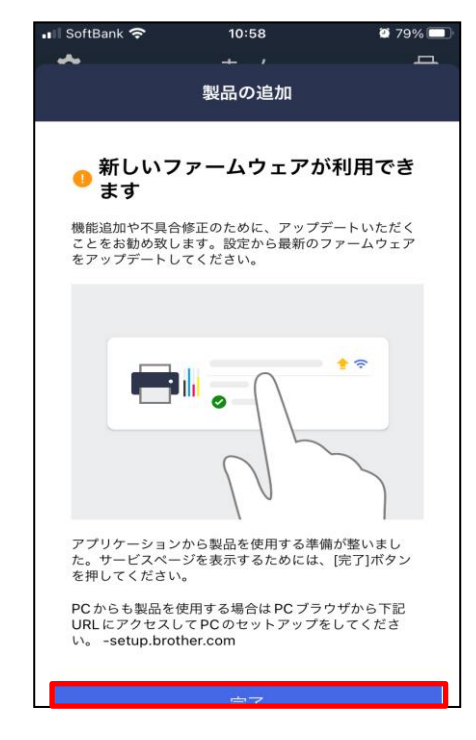

## ※手順16)までは【iPhone】で作成をしております。

16)[Mobile Connect]アプリの上部に【プリンター名】が表示されてい れば完了です。

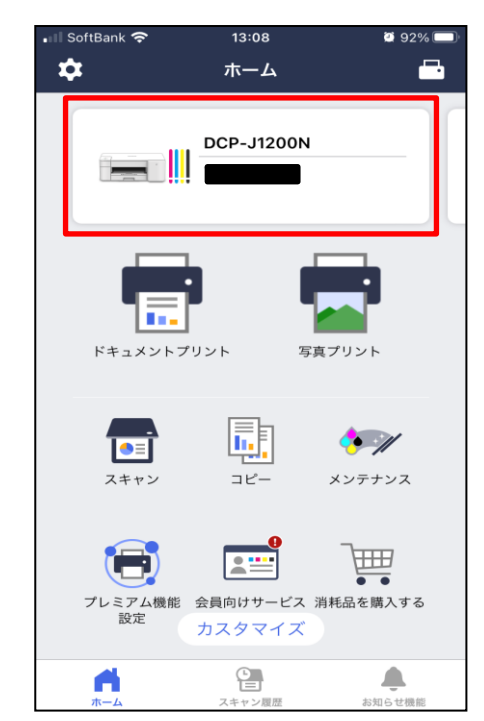

#### ※パソコンとプリンターの接続設定は完了しておりませんので、 ご利用される接続方法のページを参考にし、設定を進めてください。

### ◆USBケーブルを使用しパソコンとプリンターを接続する場合◆

Windows:本テキストの12ページ 1)を参照して設定をしてください。 Mac:本テキストの23ページ 1)を参照して設定をしてください。

#### ◆Wi-Fiを使用しパソコンとプリンターを接続する場合◆

Windows:本テキストの37ページ 1)を参照して設定をしてください。 Mac:本テキストの53ページ 1)を参照して設定をしてください。

次のページからはスマートフォンを使用しての印刷方法となります。

# 8.スマートフォンを使用し印刷をする方法

プリンタにWi-Fiの登録を事前に済ませておく必要があります。 また、スマートフォンに【Brother Mobile Connect】をインストールし、プリンターの 追加が必要です。

登録手順は本テキストの51ページ手順1)から作業を行ってください。

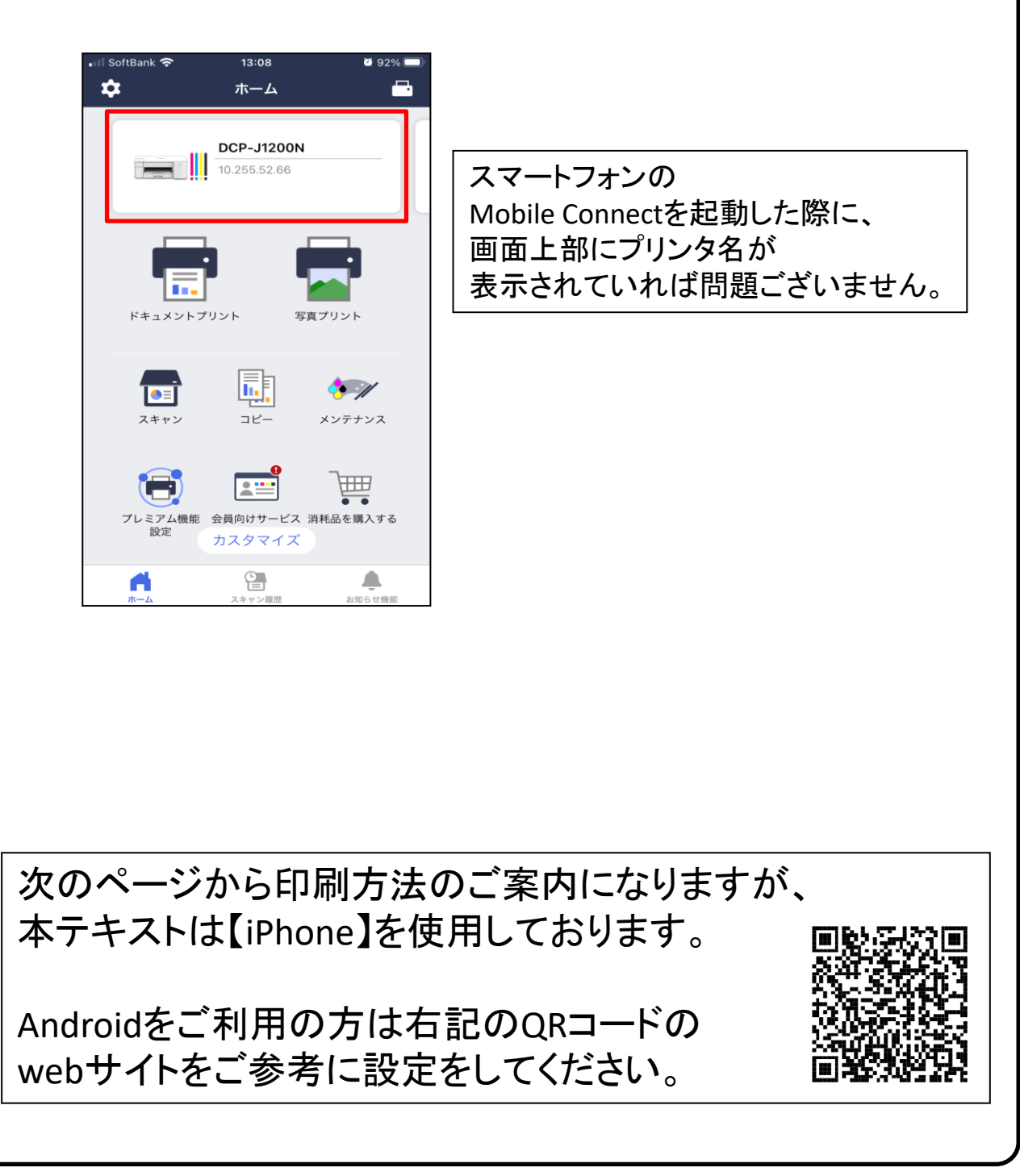

1)印刷したい写真やドキュメントなどを開き、 右上にある【・・・】をタップ

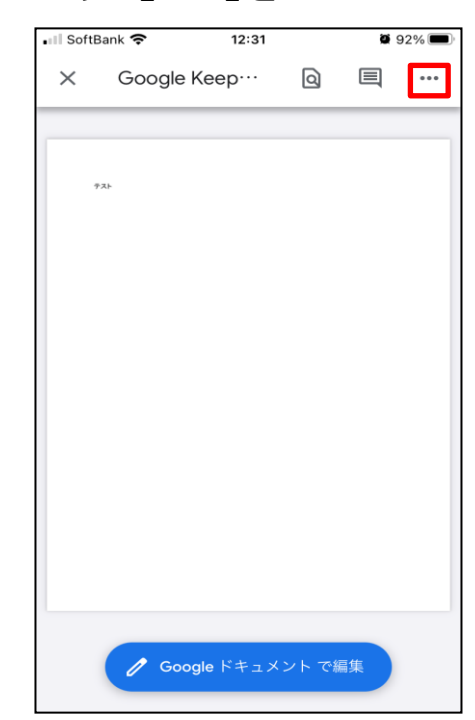

※iPhoneの場合 開くアプリによっては 【 ••• 】ではなく【 ① 】、【 << 】 の場合があります。

※Androidの場合 【≡】や【∷】などの表記があり、 端末によって変わります。

### 2)メニューを下にスクロールしていき、【印刷】をタップ

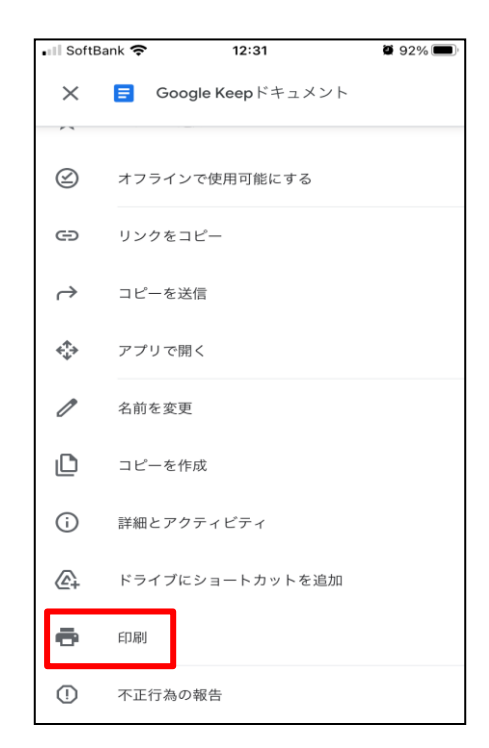

## 3)プリンタオプション内の【プリンタ】をタップ

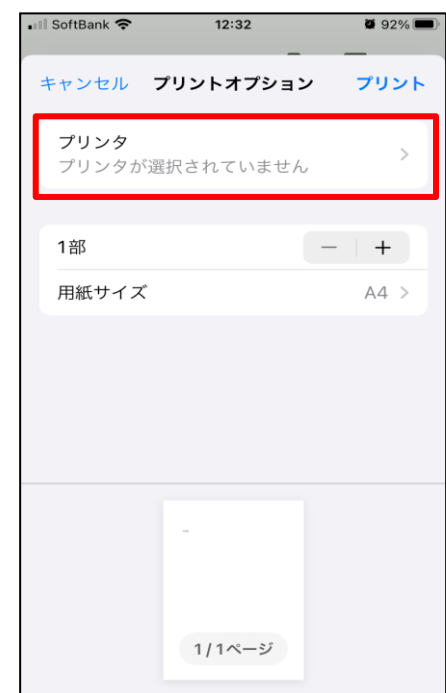

### 4)Mobile Connectで設定したプリンタ【DCP-J1200N】をタップ

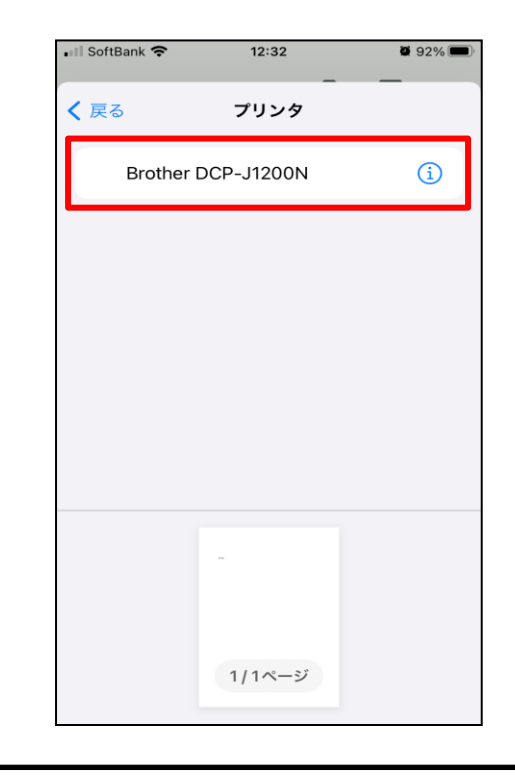

## 5)プリンタオプション内の【プリント】をタップ

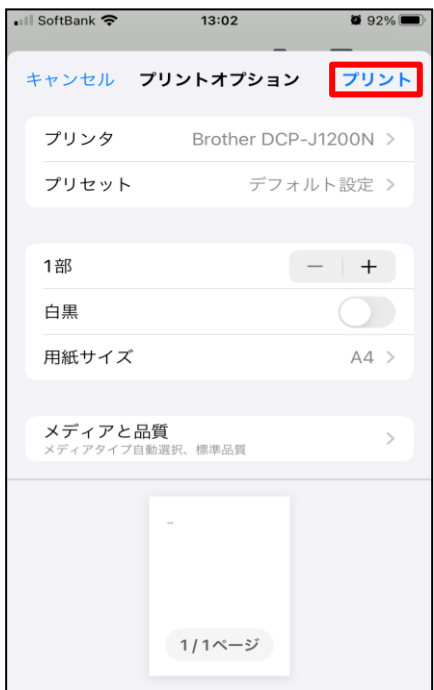

## ●印刷してみましょう。

### パソコンとの接続が完了したら、印刷を試してみましょう。

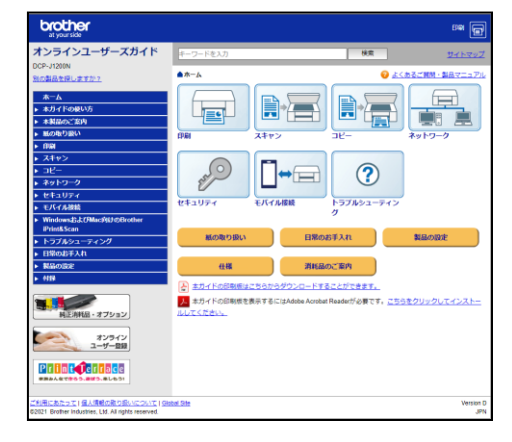

印刷方法については 【オンラインユーザーズガイド】 が御座います。

support.brother.co.jp/j/d/b4m2

をご参照ください。

# ●故障かな?と思ったら。

まずは、「オンラインユーザーズガイド」のトラブルシューティングを見 て対処してみるか、ブラザーコールセンターに相談してみましょう。

●ブラザーコールセンター 【電話番号】 0570-061015 【受付時間】 月~金 9:00~18:00 土曜日・日曜日・祝日ブラザー販売**(**株**)**指定休日を除きます。

## ●トラブル例

・エラーおよびメンテナンスに関するLED表示 ・ボタンが操作できない ・コピーなど、印刷できない状態が頻繁におきる ・その他、正しく動作できない

このような時は、電源プラグを抜いて電源をOFFにし、数秒後にもう一度差 し込んでみて下さい。もし改善しない場合は、ブラザーコールセンターまで ご連絡下さい。

### インクカートリッジが無くなった場合

インクカートリッジは消耗品です。インク残量が少なくなったら、早めに 購入しましょう。

インクカートリッジは大学生協店舗で取り扱っております。

下記に記載されているブラザーの純正品をご使用頂くようにお勧めし ます。

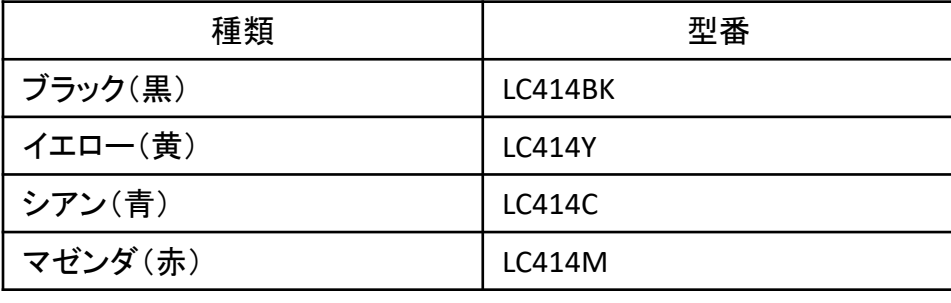

### ●注意事項

■プリンタとパソコンの接続は、パソコンが起動した状態で行って下さ い。ケーブルを接続したまま、先にプリンタの電源を入れてからパソコ ンを起動すると、うまく立ち上がらないことがあります。

まずUSBケーブルを外した状態で、パソコンが正常に起動できるかご 確認下さい。

※USBケーブルを外しても改善しない場合は、パソコンメーカーの 取扱説明書を参照するか、またはブラザーコールセンターへ お問い合わせ下さい。